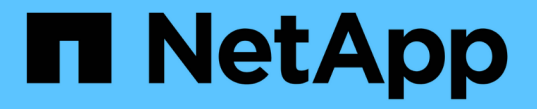

## グリッドノードのリカバリ手順 StorageGRID 11.5

NetApp April 11, 2024

This PDF was generated from https://docs.netapp.com/ja-jp/storagegrid-115/maintain/warnings-andconsiderations-for-grid-node-recovery.html on April 11, 2024. Always check docs.netapp.com for the latest.

# 目次

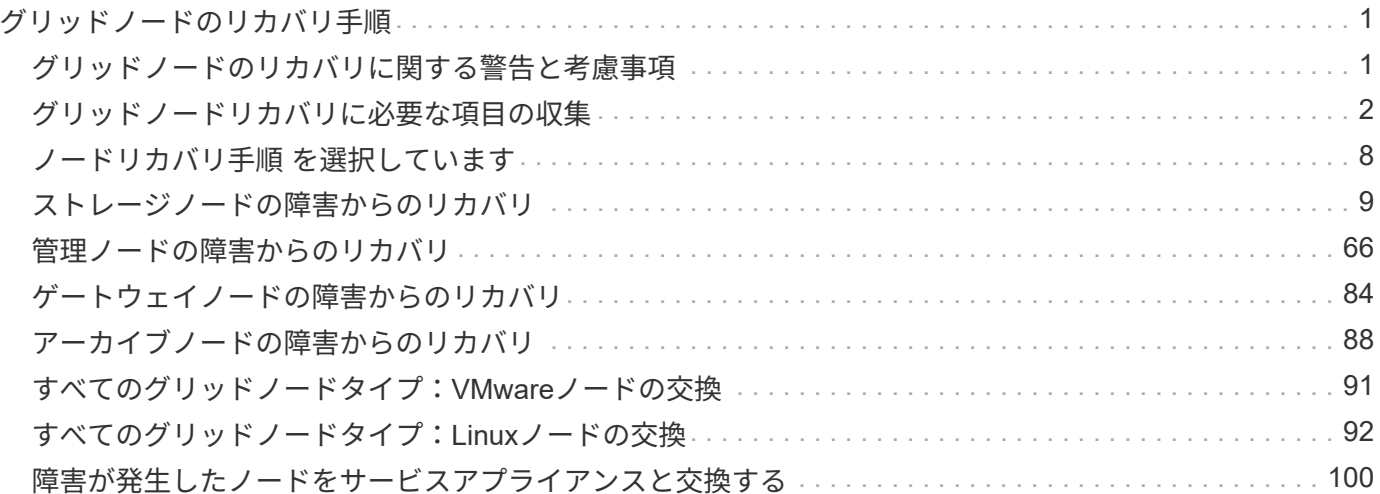

# <span id="page-2-0"></span>グリッドノードのリカバリ手順

グリッドノードで障害が発生した場合は、障害が発生した物理または仮想サーバを交換 し、 StorageGRID ソフトウェアを再インストールし、リカバリ可能なデータをリストア することでリカバリできます。

グリッドノードの障害は、ハードウェア、仮想化、オペレーティングシステム、またはソフトウェアの障害に よってそのノードが動作しなくなったり、信頼性が低下した場合に発生することがあります。グリッドノード のリカバリが必要になる障害には、さまざまな種類があります。

グリッドノードのリカバリ手順は、グリッドノードがホストされているプラットフォームと、そのグリッドノ ードのタイプによって異なります。グリッドノードのタイプごとに、厳密に従う必要があるリカバリ手順 が あります。

通常は、障害グリッドノードのデータをできるだけ保持し、障害ノードを修理または交換し、 Grid Manager を使用して交換用ノードを設定し、ノードのデータをリストアします。

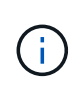

StorageGRID サイト全体で障害が発生した場合は、テクニカルサポートにお問い合わせくださ い。テクニカル・サポートは ' お客様と協力して ' リカバリされるデータ量を最大化し ' ビジネ ス目標を達成するためのサイト・リカバリ・プランを作成し ' 実行します

#### 関連情報

["](https://docs.netapp.com/ja-jp/storagegrid-115/maintain/how-site-recovery-is-performed-by-technical-support.html)[テクニカルサポートによるサイトリカバリの実行方法](https://docs.netapp.com/ja-jp/storagegrid-115/maintain/how-site-recovery-is-performed-by-technical-support.html)["](https://docs.netapp.com/ja-jp/storagegrid-115/maintain/how-site-recovery-is-performed-by-technical-support.html)

### <span id="page-2-1"></span>グリッドノードのリカバリに関する警告と考慮事項

グリッドノードに障害が発生した場合は、できるだけ早くリカバリする必要がありま す。ノードのリカバリを開始する前に、ノードのリカバリに関する警告と考慮事項をす べて確認しておく必要があります。

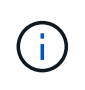

StorageGRID は、複数のノードが相互に連携する分散システムです。グリッドノードのリスト アにディスクの Snapshot を使用しないでください。各タイプのノードのリカバリとメンテナ ンスの手順を参照してください。

障害グリッドノードをできるだけ早くリカバリする理由には、次のものがあります。

- グリッドノードで障害が発生すると、システムデータとオブジェクトデータの冗長性が低下して、別のノ ードで障害が発生した場合にデータが永続的に失われるリスクが高まります。
- グリッドノードに障害が発生すると、日常処理の効率が低下する可能性があります。
- グリッドノードで障害が発生すると、システム処理の監視を減らすことができます。
- 厳格な ILM ルールが適用されている場合、障害が発生したグリッドノードで原因 500 Internal Server エラ ーが発生する可能性があります。
- グリッドノードがすぐにリカバリされないと、リカバリ時間が長くなる可能性があります。たとえば、リ カバリが完了する前にキューをクリアする必要が生じる場合があります。

リカバリするグリッドノードのタイプに応じて、必ずリカバリ手順 に従ってください。リカバリ手順は、プ

ライマリまたは非プライマリ管理ノード、ゲートウェイノード、アーカイブノード、アプライアンスノード、 ストレージノードのそれぞれで異なります。

グリッドノードをリカバリするための前提条件

グリッドノードをリカバリする際の前提条件は次のとおりです。

- 障害が発生した物理または仮想ハードウェアの交換と設定が完了している。
- 交換用アプライアンスの StorageGRID アプライアンスインストーラのバージョンは、ハードウェアの設 置とメンテナンスで説明している StorageGRID アプライアンスインストーラのバージョンを確認および アップグレードするための StorageGRID システムのソフトウェアのバージョンと一致します。
	- ["SG100 SG1000](https://docs.netapp.com/ja-jp/storagegrid-115/sg100-1000/index.html)[サービスアプライアンス](https://docs.netapp.com/ja-jp/storagegrid-115/sg100-1000/index.html)["](https://docs.netapp.com/ja-jp/storagegrid-115/sg100-1000/index.html)
	- ["SG5600](https://docs.netapp.com/ja-jp/storagegrid-115/sg5600/index.html) [ストレージアプライアンス](https://docs.netapp.com/ja-jp/storagegrid-115/sg5600/index.html)["](https://docs.netapp.com/ja-jp/storagegrid-115/sg5600/index.html)
	- ["SG5700](https://docs.netapp.com/ja-jp/storagegrid-115/sg5700/index.html) [ストレージアプライアンス](https://docs.netapp.com/ja-jp/storagegrid-115/sg5700/index.html)["](https://docs.netapp.com/ja-jp/storagegrid-115/sg5700/index.html)
	- ["SG6000](https://docs.netapp.com/ja-jp/storagegrid-115/sg6000/index.html) [ストレージアプライアンス](https://docs.netapp.com/ja-jp/storagegrid-115/sg6000/index.html)["](https://docs.netapp.com/ja-jp/storagegrid-115/sg6000/index.html)
- プライマリ管理ノード以外のグリッドノードをリカバリする場合は、リカバリするグリッドノードとプラ イマリ管理ノードが接続されています。

複数のグリッドノードをホストしているサーバで障害が発生した場合のノードリカバリ の順序

複数のグリッドノードをホストしているサーバで障害が発生した場合、ノードは任意の順序でリカバリできま す。ただし、障害サーバがプライマリ管理ノードをホストしている場合は、最初にそのノードをリカバリする 必要があります。プライマリ管理ノードを最初にリカバリすると、プライマリ管理ノードへの接続を待機する ために他のノードのリカバリが停止するのを防ぐことができます。

リカバリしたノードの **IP** アドレス

現在ほかのノードに割り当てられている IP アドレスを使用してノードをリカバリしないでください。新しい ノードを導入するときは、障害が発生したノードの現在の IP アドレスまたは未使用の IP アドレスを使用しま す。

### <span id="page-3-0"></span>グリッドノードリカバリに必要な項目の収集

メンテナンス手順を実行する前に、障害グリッドノードのリカバリに必要な情報、ファ イル、機器などが揃っていることを確認する必要があります。

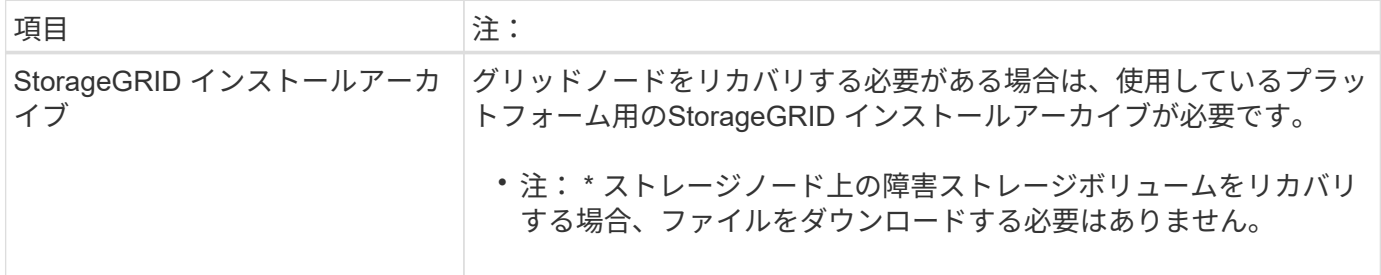

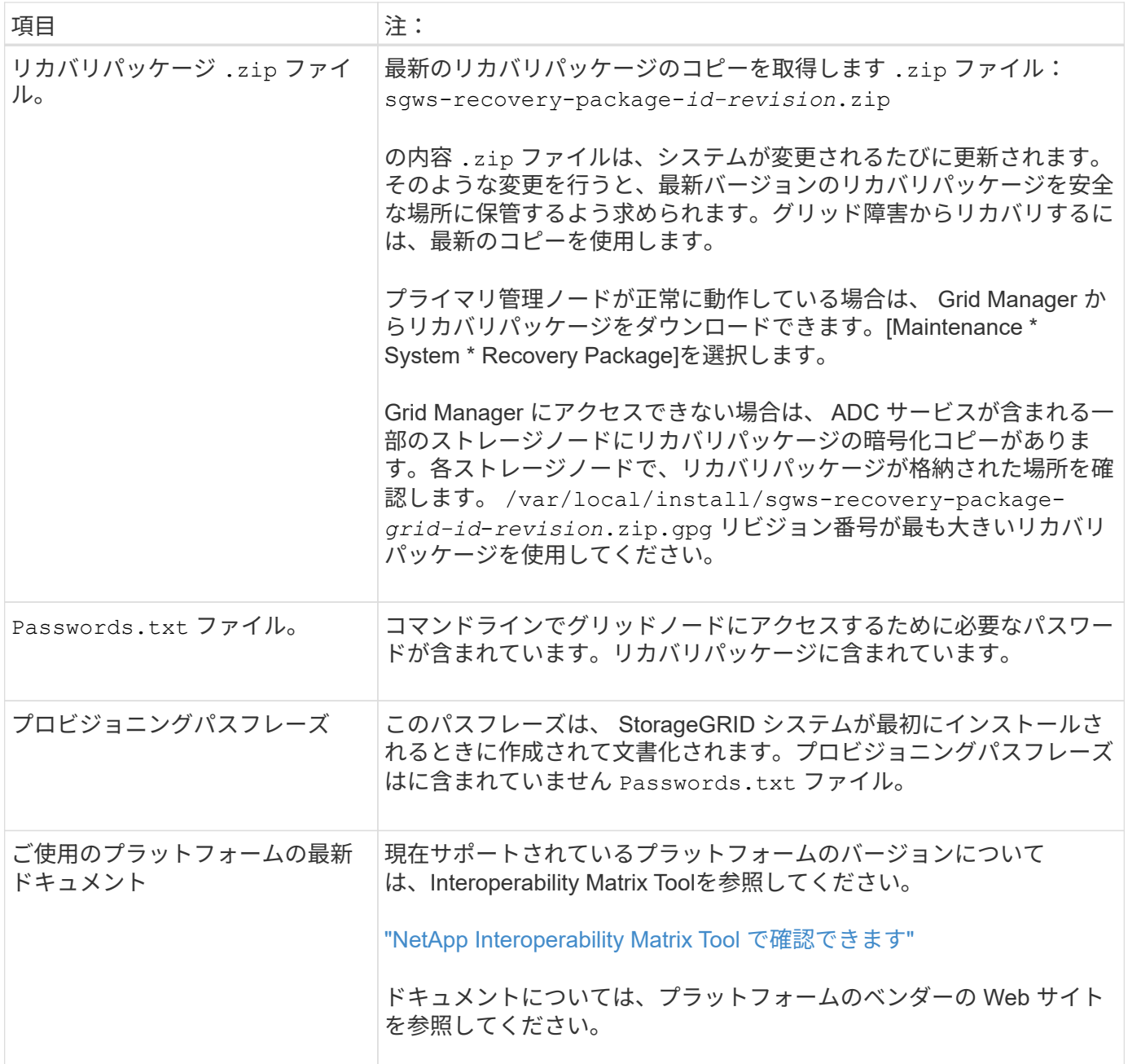

#### 関連情報

["StorageGRID](#page-4-0) [インストールフ](#page-4-0)[ァ](#page-4-0)[イルの](#page-4-0)[ダ](#page-4-0)[ウン](#page-4-0)[ロ](#page-4-0)[ードと](#page-4-0)[展](#page-4-0)[開](#page-4-0)["](#page-4-0)

["Web](https://docs.netapp.com/ja-jp/storagegrid-115/maintain/web-browser-requirements.html) [ブラウ](https://docs.netapp.com/ja-jp/storagegrid-115/maintain/web-browser-requirements.html)[ザ](https://docs.netapp.com/ja-jp/storagegrid-115/maintain/web-browser-requirements.html)[の要件](https://docs.netapp.com/ja-jp/storagegrid-115/maintain/web-browser-requirements.html)["](https://docs.netapp.com/ja-jp/storagegrid-115/maintain/web-browser-requirements.html)

<span id="page-4-0"></span>**StorageGRID** インストールファイルのダウンロードと展開

StorageGRID グリッドノードをリカバリする前に、ソフトウェアをダウンロードしてフ ァイルを展開する必要があります。

グリッドで現在実行されているバージョンの StorageGRID を使用する必要があります。

手順

- 1. 現在インストールされているソフトウェアのバージョンを確認します。Grid Managerから\*ヘルプ\*バージ ョン情報\*へ進んでください。
- 2. ネットアップの StorageGRID ダウンロードページにアクセスします。

["](https://mysupport.netapp.com/site/products/all/details/storagegrid/downloads-tab)[ネットアップの](https://mysupport.netapp.com/site/products/all/details/storagegrid/downloads-tab)[ダ](https://mysupport.netapp.com/site/products/all/details/storagegrid/downloads-tab)[ウン](https://mysupport.netapp.com/site/products/all/details/storagegrid/downloads-tab)[ロ](https://mysupport.netapp.com/site/products/all/details/storagegrid/downloads-tab)[ード](https://mysupport.netapp.com/site/products/all/details/storagegrid/downloads-tab)[:](https://mysupport.netapp.com/site/products/all/details/storagegrid/downloads-tab) [StorageGRID"](https://mysupport.netapp.com/site/products/all/details/storagegrid/downloads-tab)

3. グリッドで現在実行されている StorageGRID のバージョンを選択します。

StorageGRID ソフトウェアのバージョンの形式は、 11.x.y です

- 4. ネットアップアカウントのユーザ名とパスワードを使用してサインインします。
- 5. エンドユーザライセンス契約を読み、チェックボックスをオンにして、「 \* 同意して続行 \* 」を選択しま す。
- 6. ダウンロードページの「\* Install StorageGRID \*」列で、を選択します .tgz または .zip ご使用のプラッ トフォームに対応するファイルです。

インストールアーカイブファイルに表示されるバージョンは、現在インストールされているソフトウェア のバージョンと一致している必要があります。

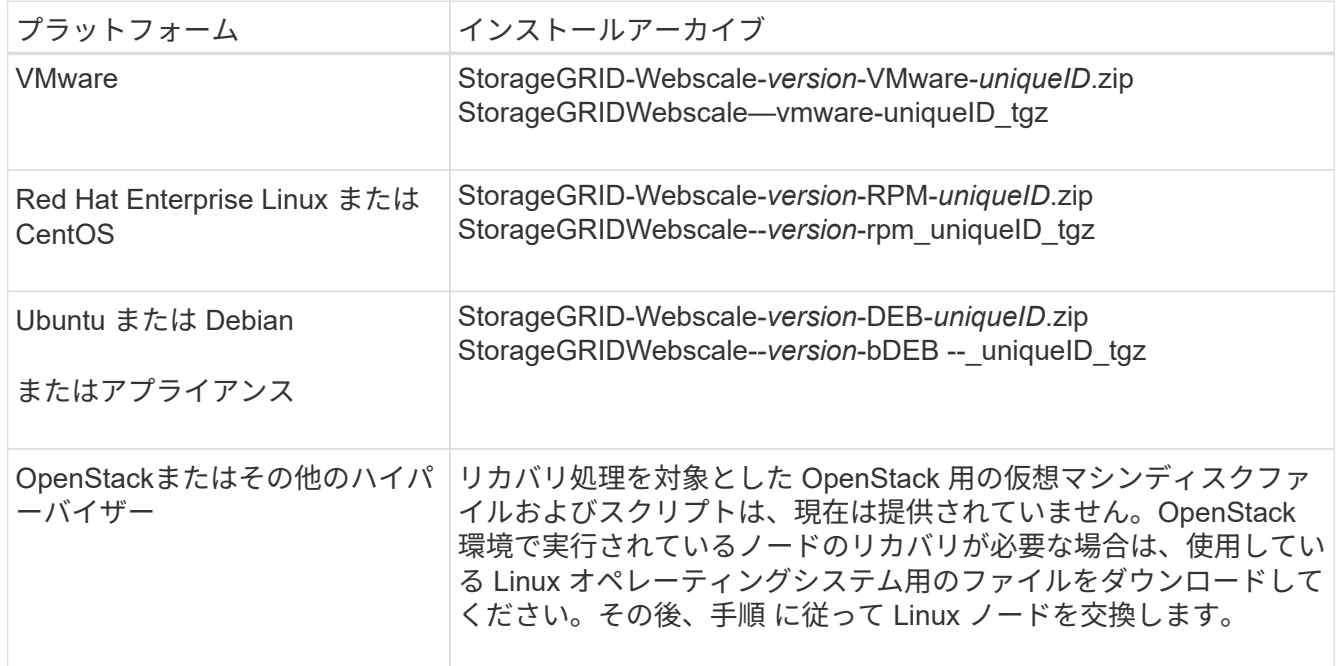

を使用します .zip ファイル(File)Windowsを実行している場合。

- 7. アーカイブファイルをダウンロードして展開します。
- 8. プラットフォームに応じた手順に従って、プラットフォームとリカバリが必要なグリッドノードに基づい て必要なファイルを選択します。

各プラットフォームの手順に記載されているパスは、アーカイブファイルによってインストールされた最 上位ディレクトリに対する相対パスです。

9. VMwareシステムをリカバリする場合は、適切なファイルを選択します。

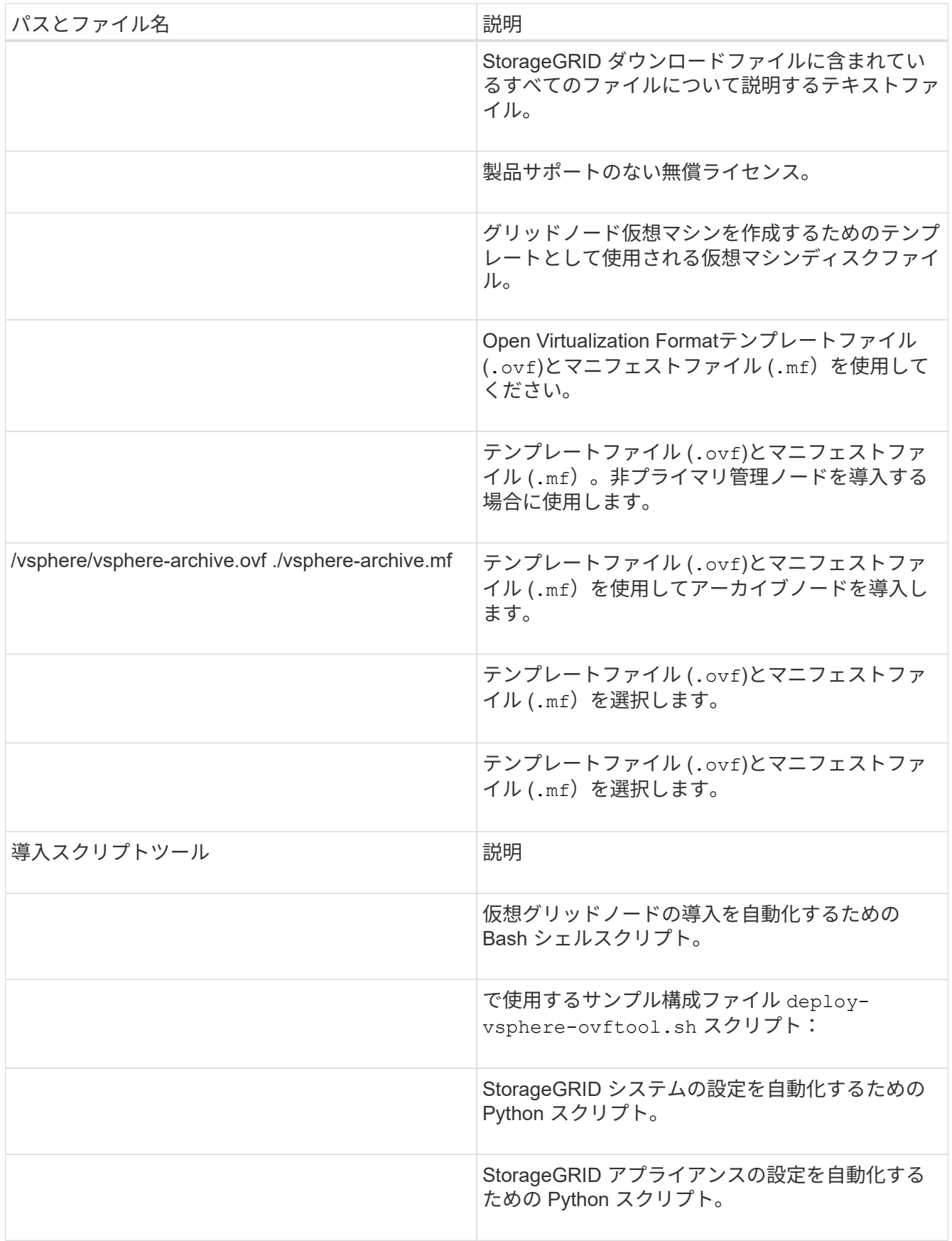

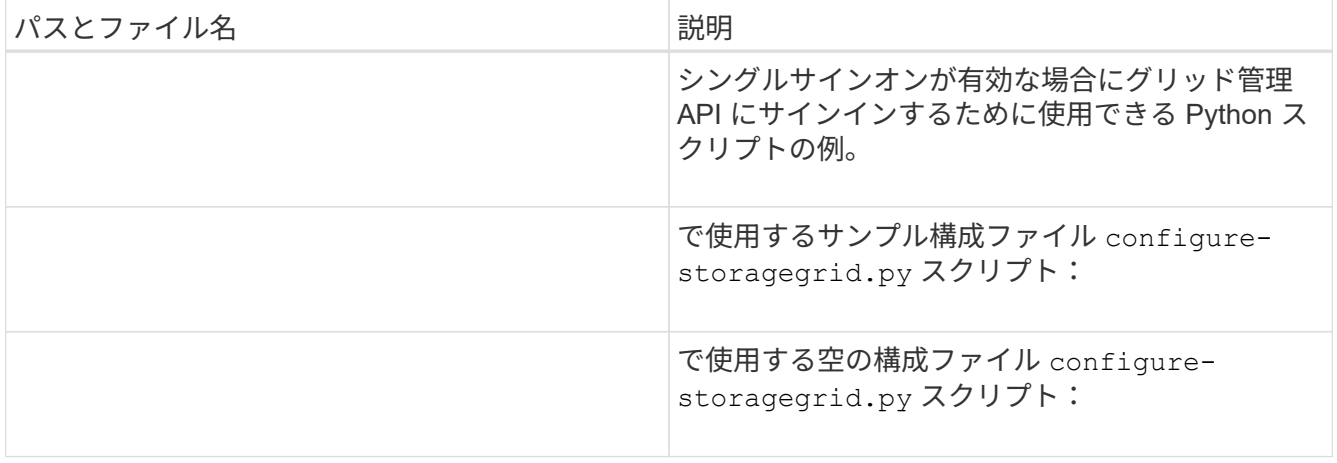

10. Red Hat Enterprise LinuxまたはCentOSのシステムをリカバリする場合は、該当するファイルを選択しま す。

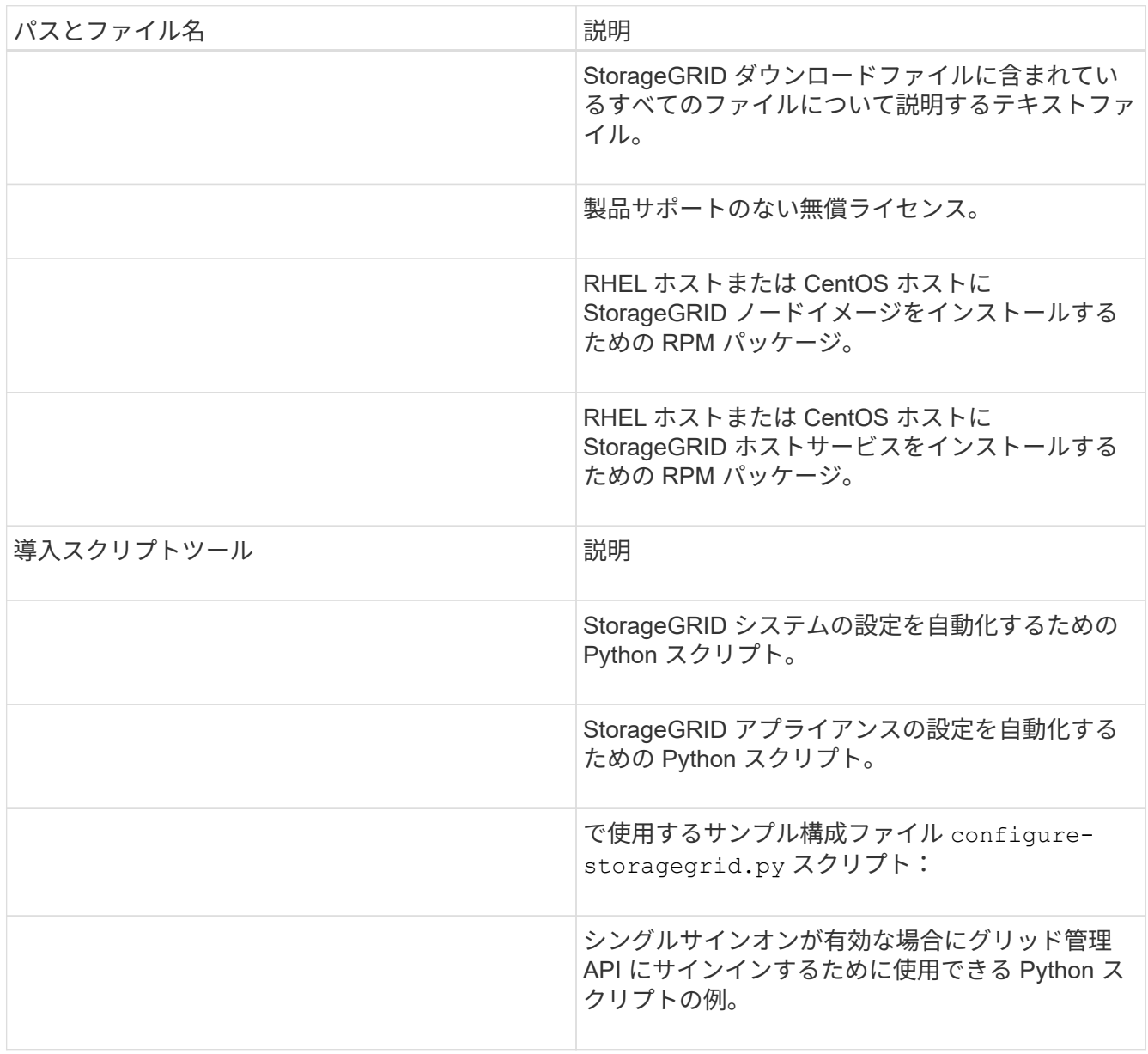

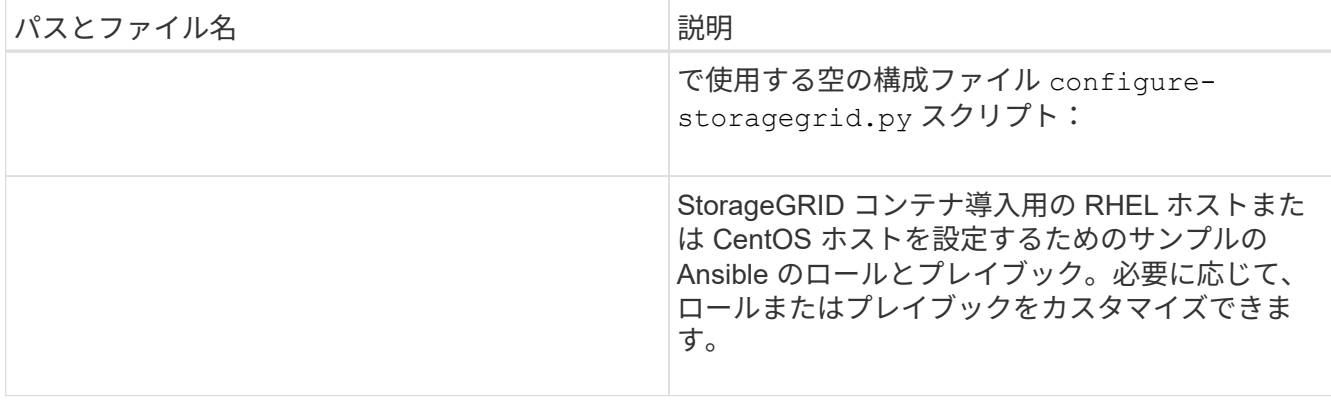

11. UbuntuまたはDebianシステムをリカバリする場合は、適切なファイルを選択します。

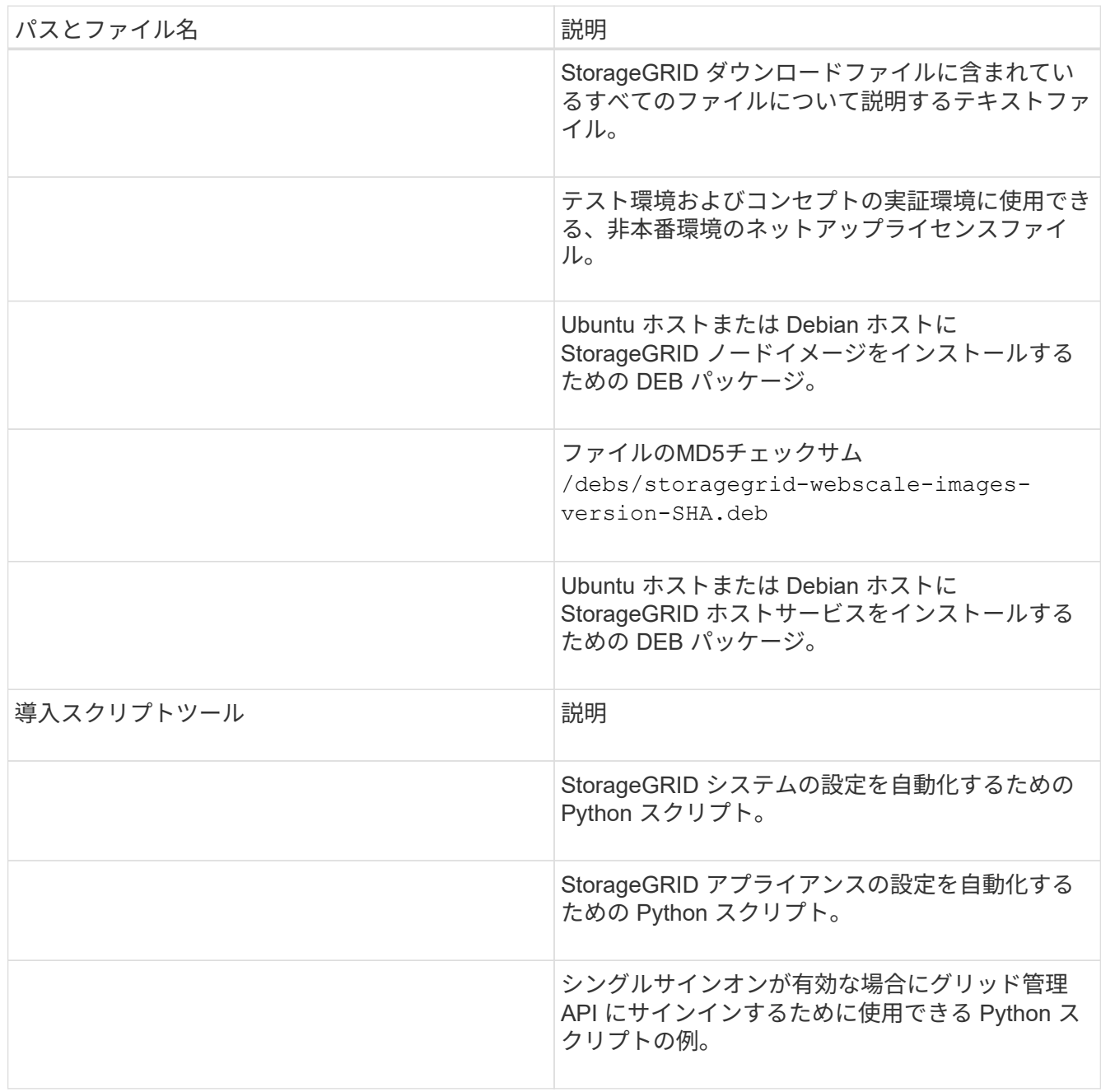

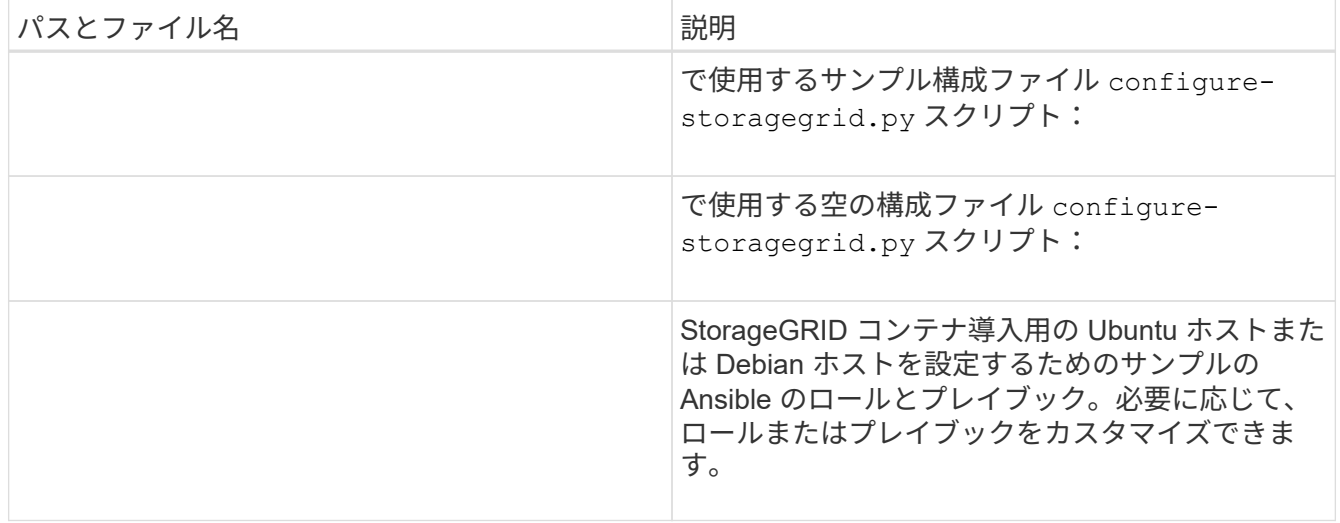

12. StorageGRID アプライアンスベースのシステムをリカバリする場合は、該当するファイルを選択してくだ さい。

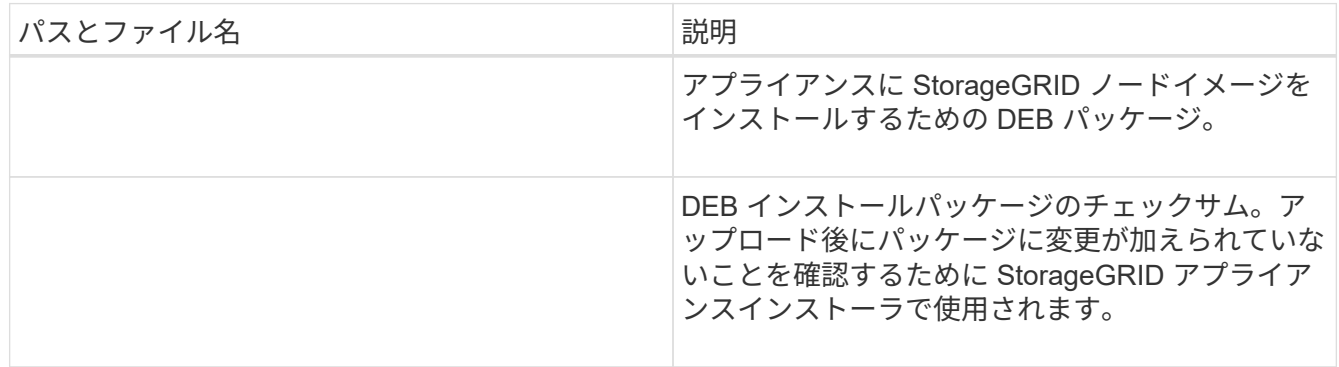

\*注:\*アプライアンスのインストールでは、これらのファイルはネットワーク・トラフィックを回避する 必要がある場合にのみ必要です。アプライアンスは、プライマリ管理ノードから必要なファイルをダウン ロードできます。

#### 関連情報

["VMware](https://docs.netapp.com/ja-jp/storagegrid-115/vmware/index.html) [をインストールする](https://docs.netapp.com/ja-jp/storagegrid-115/vmware/index.html)["](https://docs.netapp.com/ja-jp/storagegrid-115/vmware/index.html)

["Red Hat Enterprise Linux](https://docs.netapp.com/ja-jp/storagegrid-115/rhel/index.html) [または](https://docs.netapp.com/ja-jp/storagegrid-115/rhel/index.html) [CentOS](https://docs.netapp.com/ja-jp/storagegrid-115/rhel/index.html) [をインストールします](https://docs.netapp.com/ja-jp/storagegrid-115/rhel/index.html)["](https://docs.netapp.com/ja-jp/storagegrid-115/rhel/index.html)

["Ubuntu](https://docs.netapp.com/ja-jp/storagegrid-115/ubuntu/index.html) [または](https://docs.netapp.com/ja-jp/storagegrid-115/ubuntu/index.html) [Debian](https://docs.netapp.com/ja-jp/storagegrid-115/ubuntu/index.html) [をインストールします](https://docs.netapp.com/ja-jp/storagegrid-115/ubuntu/index.html)["](https://docs.netapp.com/ja-jp/storagegrid-115/ubuntu/index.html)

# <span id="page-9-0"></span>ノードリカバリ手順 を選択しています

障害が発生したノードのタイプに適したリカバリ手順 を選択する必要があります。

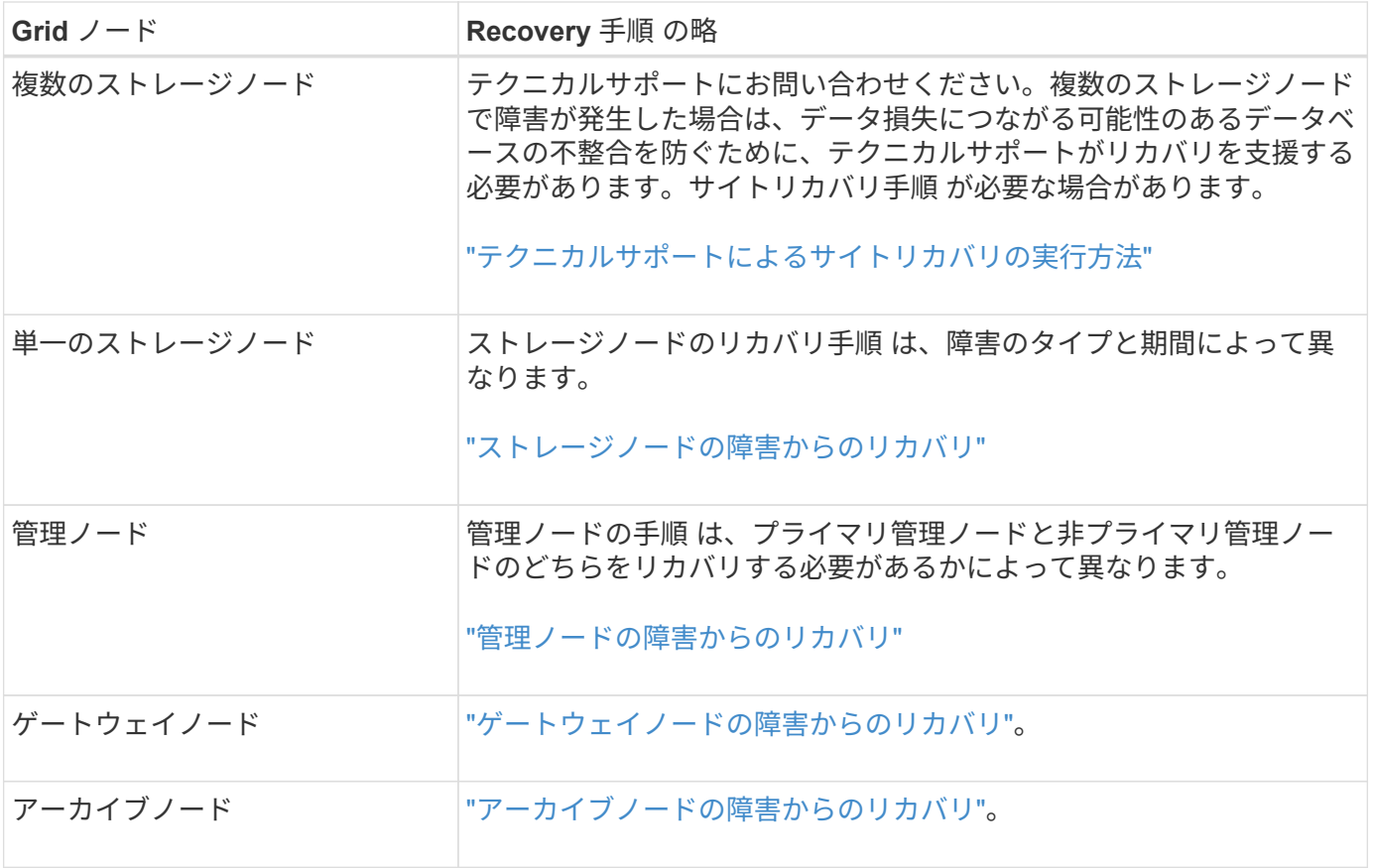

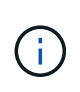

複数のグリッドノードをホストしているサーバで障害が発生した場合、ノードは任意の順序で リカバリできます。ただし、障害サーバがプライマリ管理ノードをホストしている場合は、最 初にそのノードをリカバリする必要があります。プライマリ管理ノードを最初にリカバリする と、プライマリ管理ノードへの接続を待機するために他のノードのリカバリが停止するのを防 ぐことができます。

# <span id="page-10-0"></span>ストレージノードの障害からのリカバリ

障害ストレージノードをリカバリする手順 は、障害のタイプおよび障害が発生したスト レージノードのタイプによって異なります。

次の表を参照して、障害が発生したストレージノードのリカバリ手順 を選択してください。

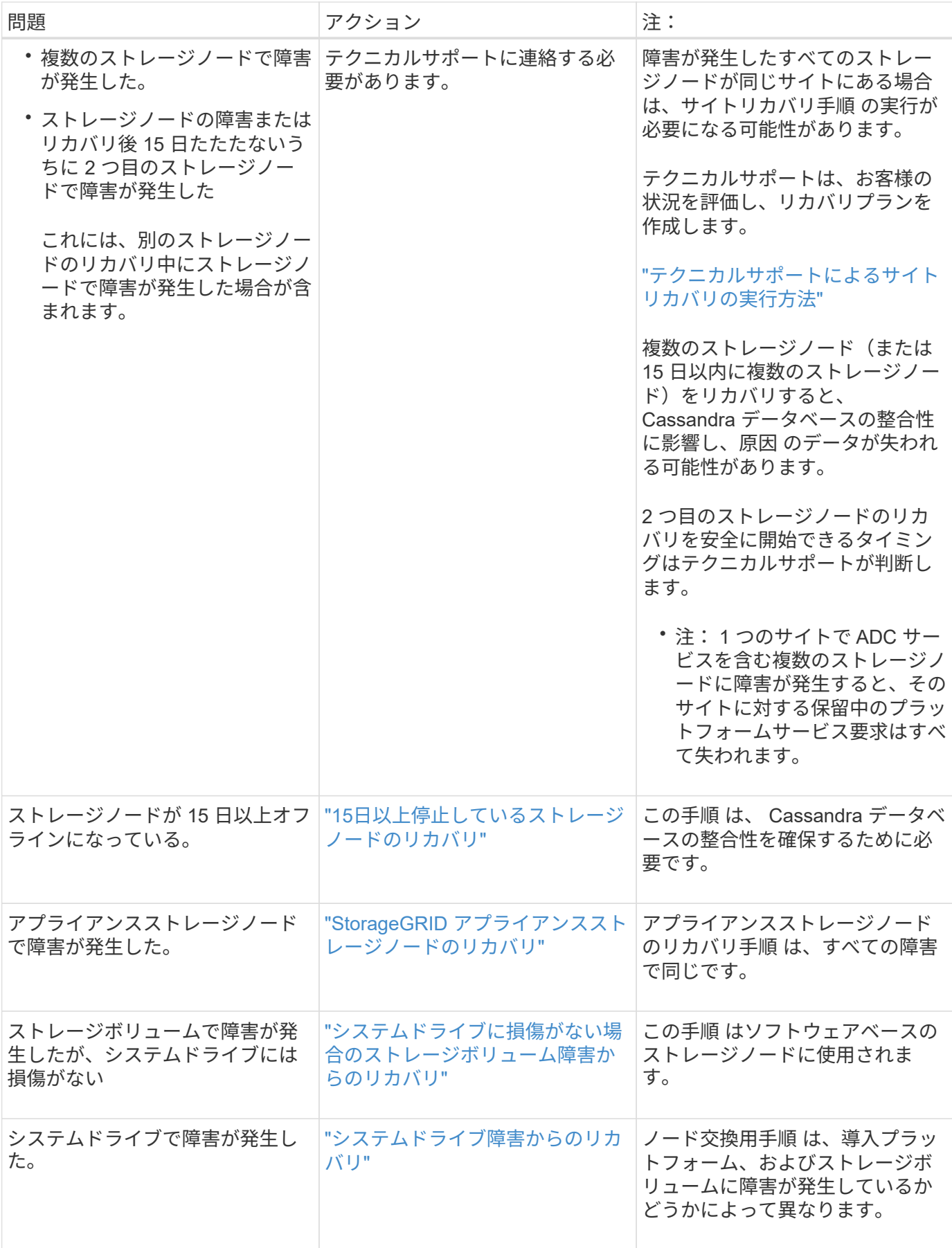

一部の StorageGRID リカバリ手順では、 Reaper を使用して Cassandra の修復を処理しま す。関連サービスまたは必要なサービスが開始されるとすぐに修理が自動的に行われます。ス クリプトの出力には、「 reaper 」または「 Cassandra repair 」が含まれていることがありま す。 修復が失敗したことを示すエラーメッセージが表示された場合は、エラーメッセージに示 されたコマンドを実行します。

<span id="page-12-0"></span>**15**日以上停止しているストレージノードのリカバリ

単一のストレージノードがオフラインになって他のストレージノードに接続されなくな ってから 15 日以上が経過した場合は、そのノードで Cassandra を再構築する必要があ ります。

必要なもの

G)

- ストレージノードの運用停止処理が進行中でないこと、またはノードの手順 の運用停止処理が一時停止さ れていることを確認しておきます(Grid Managerで、\* Maintenance \* Maintenance Tasks \* Decommission \*を選択します)。
- 拡張が進行中でないことを確認しておきます(Grid Managerで、\* Maintenance \* Maintenance Tasks \* Expansion \*を選択します。)

このタスクについて

ストレージノードには、オブジェクトメタデータを含む Cassandra データベースがあります。他のストレー ジノードと 15 日以上通信できていないストレージノードの Cassandra データベースは、 StorageGRID によ って古いとみなされます。他のストレージノードからの情報を使用して Cassandra が再構築されるまで、そ のストレージノードはグリッドに再参加できません。

この手順 は、 1 つのストレージノードが停止している場合にのみ Cassandra を再構築するために使用しま す。追加のストレージノードがオフラインの場合や、 15 日以内に別のストレージノードで Cassandra が再構 築されている場合は、テクニカルサポートにお問い合わせください。たとえば、障害ストレージボリュームの リカバリ手順または障害ストレージノードのリカバリ手順の一環として Cassandra が再構築されている可能 性があります。

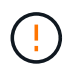

複数のストレージノードで障害が発生した場合(またはオフラインの場合)は、テクニカルサ ポートにお問い合わせください。次のリカバリ手順 は実行しないでください。データが失われ る可能性があります。

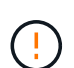

ストレージノードの障害またはリカバリ後 15 日以内に 2 つ目のストレージノードの障害が発 生した場合は、テクニカルサポートにお問い合わせください。次のリカバリ手順 は実行しない でください。データが失われる可能性があります。

(i)

サイトの複数のストレージノードで障害が発生した場合は、サイトリカバリ手順 が必要になる 可能性があります。テクニカルサポートにお問い合わせください。

["](https://docs.netapp.com/ja-jp/storagegrid-115/maintain/how-site-recovery-is-performed-by-technical-support.html)[テクニカルサポートによるサイトリカバリの実行方法](https://docs.netapp.com/ja-jp/storagegrid-115/maintain/how-site-recovery-is-performed-by-technical-support.html)["](https://docs.netapp.com/ja-jp/storagegrid-115/maintain/how-site-recovery-is-performed-by-technical-support.html)

手順

1. 必要に応じて、リカバリが必要なストレージノードの電源をオンにします。

2. グリッドノードにログインします。

a. 次のコマンドを入力します。 ssh admin@*grid\_node\_IP*

- b. に記載されているパスワードを入力します Passwords.txt ファイル。
- c. 次のコマンドを入力してrootに切り替えます。 su -
- d. に記載されているパスワードを入力します Passwords.txt ファイル。

rootとしてログインすると、プロンプトがから変わります \$ 終了: #.+

グリッドノードにログインできない場合は、システムディスクが破損している可能性がありま す。手順 にアクセスして、システムドライブ障害からのリカバリを実行します。 ["](#page-48-0)[システムド](#page-48-0) [ライブ障害](#page-48-0)[か](#page-48-0)[らのリカバリ](#page-48-0)["](#page-48-0)

- 1. ストレージノードで次のチェックを実行します。
	- a. 問題コマンド: nodetool status

 $\left(\begin{smallmatrix} 1\\1\end{smallmatrix}\right)$ 

出力がになっている必要があります Connection refused

- b. Grid Managerで、\* Support \*\* Tools \* Grid Topology \*を選択します。
- c. \_site ストレージノード SSM \*サービス\*を選択します。Cassandraサービスが表示されていることを 確認します Not Running。
- d. Storage Node \* SSM \* Resources \*を選択します。ボリュームセクションにエラーステータスがないこ とを確認します。
- e. 問題コマンド: grep -i Cassandra /var/local/log/servermanager.log

出力に次のメッセージが表示されます。

Cassandra not started because it has been offline for more than 15 day grace period - rebuild Cassandra

- 2. 問題 :このコマンドを使用して、スクリプトの出力を監視します。 check-cassandra-rebuild
	- ストレージサービスが実行されている場合は、それらを停止するように求められます。「 \* y \* 」と入 力します
	- スクリプト内の警告を確認します。いずれの状況も該当しない場合は、 Cassandra の再構築を確定し ます。「 \* y \* 」と入力します

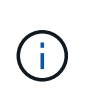

一部の StorageGRID リカバリ手順では、 Reaper を使用して Cassandra の修復を処理 します。関連サービスまたは必要なサービスが開始されるとすぐに修理が自動的に行わ れます。スクリプトの出力には、「 reaper 」または「 Cassandra repair 」が含まれて いることがあります。 修復が失敗したことを示すエラーメッセージが表示された場合 は、エラーメッセージに示されたコマンドを実行します。

- 3. リビルドが完了したら、次のチェックを実行します。
	- a. Grid Managerで、\* Support \*\* Tools \* Grid Topology \*を選択します。
	- b. \_site \_\*リカバリ済みストレージノード\* SSM \*サービス\*を選択します。
- c. すべてのサービスが実行されていることを確認します。
- d. DDS \*データストア\*を選択します。
- e. \* データ・ストアのステータス \* が「アップ」であり、 \* データ・ストアの状態 \* が「通常」であるこ とを確認します。

関連情報

["](#page-48-0)[システムドライブ障害](#page-48-0)[か](#page-48-0)[らのリカバリ](#page-48-0)["](#page-48-0)

#### <span id="page-14-0"></span>**StorageGRID** アプライアンスストレージノードのリカバリ

障害が発生した StorageGRID アプライアンスストレージノードのリカバリ用手順 は、 システムドライブの損失からリカバリする場合も、ストレージボリュームのみの損失か らリカバリする場合も同じです。

このタスクについて

アプライアンスを準備してソフトウェアを再インストールし、ノードがグリッドに再参加するように設定し、 ストレージを再フォーマットし、オブジェクトデータをリストアする必要があります。

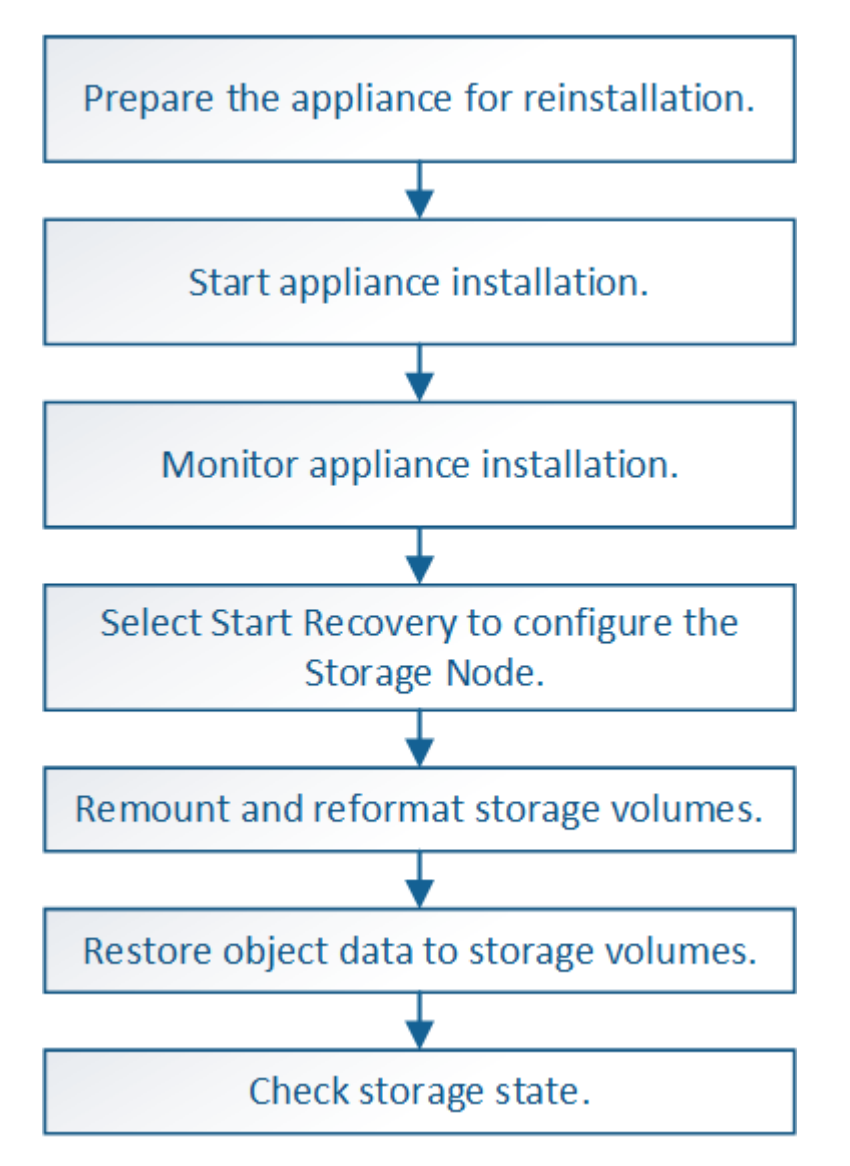

複数のストレージノードで障害が発生した場合(またはオフラインの場合)は、テクニカルサ ポートにお問い合わせください。次のリカバリ手順 は実行しないでください。データが失われ る可能性があります。

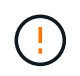

 $(\cdot)$ 

ストレージノードの障害またはリカバリ後 15 日以内に 2 つ目のストレージノードの障害が発 生した場合は、テクニカルサポートにお問い合わせください。15 日以内に複数のストレージノ ードで Cassandra を再構築すると、データが失われることがあります。

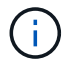

サイトの複数のストレージノードで障害が発生した場合は、サイトリカバリ手順 が必要になる 可能性があります。テクニカルサポートにお問い合わせください。

["](https://docs.netapp.com/ja-jp/storagegrid-115/maintain/how-site-recovery-is-performed-by-technical-support.html)[テクニカルサポートによるサイトリカバリの実行方法](https://docs.netapp.com/ja-jp/storagegrid-115/maintain/how-site-recovery-is-performed-by-technical-support.html)["](https://docs.netapp.com/ja-jp/storagegrid-115/maintain/how-site-recovery-is-performed-by-technical-support.html)

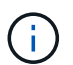

 $\sf (i)$ 

レプリケートコピーを 1 つだけ保存するように ILM ルールを設定している場合に、そのコピー があるストレージボリュームで障害が発生すると、オブジェクトをリカバリできません。

リカバリ中に Services : Status - Cassandra (SVST) アラームが発生した場合は、監視と トラブルシューティングの手順を参照して、 Cassandra を再構築してアラームからリカバリし てください。Cassandra を再構築すると、アラームは解除されます。アラームが解除されない 場合は、テクニカルサポートに連絡してください。

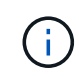

コントローラの交換や SANtricity OS の再インストールの手順など、ハードウェアのメンテナ ンス手順については、ご使用のストレージアプライアンスの設置とメンテナンスの手順を参照 してください。

#### 関連情報

["](https://docs.netapp.com/ja-jp/storagegrid-115/monitor/index.html)[トラブルシューティングを監視します](https://docs.netapp.com/ja-jp/storagegrid-115/monitor/index.html)["](https://docs.netapp.com/ja-jp/storagegrid-115/monitor/index.html)

["SG6000](https://docs.netapp.com/ja-jp/storagegrid-115/sg6000/index.html) [ストレージアプライアンス](https://docs.netapp.com/ja-jp/storagegrid-115/sg6000/index.html)["](https://docs.netapp.com/ja-jp/storagegrid-115/sg6000/index.html)

["SG5700](https://docs.netapp.com/ja-jp/storagegrid-115/sg5700/index.html) [ストレージアプライアンス](https://docs.netapp.com/ja-jp/storagegrid-115/sg5700/index.html)["](https://docs.netapp.com/ja-jp/storagegrid-115/sg5700/index.html)

["SG5600](https://docs.netapp.com/ja-jp/storagegrid-115/sg5600/index.html) [ストレージアプライアンス](https://docs.netapp.com/ja-jp/storagegrid-115/sg5600/index.html)["](https://docs.netapp.com/ja-jp/storagegrid-115/sg5600/index.html)

#### 手順

- ["](#page-16-0)[再インストールのためのアプライアンスストレージノードの](#page-16-0)[準備](#page-16-0)["](#page-16-0)
- ["StorageGRID](#page-16-1) [アプライアンスのインストールを開始しています](#page-16-1)["](#page-16-1)
- ["StorageGRID](#page-19-0) [アプライアンスのインストールの監視](#page-19-0)["](#page-19-0)
- ["Start Recovery](#page-21-0)[を](#page-21-0)[選択](#page-21-0)[して、アプライアンスストレージノードを設定します](#page-21-0)["](#page-21-0)
- ["](#page-22-0)[アプライアンス・ストレージ・](#page-22-0)[ボ](#page-22-0)[リュームの再マウントと再フォーマット](#page-22-0)[\(](#page-22-0)[手動手順](#page-22-0)[\)](#page-22-0)["](#page-22-0)
- ["](#page-28-0)[アプライアンスのストレージ](#page-28-0)[ボ](#page-28-0)[リューム](#page-28-0)[へ](#page-28-0)[のオブジェクトデータのリストア](#page-28-0)["](#page-28-0)
- ["](#page-34-0)[アプライアンスストレージノードのリカバリ](#page-34-0)[後](#page-34-0)[のストレージの](#page-34-0)[状態](#page-34-0)[の確認](#page-34-0)["](#page-34-0)

<span id="page-16-0"></span>再インストールのためのアプライアンスストレージノードの準備

アプライアンスストレージノードをリカバリする場合は、最初に StorageGRID ソフトウ ェアを再インストールするアプライアンスを準備する必要があります。

- 1. 障害が発生したストレージノードにログインします。
	- a. 次のコマンドを入力します。 ssh admin@*grid\_node\_IP*
	- b. に記載されているパスワードを入力します Passwords.txt ファイル。
	- c. 次のコマンドを入力してrootに切り替えます。 su -
	- d. に記載されているパスワードを入力します Passwords.txt ファイル。

rootとしてログインすると、プロンプトがから変わります \$ 終了: #。

- 2. StorageGRID ソフトウェアをインストールできるようにアプライアンスストレージノードを準備します。 sgareinstall
- 3. 続行するかどうかを尋ねられたら、と入力します。 y

アプライアンスがリブートされ、 SSH セッションが終了します。通常は 5 分程度で StorageGRID アプラ イアンスインストーラが使用可能になりますが、場合によっては最大で 30 分待つ必要があります。

StorageGRID アプライアンスストレージノードがリセットされ、ストレージノード上のデータにアクセス できなくなります。元のインストールプロセスで設定した IP アドレスはそのまま使用する必要がありま すが、手順 の完了時に確認しておくことを推奨します。

を実行したあとに sgareinstall コマンドを実行すると、StorageGRIDでプロビジョニングされたすべ てのアカウント、パスワード、およびSSHキーが削除され、新しいホストキーが生成されます。

<span id="page-16-1"></span>**StorageGRID** アプライアンスのインストールを開始しています

StorageGRID をアプライアンスストレージノードにインストールするには、アプライア ンスに含まれている StorageGRID アプライアンスインストーラを使用します。

必要なもの

- アプライアンスをラックに設置し、ネットワークに接続し、電源を投入しておきます。
- StorageGRID アプライアンスインストーラを使用してアプライアンスのネットワークリンクと IP アドレ スを設定しておきます。
- StorageGRID グリッドのプライマリ管理ノードの IP アドレスを確認しておきます。
- StorageGRID アプライアンスインストーラの IP 設定ページに表示されるすべてのグリッドネットワーク サブネットが、プライマリ管理ノードのグリッドネットワークサブネットリストで定義されている。
- ストレージアプライアンスの設置とメンテナンスの手順に従って、必要な準備作業を完了しておきます。
	- ["SG5600](https://docs.netapp.com/ja-jp/storagegrid-115/sg5600/index.html) [ストレージアプライアンス](https://docs.netapp.com/ja-jp/storagegrid-115/sg5600/index.html)["](https://docs.netapp.com/ja-jp/storagegrid-115/sg5600/index.html)
	- ["SG5700](https://docs.netapp.com/ja-jp/storagegrid-115/sg5700/index.html) [ストレージアプライアンス](https://docs.netapp.com/ja-jp/storagegrid-115/sg5700/index.html)["](https://docs.netapp.com/ja-jp/storagegrid-115/sg5700/index.html)
	- ["SG6000](https://docs.netapp.com/ja-jp/storagegrid-115/sg6000/index.html) [ストレージアプライアンス](https://docs.netapp.com/ja-jp/storagegrid-115/sg6000/index.html)["](https://docs.netapp.com/ja-jp/storagegrid-115/sg6000/index.html)
- サポートされているWebブラウザを使用します。

• アプライアンスのコンピューティングコントローラに割り当てられている IP アドレスのいずれかを確認 しておきます。管理ネットワーク(コントローラの管理ポート 1 )、グリッドネットワーク、またはクラ イアントネットワークの IP アドレスを使用できます。

このタスクについて

StorageGRID をアプライアンスストレージノードにインストールするには、次の手順を実行します。

- プライマリ管理ノードの IP アドレスおよびノードの名前を指定または確認します。
- インストールを開始し、ボリュームの設定とソフトウェアのインストールが行われている間待機します。
- プロセスの途中でインストールが一時停止します。インストールを再開するには、 Grid Manager にサイ ンインして、保留状態のストレージノードを障害ノードの代わりとして設定する必要があります。
- ノードを設定すると、アプライアンスのインストールプロセスが完了してアプライアンスがリブートされ ます。

手順

1. ブラウザを開き、コンピューティングコントローラの IP アドレスのいずれかを入力します。

https://Controller\_IP:8443

StorageGRID アプライアンスインストーラのホームページが表示されます。

2. プライマリ管理ノードの接続セクションで、プライマリ管理ノードの IP アドレスを指定する必要がある かどうかを確認します。

プライマリ管理ノードまたは ADMIN IP が設定された少なくとも 1 つのグリッドノードが同じサブネッ トにある場合は、 StorageGRID アプライアンスインストーラがこの IP アドレスを自動的に検出します。

3. この IP アドレスが表示されない場合や変更する必要がある場合は、アドレスを指定します。

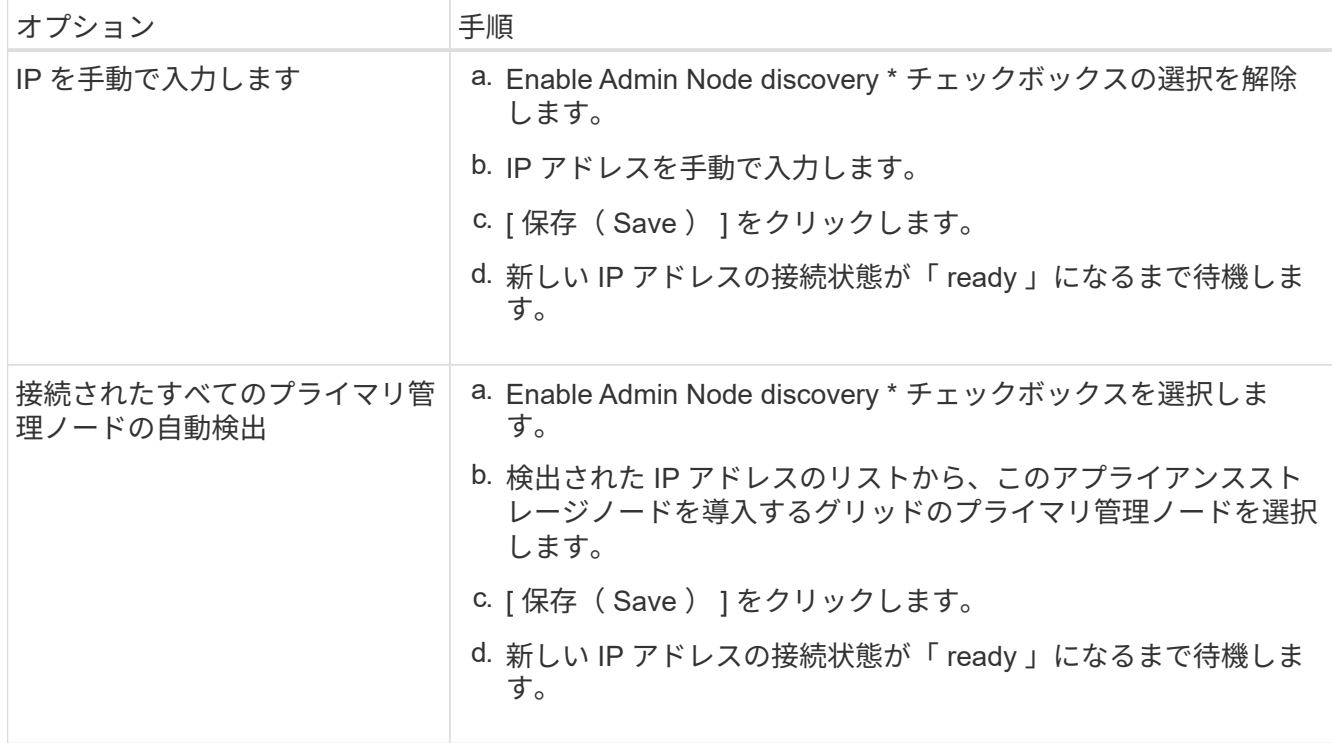

- 4. [ ノード名 \*] フィールドに ' リカバリするノードに使用されていた名前を入力し '[ 保存 \*] をクリックしま す
- 5. Installation (インストール) セクションで、現在の状態が「 Ready to start installation of node name into grid with Primary Admin Node admin IP 」 (プライマリ管理ノード admin ip によるノード名のグリッド へのインストールを開始する準備ができました)であり、 \* Start Installation \* (インストールの開始)ボ タンが有効になっていることを

[Start Installation\* (インストールの開始) ] ボタンが有効になっていない場合は、ネットワーク設定また はポート設定の変更が必要になることがあります。手順については、使用しているアプライアンスのイン ストールとメンテナンスの手順を参照してください。

6. StorageGRID アプライアンスインストーラのホームページで、 \* インストールの開始 \* をクリックしま す。

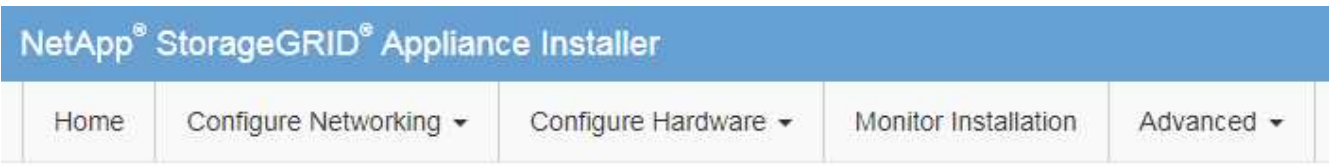

Home

**O** The installation is ready to be started. Review the settings below, and then click Start Installation.

#### **Primary Admin Node connection**

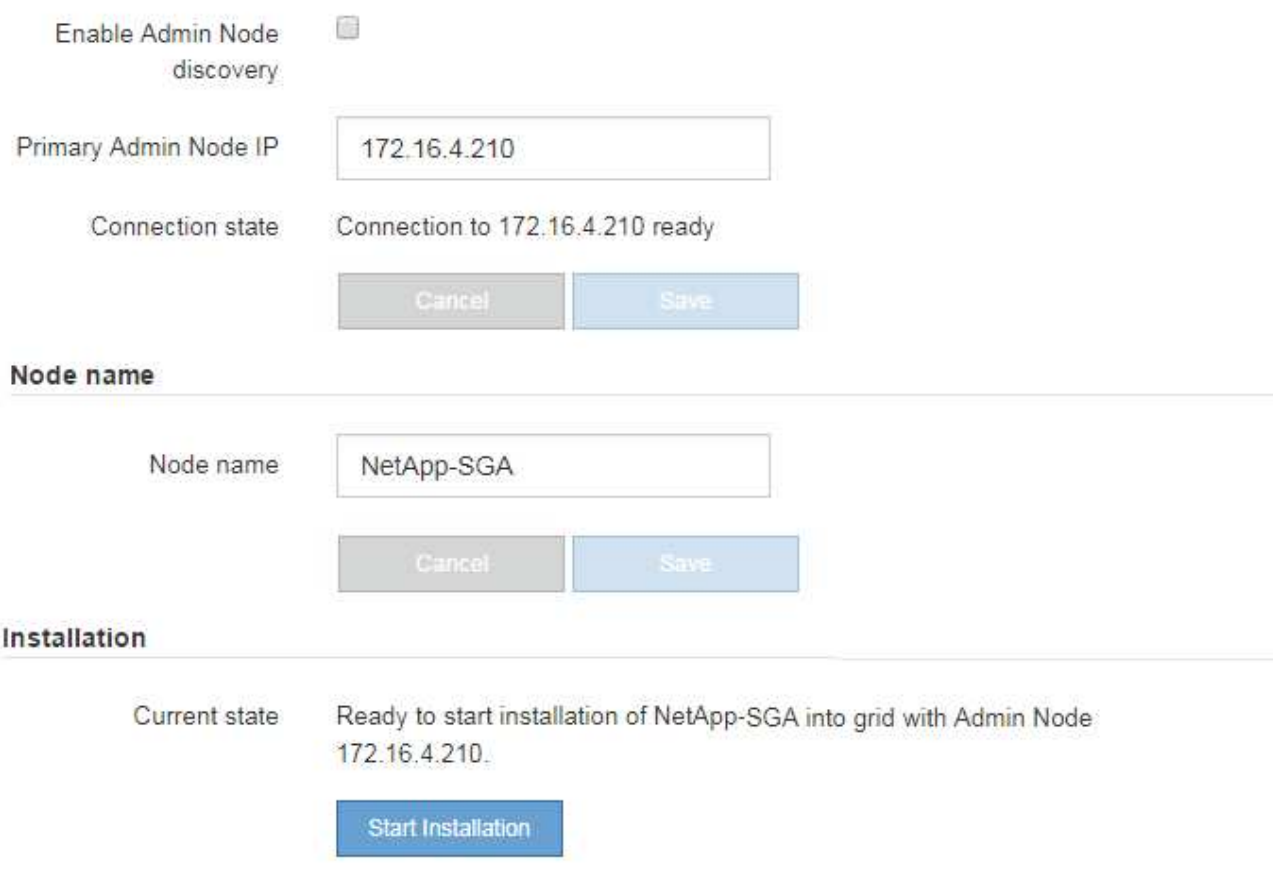

現在の状態が「 Installation is in progress 」に変わり、「 Monitor Installation 」ページが表示されます。

G.

モニタのインストールページに手動でアクセスする必要がある場合は、メニューバーから \* モニタのインストール \* をクリックします。

関連情報

["SG100 SG1000](https://docs.netapp.com/ja-jp/storagegrid-115/sg100-1000/index.html)[サービスアプライアンス](https://docs.netapp.com/ja-jp/storagegrid-115/sg100-1000/index.html)["](https://docs.netapp.com/ja-jp/storagegrid-115/sg100-1000/index.html)

["SG6000](https://docs.netapp.com/ja-jp/storagegrid-115/sg6000/index.html) [ストレージアプライアンス](https://docs.netapp.com/ja-jp/storagegrid-115/sg6000/index.html)["](https://docs.netapp.com/ja-jp/storagegrid-115/sg6000/index.html)

["SG5700](https://docs.netapp.com/ja-jp/storagegrid-115/sg5700/index.html) [ストレージアプライアンス](https://docs.netapp.com/ja-jp/storagegrid-115/sg5700/index.html)["](https://docs.netapp.com/ja-jp/storagegrid-115/sg5700/index.html)

["SG5600](https://docs.netapp.com/ja-jp/storagegrid-115/sg5600/index.html) [ストレージアプライアンス](https://docs.netapp.com/ja-jp/storagegrid-115/sg5600/index.html)["](https://docs.netapp.com/ja-jp/storagegrid-115/sg5600/index.html)

<span id="page-19-0"></span>**StorageGRID** アプライアンスのインストールの監視

StorageGRID アプライアンスインストーラでは、インストールが完了するまでステータ スが提供されます。ソフトウェアのインストールが完了すると、アプライアンスがリブ ートされます。

1. インストールの進行状況を監視するには、メニューバーの \* インストールの監視 \* をクリックします。

Monitor Installation ページにインストールの進行状況が表示されます。

Monitor Installation

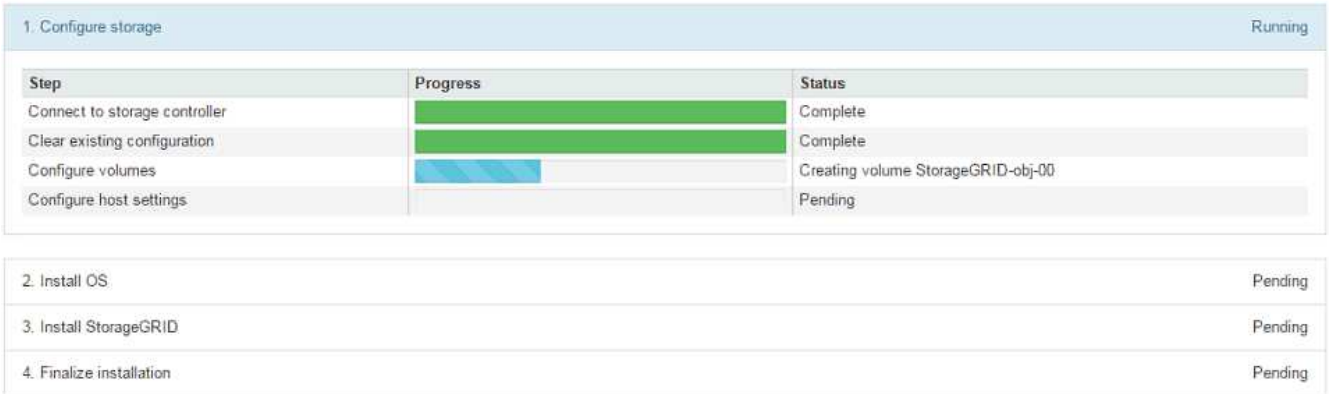

青色のステータスバーは、現在進行中のタスクを示します。緑のステータスバーは、正常に完了したタス クを示します。

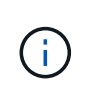

インストーラは、以前のインストールで完了したタスクが再実行されないようにします。 インストールを再実行している場合 ' 再実行する必要のないタスクは ' 緑色のステータスバ ーとステータスが [ スキップ済み ] と表示されます

2. インストールの最初の 2 つのステージの進行状況を確認します。

◦ \* 1 。ストレージの構成 \*

インストーラがストレージコントローラに接続し、既存の設定があれば消去し、 SANtricity ソフトウ ェアと通信してボリュームを設定し、ホストを設定します。

◦ ※ 2OS \* をインストールします

インストーラが StorageGRID のベースとなるオペレーティングシステムイメージをアプライアンスに コピーします。

3. インストールの進行状況の監視を続けて、組み込みのコンソールに「 Install StorageGRID \* 」ステージが 一時停止し、グリッドマネージャを使用して管理ノード上でこのノードを承認するように求めるメッセー ジが表示されるまで待ちます。

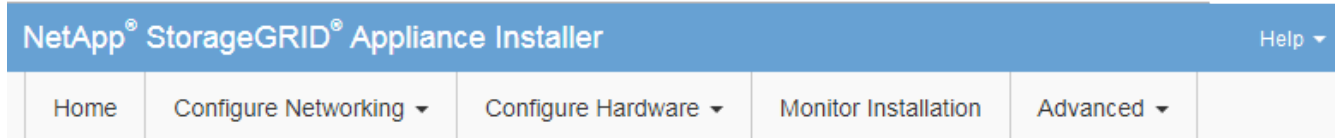

**Monitor Installation** 

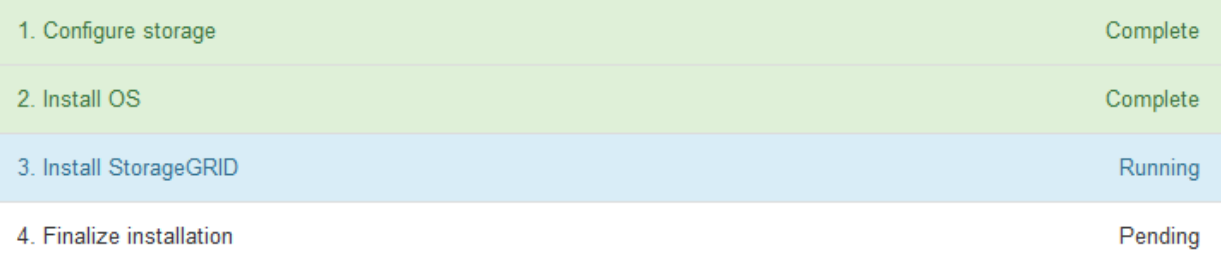

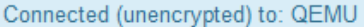

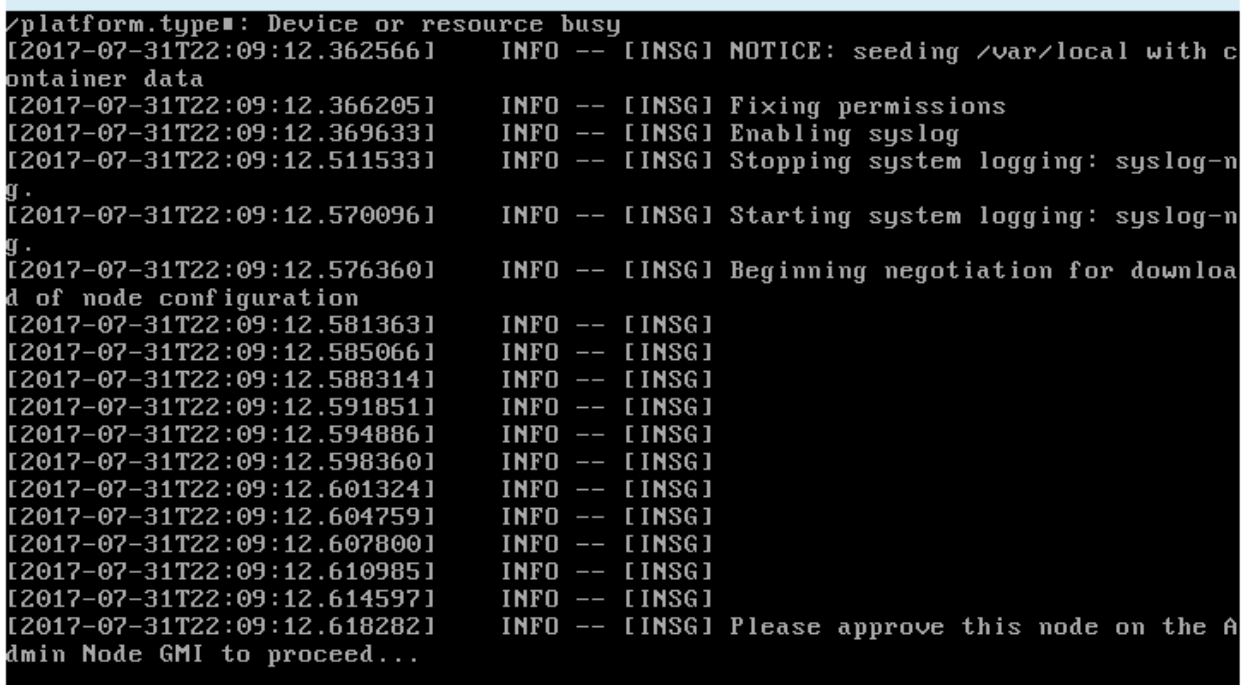

4. 手順 にアクセスしてアプライアンスストレージノードを設定します。

<span id="page-21-0"></span>**Start Recovery**を選択して、アプライアンスストレージノードを設定します

障害が発生したノードの代わりとしてアプライアンスストレージノードを設定するに は、 Grid Manager で [Start Recovery] を選択する必要があります。

必要なもの

- Grid Managerにはサポートされているブラウザを使用してサインインする必要があります。
- Maintenance または Root Access 権限が必要です。
- プロビジョニングパスフレーズが必要です。
- リカバリ用アプライアンスストレージノードを導入しておく必要があります。
- イレイジャーコーディングデータの修復ジョブの開始日を把握しておく必要があります。
- ストレージノードが過去 15 日以内に再構築されていないことを確認しておく必要があります。

手順

- 1. Grid Managerから、\* Maintenance \* Maintenance Tasks \* Recovery \*(メンテナンス\*メンテナンスタス ク\*リカバリ)を選択します。
- 2. リカバリするグリッドノードを Pending Nodes リストで選択します。

ノードは障害が発生するとリストに追加されますが、再インストールされてリカバリの準備ができるまで は選択できません。

- 3. プロビジョニングパスフレーズ \* を入力します。
- 4. [ リカバリの開始 ] をクリックします。

Recovery

Select the failed grid node to recover, enter your provisioning passphrase, and then click Start Recovery to begin the recovery procedure.

#### **Pending Nodes**

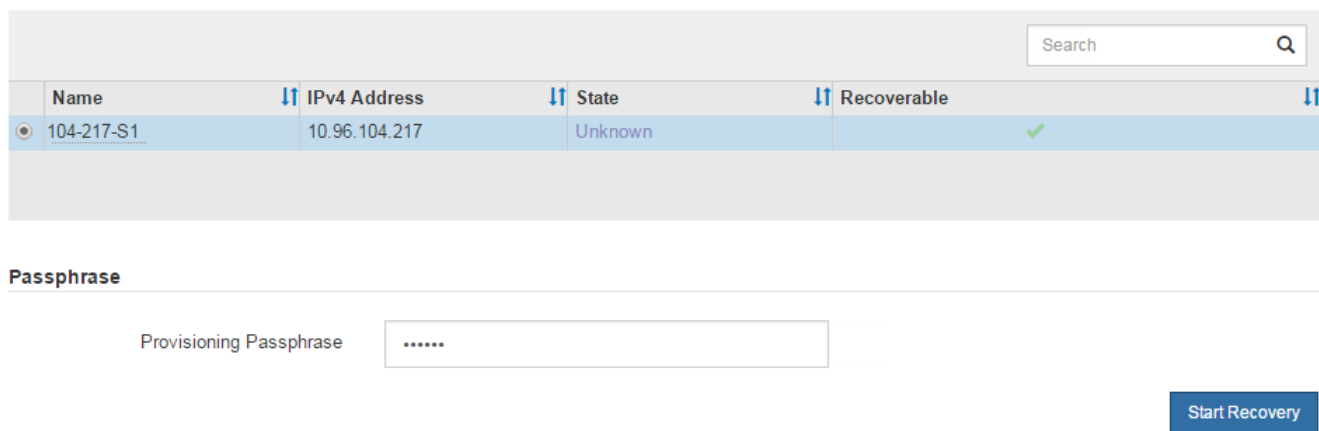

5. リカバリ中のグリッドノードテーブルで、リカバリの進行状況を監視します。

グリッドノードが「 Waiting for Manual Steps 」ステージに進んだら、次のトピックの手順に従って、ア プライアンスのストレージボリュームを手動で再マウントし、再フォーマットします。

#### Recovery

Select the failed grid node to recover, enter your provisioning passphrase, and then click Start Recovery to begin the recovery procedure.

#### **Recovering Grid Node**

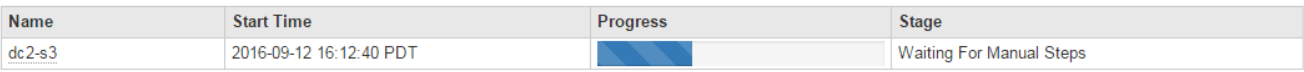

**Rese** 

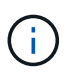

リカバリ中の任意の時点で、 [\* リセット ] をクリックして新しいリカバリを開始できま す。情報ダイアログボックスが表示され、手順 をリセットするとノードが不確定な状態の ままになることが示されます。

#### $\theta$  Info

#### Reset Recovery

Resetting the recovery procedure leaves the deployed grid node in an indeterminate state. To retry a recovery after resetting the procedure, you must restore the node to a pre-installed state:

- . For VMware nodes, delete the deployed VM and then redeploy it.
- . For StorageGRID appliance nodes, run "sgareinstall" on the node.
- . For Linux nodes, run "storagegrid node force-recovery node-name" on the Linux host.

Do you want to reset recovery?

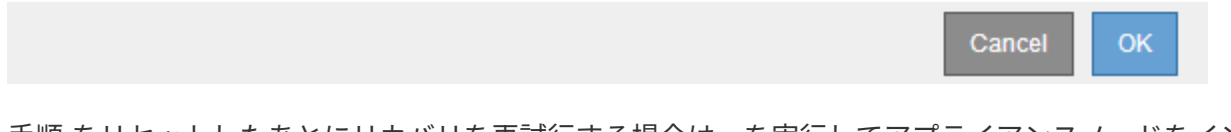

手順 をリセットしたあとにリカバリを再試行する場合は、を実行してアプライアンスノードをインストー ル前の状態にリストアする必要があります sgareinstall をクリックします。

<span id="page-22-0"></span>アプライアンスストレージボリュームの再マウントと再フォーマット(「手動手順」)

2 つのスクリプトを手動で実行して、保持されているストレージボリュームを再マウン トし、障害ストレージボリュームを再フォーマットする必要があります。最初のスクリ プトは、 StorageGRID ストレージボリュームとして適切にフォーマットされているボリ ュームを再マウントします。2 番目のスクリプトは、マウントされていないボリューム を再フォーマットし、必要に応じて Cassandra データベースを再構築して、サービスを 開始します。

#### 必要なもの

• 障害が発生したストレージボリュームのうち、必要と判断した場合はハードウェアを交換しておく必要が あります。

を実行します sn-remount-volumes スクリプトを使用すると、障害ストレージボリュームを追加で特定 できる場合があります。

- ストレージノードの運用停止処理が進行中でないこと、またはノードの手順 の運用停止処理が一時停止さ れていることを確認しておきます(Grid Managerで、\* Maintenance \* Maintenance Tasks \* Decommission \*を選択します)。
- 拡張が進行中でないことを確認しておきます(Grid Managerで、\* Maintenance \* Maintenance Tasks \* Expansion \*を選択します。)

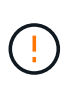

複数のストレージノードがオフラインの場合、またはこのグリッド内のストレージノードが過 去 15 日以内に再構築されている場合は、テクニカルサポートにお問い合わせください。を実 行しないでください sn-recovery-postinstall.sh スクリプト:15 日以内に複数のストレ ージノードで Cassandra を再構築すると、データが失われることがあります。

このタスクについて

この手順 を完了するには、次の作業を行います。

- リカバリされたストレージノードにログインします。
- を実行します sn-remount-volumes 適切にフォーマットされたストレージボリュームを再マウントする スクリプト。このスクリプトを実行すると、次の処理が行われます。
	- 各ストレージボリュームをマウントしてアンマウントし、 XFS ジャーナルをリプレイします。
	- XFS ファイルの整合性チェックを実行します。
	- ファイルシステムに整合性がある場合は、ストレージボリュームが適切にフォーマットされた StorageGRID ストレージボリュームであるかどうかを確認します。
	- ストレージボリュームが適切にフォーマットされている場合は、ストレージボリュームを再マウント します。ボリューム上の既存のデータはそのまま維持されます。
- スクリプトの出力を確認し、問題を解決します。
- を実行します sn-recovery-postinstall.sh スクリプト:このスクリプトを実行すると、次の処理が 実行されます。

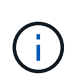

リカバリの実行中はストレージノードをリブートしないでください sn-recoverypostinstall.sh (手順4)障害ストレージボリュームの再フォーマットとオブジェクト メタデータのリストア実行前にストレージノードをリブートしています sn-recoverypostinstall.sh completesを指定すると、サービスが開始しようとするとエラーが発生 し、StorageGRID アプライアンスノードが保守モードを終了します。

◦ <sup>で</sup>指定したストレージボリュームを再フォーマットします sn-remount-volumes スクリプトをマウ ントできなかったか、またはスクリプトの形式が正しくありませんでした。

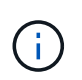

ストレージボリュームを再フォーマットすると、そのボリューム上のデータはすべて失 われます。複数のオブジェクトコピーを格納するように ILM ルールが設定されている 場合は、グリッド内の他の場所からオブジェクトデータをリストアするために追加の手 順 を実行する必要があります。

◦ 必要に応じて、ノードの Cassandra データベースを再構築します。

◦ ストレージノードのサービスを開始します。

手順

1. リカバリしたストレージノードにログインします。

a. 次のコマンドを入力します。 ssh admin@*grid\_node\_IP*

b. に記載されているパスワードを入力します Passwords.txt ファイル。

c. 次のコマンドを入力してrootに切り替えます。 su -

d. に記載されているパスワードを入力します Passwords.txt ファイル。

rootとしてログインすると、プロンプトがから変わります \$ 終了: #。

2. 最初のスクリプトを実行し、適切にフォーマットされたストレージボリュームを再マウントします。

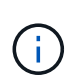

すべてのストレージボリュームが新規でフォーマットが必要な場合、またはすべてのスト レージボリュームで障害が発生した場合は、この手順を省略して 2 つ目のスクリプトを実 行し、マウントされていないストレージボリュームをすべて再フォーマットします。

a. スクリプトを実行します。 sn-remount-volumes

データが格納されたストレージボリュームでこのスクリプトを実行すると、数時間かかることがあり ます。

b. スクリプトの実行時に、出力と回答 のプロンプトを確認します。

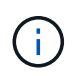

必要に応じて、を使用できます tail -f スクリプトのログファイルの内容を監視する コマンド (/var/local/log/sn-remount-volumes.log)。ログファイルには、コ マンドラインの出力よりも詳細な情報が含まれています。

```
root@SG:~ # sn-remount-volumes
The configured LDR noid is 12632740
====== Device /dev/sdb ======
Mount and unmount device /dev/sdb and checking file system
consistency:
The device is consistent.
Check rangedb structure on device /dev/sdb:
Mount device /dev/sdb to /tmp/sdb-654321 with rangedb mount options
This device has all rangedb directories.
Found LDR node id 12632740, volume number 0 in the volID file
Attempting to remount /dev/sdb
Device /dev/sdb remounted successfully
====== Device /dev/sdc ======
Mount and unmount device /dev/sdc and checking file system
consistency:
Error: File system consistency check retry failed on device /dev/sdc.
You can see the diagnosis information in the /var/local/log/sn-
remount-volumes.log.
This volume could be new or damaged. If you run sn-recovery-
```
postinstall.sh, this volume and any data on this volume will be deleted. If you only had two copies of object data, you will temporarily have only a single copy. StorageGRID Webscale will attempt to restore data redundancy by making additional replicated copies or EC fragments, according to the rules in the active ILM policy.

Do not continue to the next step if you believe that the data remaining on this volume cannot be rebuilt from elsewhere in the grid (for example, if your ILM policy uses a rule that makes only one copy or if volumes have failed on multiple nodes). Instead, contact support to determine how to recover your data.

====== Device /dev/sdd ====== Mount and unmount device /dev/sdd and checking file system consistency: Failed to mount device /dev/sdd This device could be an uninitialized disk or has corrupted superblock. File system check might take a long time. Do you want to continue? (y or n) [y/N]? y

Error: File system consistency check retry failed on device /dev/sdd. You can see the diagnosis information in the /var/local/log/snremount-volumes.log.

This volume could be new or damaged. If you run sn-recoverypostinstall.sh, this volume and any data on this volume will be deleted. If you only had two copies of object data, you will temporarily have only a single copy. StorageGRID Webscale will attempt to restore data redundancy by making additional replicated copies or EC fragments, according to the rules in the active ILM policy.

Do not continue to the next step if you believe that the data remaining on this volume cannot be rebuilt from elsewhere in the grid (for example, if your ILM policy uses a rule that makes only one copy or if volumes have failed on multiple nodes). Instead, contact support to determine how to recover your data.

====== Device /dev/sde ====== Mount and unmount device /dev/sde and checking file system consistency: The device is consistent. Check rangedb structure on device /dev/sde: Mount device /dev/sde to /tmp/sde-654321 with rangedb mount options

This device has all rangedb directories. Found LDR node id 12000078, volume number 9 in the volID file Error: This volume does not belong to this node. Fix the attached volume and re-run this script.

この出力例では、 1 つのストレージボリュームが正常に再マウントされ、 3 つのストレージボリュー ムでエラーが発生しています。

- /dev/sdb は、XFSファイルシステムの整合性チェックに合格し、ボリューム構造が有効なた め、正常に再マウントされました。スクリプトによって再マウントされたデバイスのデータは保 持されています。
- /dev/sdc は、ストレージボリュームが新規または破損していたため、XFSファイルシステムの 整合性チェックに合格できませんでした。
- /dev/sdd ディスクが初期化されていないか、ディスクのスーパーブロックが破損していたた め、をマウントできませんでした。スクリプトは、ストレージボリュームをマウントできない場 合、ファイルシステムの整合性チェックを実行するかどうかを確認するメッセージを表示しま す。
	- ストレージ・ボリュームが新しいディスクに接続されている場合は、回答 \* N \* をプロンプト に表示します。新しいディスクのファイルシステムをチェックする必要はありません。
	- ストレージ・ボリュームが既存のディスクに接続されている場合は、回答 \* Y \* がプロンプト に表示されます。ファイルシステムのチェックの結果を使用して、破損の原因を特定できま す。結果がに保存されます /var/local/log/sn-remount-volumes.log ログファイル:
- /dev/sde は、XFSファイルシステムの整合性チェックに合格し、ボリューム構造が有効でし た。ただし、のLDRノードIDです volID ファイルがこのストレージノードのIDと一致しませんで した( configured LDR noid 上部に表示)。このメッセージは、このボリュームが別のストレ ージノードに属していることを示しています。
- 3. スクリプトの出力を確認し、問題を解決します。

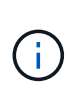

ストレージボリュームが XFS ファイルシステムの整合性チェックに合格できなかった場 合、またはストレージボリュームをマウントできなかった場合は、出力のエラーメッセー ジをよく確認してください。を実行した場合の影響を理解しておく必要があります snrecovery-postinstall.sh これらのボリュームにスクリプトを設定します。

- a. 想定しているすべてのボリュームのエントリが結果に含まれていることを確認します。表示されてい ないボリュームがある場合は、スクリプトを再実行します。
- b. マウントされたすべてのデバイスのメッセージを確認します。ストレージボリュームがこのストレー ジノードに属していないことを示すエラーがないことを確認します。

この例では、 /dev/sde の出力に、次のエラーメッセージが含まれています。

Error: This volume does not belong to this node. Fix the attached volume and re-run this script.

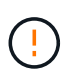

あるストレージボリュームが別のストレージノードに属していると報告される場合は、 テクニカルサポートにお問い合わせください。を実行する場合は、を実行します snrecovery-postinstall.sh スクリプトでは、ストレージボリュームが再フォーマッ トされますが、原因 のデータが失われることがあります。

c. マウントできなかったストレージデバイスがある場合は、デバイス名をメモし、デバイスを修理また は交換します。

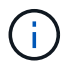

マウントできなかったストレージデバイスはすべて修理または交換する必要がありま す。

デバイス名を使用してボリュームIDを検索します。このIDは、を実行する際に必要な入力情報です repair-data オブジェクトデータをボリューム(次の手順)にリストアするスクリプト。

d. マウントできないデバイスをすべて修復または交換したら、を実行します sn-remount-volumes も う一度スクリプトを実行して、再マウントできるすべてのストレージボリュームが再マウントされた ことを確認します。

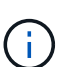

 $(\cdot)$ 

ストレージボリュームをマウントできない場合、またはストレージボリュームが適切に フォーマットされなかった場合に次の手順に進むと、ボリュームとそのボリューム上の データが削除されます。オブジェクトデータのコピーが 2 つあった場合、次の手順 ( オブジェクトデータのリストア)が完了するまでコピーは1つだけになります。

を実行しないでください sn-recovery-postinstall.sh スクリプト:障害ストレージ ボリュームに残っているデータをグリッド内の他の場所から再構築することができないと 考えられる場合(ILMポリシーでコピーを1つだけ作成するルールが使用されている場合 や、複数のノードでボリュームに障害が発生した場合など)。代わりに、テクニカルサポ ートに問い合わせてデータのリカバリ方法を確認してください。

4. を実行します sn-recovery-postinstall.sh スクリプト: sn-recovery-postinstall.sh

このスクリプトは、マウントできなかったストレージボリューム、または適切にフォーマットされていな いストレージボリュームを再フォーマットし、必要に応じてノードの Cassandra データベースを再構築 して、ストレージノードのサービスを開始します。

次の点に注意してください。

- スクリプトの実行には数時間かかることがあります。
- 一般に、スクリプトの実行中は、 SSH セッションは単独で行う必要があります。
- SSH セッションがアクティブになっている間は、 \* Ctrl+C キーを押さないでください。
- このスクリプトは、ネットワークの中断が発生して SSH セッションが終了した場合にバックグラウン ドで実行されますが、進行状況はリカバリページで確認できます。
- ストレージノードで RSM サービスを使用している場合は、ノードサービスの再起動時にスクリプト が 5 分間停止しているように見えることがあります。この 5 分間の遅延は、 RSM サービスが初めて 起動するときに発生します。

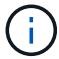

RSM サービスは、 ADC サービスが含まれるストレージノードにあります。

 $(i)$ 

一部の StorageGRID リカバリ手順では、 Reaper を使用して Cassandra の修復を処理しま す。関連サービスまたは必要なサービスが開始されるとすぐに修理が自動的に行われま す。スクリプトの出力には、「 reaper 」または「 Cassandra repair 」が含まれていること があります。 修復が失敗したことを示すエラーメッセージが表示された場合は、エラーメ ッセージに示されたコマンドを実行します。

5. として sn-recovery-postinstall.sh スクリプトが実行され、Grid Managerのリカバリページが監視 されます。

のステータスの概要は、リカバリページの進捗状況バーとステージ列で確認できます sn-recoverypostinstall.sh スクリプト:

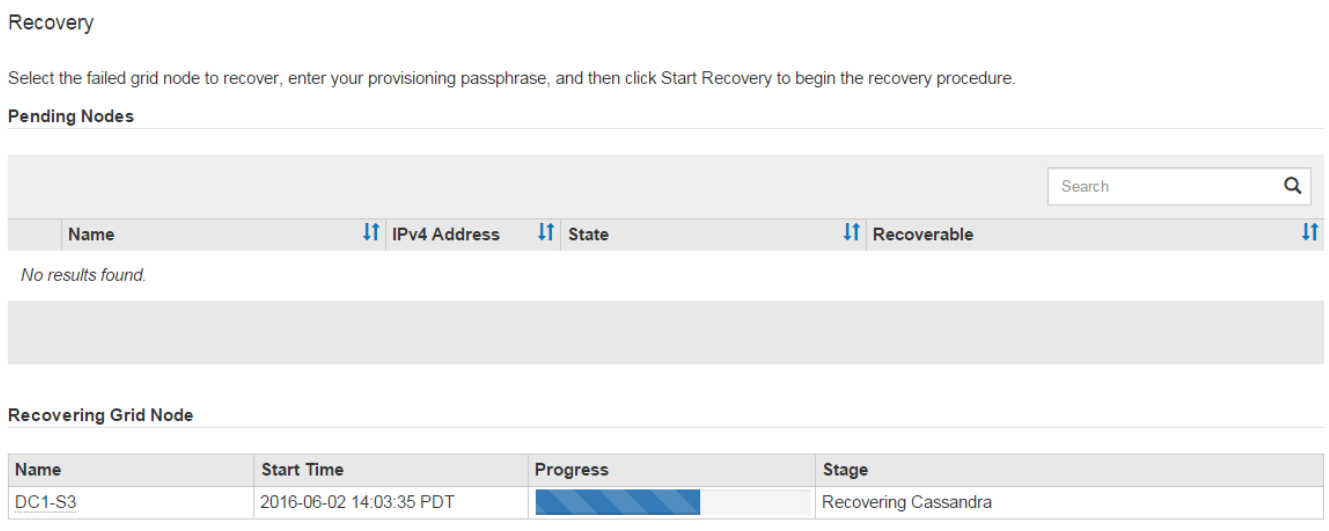

6. と入力して、StorageGRID アプライアンスインストーラのMonitor Installページに戻ります `\http://Controller\_IP:8080`コンピューティングコントローラのIPアドレスを使用して割り当てます。

Monitor Install ページには、スクリプトの実行中のインストールの進行状況が表示されます。

のあとに入力します sn-recovery-postinstall.sh スクリプトによってノードでサービスが開始されま した。次の手順 で説明するように、スクリプトでフォーマットされた任意のストレージボリュームにオブジ ェクトデータをリストアできます。

#### 関連情報

["](#page-51-0)[ストレージノードのシステムドライブのリカバリに関する警告の確認](#page-51-0)["](#page-51-0)

["](#page-28-0)[アプライアンスのストレージ](#page-28-0)[ボ](#page-28-0)[リューム](#page-28-0)[へ](#page-28-0)[のオブジェクトデータのリストア](#page-28-0)["](#page-28-0)

<span id="page-28-0"></span>アプライアンスのストレージボリュームへのオブジェクトデータのリストア

アプライアンスストレージノードのストレージボリュームをリカバリしたら、ストレー ジノードの障害で失われたオブジェクトデータをリストアできます。

必要なもの

• リカバリされたストレージノードの接続状態が \* connected \* であることを確認しておく必要がありま す Grid Managerの\* Nodes **>** Overview \*タブ。

このタスクについて

グリッドの ILM ルールがオブジェクトコピーを作成するように設定されていた場合、他のストレージノー ド、アーカイブノード、またはクラウドストレージプールからオブジェクトデータをリストアできます。

レプリケートされたコピーを 1 つだけ保存するように ILM ルールが設定されていて、そのコピ  $\left(\mathsf{i}\right)$ ーがストレージボリュームに障害が発生した場合、オブジェクトをリカバリすることはできま せん。

オブジェクトのコピーがクラウドストレージプールにしか残っていない場合、 StorageGRID は、オブジェクトデータをリストアするために複数の要求をクラウドストレージプールエンド  $\left(\mathbf{i}\right)$ ポイントに問題 する必要があります。この手順 を実行する前に、テクニカルサポートに問い合 わせて、リカバリ期間と関連コストの見積もりを依頼してください。

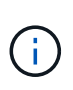

オブジェクトのコピーがアーカイブノードにしか残っていない場合は、アーカイブノードから オブジェクトデータが読み出されます。外部アーカイブストレージシステムからの読み出しに は遅延が伴うため、アーカイブノードからストレージノードへのオブジェクトデータのリスト アには、他のストレージノードからコピーをリストアする場合に比べて時間がかかります。

オブジェクトデータをリストアするには、を実行します repair-data スクリプト:このスクリプトは、オ ブジェクトデータのリストアプロセスを開始し、 ILM スキャンと連動して ILM ルールを適用します。では、 さまざまなオプションを使用します repair-data 次の方法で、レプリケートデータとイレイジャーコーデ ィングデータのどちらをリストアするかに基づくスクリプトです。

• レプリケートデータ:レプリケートデータをリストアするコマンドは、ノード全体を修復するのか、ノー ド上の一部のボリュームのみを修復するのかに応じて2つあります。

repair-data start-replicated-node-repair

repair-data start-replicated-volume-repair

• イレイジャーコーディング(**EC**)データ:イレイジャーコーディングデータをリストアするコマンド は、ノード全体を修復するのか、ノード上の一部のボリュームのみを修復するのかに応じて2つありま す。

repair-data start-ec-node-repair

repair-data start-ec-volume-repair

イレイジャーコーディングデータの修復は、一部のストレージノードがオフライン状態で開始できます。 修復はすべてのノードが使用可能になったあとに完了します。次のコマンドを使用して、イレイジャーコ ーディングデータの修復を追跡できます。

repair-data show-ec-repair-status

EC 修復ジョブによって、大量のストレージが一時的にリザーブされます。ストレージアラー トがトリガーされることもありますが、修復が完了すると解決します。予約に必要なストレー ジが不足していると、 EC の修復ジョブが失敗します。ストレージリザベーションは、ジョブ が失敗したか成功したかに関係なく、 EC 修復ジョブが完了すると解放されます。

を使用する方法の詳細については、を参照してください repair-data スクリプトを入力します repairdata --help プライマリ管理ノードのコマンドラインを使用します。

手順

 $(i)$ 

- 1. プライマリ管理ノードにログインします。
	- a. 次のコマンドを入力します。 ssh admin@*primary\_Admin\_Node\_IP*
	- b. に記載されているパスワードを入力します Passwords.txt ファイル。
	- c. 次のコマンドを入力してrootに切り替えます。 su -
	- d. に記載されているパスワードを入力します Passwords.txt ファイル。

rootとしてログインすると、プロンプトがから変わります s 終了: #。

- 2. を使用します /etc/hosts リストアされたストレージボリュームのストレージノードのホスト名を特定 するファイル。グリッド内のすべてのノードのリストを表示するには、次のように入力します。 cat /etc/hosts
- 3. すべてのストレージボリュームで障害が発生した場合は、ノード全体を修復します。(一部のボリューム だけで障害が発生した場合は、次の手順に進みます)。

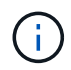

を実行できません repair-data 複数のノードに対して同時に処理を実行すること。複数 のノードをリカバリする場合は、テクニカルサポートにお問い合わせください。

- グリッドにレプリケートデータがある場合は、を使用します repair-data start-replicatednode-repair コマンドにを指定します --nodes ストレージノード全体を修復するオプションです。
	- 次のコマンドは、 SG-DC-SN3 というストレージノードにあるレプリケートデータを修復します。

repair-data start-replicated-node-repair --nodes SG-DC-SN3

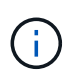

オブジェクトデータのリストア時、 StorageGRID システムがレプリケートされたオブ ジェクトデータを見つけられない場合は、 \* Objects lost \* アラートがトリガーされま す。システム全体のストレージノードでアラートがトリガーされることがあります。損 失の原因 と、リカバリが可能かどうかを確認する必要があります。StorageGRID の監 視とトラブルシューティングの手順を参照してください。

◦ グリッドにイレイジャーコーディングデータがある場合は、を使用します repair-data startec-node-repair コマンドにを指定します --nodes ストレージノード全体を修復するオプションで す。

次のコマンドは、SG-DC-SN3というストレージノードにあるイレイジャーコーディングデータを修復 します。

一意のが返されます repair ID これを識別します repair data 操作。これを使用します repair ID をクリックして、の進捗状況と結果を追跡します repair\_data 操作。リカバリプロセスが完了し ても、それ以外のフィードバックは返されません。

 $(i)$ 

イレイジャーコーディングデータの修復は、一部のストレージノードがオフライン状態で 開始できます。修復はすべてのノードが使用可能になったあとに完了します。

- グリッドにレプリケートデータとイレイジャーコーディングデータの両方がある場合は、両方のコマ ンドを実行します。
- 4. 一部のボリュームだけで障害が発生した場合は、影響を受けたボリュームを修復します。

ボリューム ID を 16 進数で入力します。例: 0000 は、最初のボリュームとです 000F 16番目のボリュー ムです。1 つのボリューム、一連のボリューム、または連続していない複数のボリュームを指定できま す。

すべてのボリュームが同じストレージノードにある必要があります。複数のストレージノードのボリュー ムをリストアする必要がある場合は、テクニカルサポートにお問い合わせください。

◦ グリッドにレプリケートデータがある場合は、を使用します start-replicated-volume-repair コマンドにを指定します --nodes ノードを識別するオプション。次に、を追加します --volumes または --volume-range 次の例に示すように、オプションを指定します。

単一ボリューム:レプリケートされたデータをボリュームにリストアします 0002 SG-DC-SN3という 名前のストレージノードで次のように設定します。

repair-data start-replicated-volume-repair --nodes SG-DC-SN3 --volumes 0002

ボリューム範囲:レプリケートされたデータを範囲内のすべてのボリュームにリストアします 0003 終了: 0009 SG-DC-SN3という名前のストレージノードで次のように設定します。

```
repair-data start-replicated-volume-repair --nodes SG-DC-SN3 --volume
-range 0003-0009
```
複数のボリュームが連続していません:このコマンドは、複製されたデータをボリュームにリストア します 0001、 0005`および `0008 SG-DC-SN3という名前のストレージノードで次のように設定し ます。

repair-data start-replicated-volume-repair --nodes SG-DC-SN3 --volumes 0001,0005,0008

 $(i)$ 

オブジェクトデータのリストア時、 StorageGRID システムがレプリケートされたオブ ジェクトデータを見つけられない場合は、 \* Objects lost \* アラートがトリガーされま す。システム全体のストレージノードでアラートがトリガーされることがあります。損 失の原因 と、リカバリが可能かどうかを確認する必要があります。StorageGRID の監 視とトラブルシューティングの手順を参照してください。

◦ グリッドにイレイジャーコーディングデータがある場合は、を使用します start-ec-volumerepair コマンドにを指定します --nodes ノードを識別するオプション。次に、を追加します --volumes または --volume-range 次の例に示すように、オプションを指定します。

単一ボリューム:イレイジャーコーディングされたデータをボリュームにリストアします 0007 SG-DC-SN3という名前のストレージノードで次のように設定します。

repair-data start-ec-volume-repair --nodes SG-DC-SN3 --volumes 0007

ボリューム範囲:イレイジャーコーディングされたデータを範囲内のすべてのボリュームにリストア します 0004 終了: 0006 SG-DC-SN3という名前のストレージノードで次のように設定します。

repair-data start-ec-volume-repair --nodes SG-DC-SN3 --volume-range 0004-0006

複数のボリュームが連続していません:このコマンドはイレイジャーコーディングされたデータをボ リュームにリストアします 000A、 000C`および `000E SG-DC-SN3という名前のストレージノード で次のように設定します。

repair-data start-ec-volume-repair --nodes SG-DC-SN3 --volumes 000A,000C,000E

。 repair-data 一意のが返されます repair ID これを識別します repair data 操作。これを使 用します repair ID をクリックして、の進捗状況と結果を追跡します repair\_data 操作。リカバ リプロセスが完了しても、それ以外のフィードバックは返されません。

 $\left(\begin{array}{c} \vdots \end{array}\right)$ 

イレイジャーコーディングデータの修復は、一部のストレージノードがオフライン状態で 開始できます。修復はすべてのノードが使用可能になったあとに完了します。

◦ グリッドにレプリケートデータとイレイジャーコーディングデータの両方がある場合は、両方のコマ ンドを実行します。

- 5. レプリケートデータの修復を監視します。
	- a. 「\* Nodes **>** Storage Node being repaired **>** ILM \*」を選択します。
	- b. 「評価」セクションの属性を使用して、修理が完了したかどうかを判断します。

修復が完了すると、Awaiting - All属性は0個のオブジェクトを示します。

c. 修復の詳細を監視するには、\* Support **>** Tools **>** Grid Topology \*を選択します。

- d. 「\* grid **>** Storage Node being repaired **>** LDR **>** Data Store \*」を選択します。
- e. 次の属性を組み合わせて、レプリケートデータの修復が完了したかどうかを可能なかぎり判別しま す。

Cassandra に不整合が生じている可能性があり、また、失敗した修復は追跡されませ  $\mathcal{L}_{\alpha}$ 

▪ \* Repairs Attempted ( XRPA ) \* :レプリケートデータの修復の進行状況を追跡します。この属 性は、ストレージノードがハイリスクオブジェクトの修復を試みるたびに値が増分します。この 属性の値が現在のスキャン期間( \* Scan Period - - Estimated \* 属性で指定)よりも長い期間にわ たって上昇しない場合、 ILM スキャンはすべてのノードで修復が必要なハイリスクオブジェクト を検出していません。

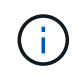

ハイリスクオブジェクトとは、完全に失われる危険があるオブジェクトです。ILM 設定を満たしていないオブジェクトは含まれません。

- \* スキャン期間 推定( XSCM ) \* :この属性を使用して、以前に取り込まれたオブジェクトにポ リシー変更が適用されるタイミングを見積もります。「 \* Repairs Attempted \* 」属性が現在のス キャン期間よりも長くなっていない場合は、複製修復が実行されている可能性があります。スキ ャン期間は変わる可能性があるので注意してください。\* Scan Period - - Estimated ( XSCM ) \* 属性は、グリッド全体の環境 を示します。これは、すべてのノードのスキャン期間の最大値で す。グリッドの \* Scan Period - - Estimated \* 属性履歴を照会して、適切な期間を判断できます。
- 6. イレイジャーコーディングデータの修復を監視し、失敗した可能性のある要求を再試行します。
	- a. イレイジャーコーディングデータの修復ステータスを確認します。
		- <sup>特</sup>定のののステータスを表示するには、このコマンドを使用します repair-data <sup>操</sup>作:

repair-data show-ec-repair-status --repair-id repair ID

▪ すべての修復処理を表示するには、次のコマンドを使用します

repair-data show-ec-repair-status

出力には、などの情報が表示されます `repair ID`以前に、現在実行中のすべての修復。

```
root@DC1-ADM1:~ # repair-data show-ec-repair-status
Repair ID Scope Start Time End Time State Est Bytes
Affected/Repaired Retry Repair
=====================================================================
================
  949283 DC1-S-99-10(Volumes: 1,2) 2016-11-30T15:27:06.9 Success 17359
17359 No
  949292 DC1-S-99-10(Volumes: 1,2) 2016-11-30T15:37:06.9 Failure 17359
0 Yes
  949294 DC1-S-99-10(Volumes: 1,2) 2016-11-30T15:47:06.9 Failure 17359
0 Yes
  949299 DC1-S-99-10(Volumes: 1,2) 2016-11-30T15:57:06.9 Failure 17359
0 Yes
```
b. 失敗した修復処理が出力された場合は、を使用します --repair-id 修復を再試行するオプションで す。

このコマンドは、修復IDを使用して、障害が発生したノードの修復を再試行します 83930030303133434:

repair-data start-ec-node-repair --repair-id 83930030303133434

このコマンドは、修復IDを使用して、障害が発生したボリュームの修復を再試行します 83930030303133434:

repair-data start-ec-volume-repair --repair-id 83930030303133434

#### 関連情報

["](https://docs.netapp.com/ja-jp/storagegrid-115/monitor/index.html)[トラブルシューティングを監視します](https://docs.netapp.com/ja-jp/storagegrid-115/monitor/index.html)["](https://docs.netapp.com/ja-jp/storagegrid-115/monitor/index.html)

<span id="page-34-0"></span>アプライアンスストレージノードのリカバリ後のストレージの状態の確認

アプライアンスストレージノードをリカバリしたら、アプライアンスストレージノード に必要とされる状態が「 Online 」に設定されていることを確認し、ストレージノードサ ーバが再起動するたびにオンライン状態になるようにする必要があります。

#### 必要なもの

- Grid Managerにはサポートされているブラウザを使用してサインインする必要があります。
- ストレージノードがリカバリされ、データリカバリが完了している必要があります。

#### 手順

1. Support **>** Tools **>** Grid Topology \*を選択します。

2. リカバリされたストレージノード\* LDR \* Storage **\* Storage State - Desired \***および Storage State - Current \*の値を確認します。

両方の属性の値が Online である必要があります。

- 3. Storage State --Desired が Read-Only に設定されている場合は、次の手順を実行します。
	- a. [\* 構成 \*] タブをクリックします。
	- b. [\* Storage State] [Desired \*] ( 保存状態 希望する \*)] ドロップダウンリストから [\*Online] ( オンラ イン ) を選択します。
	- c. [ 変更の適用 \*] をクリックします。
	- d. [\* 概要 **]** タブをクリックし、 **[** ストレージ状態 **--Desired \*** および **\*** ストレージ状態 **--current** ] の値が [ オンライン ] に更新されていることを確認します。

<span id="page-35-0"></span>システムドライブに損傷がない場合のストレージボリューム障害からのリカバリ

ストレージノードで 1 個以上のストレージボリュームに障害が発生したものの、システ ムドライブに損傷がない場合は、一連のタスクを実行してソフトウェアベースのストレ ージノードをリカバリする必要があります。ストレージボリュームだけで障害が発生し た場合は、ストレージノードを引き続き StorageGRID システムで使用できます。

このタスクについて

このリカバリ用 手順 環境 ソフトウェアベースのストレージノードのみ。アプライアンス・ストレージ・ノー ドでストレージ・ボリュームに障害が発生した場合は、手順 を使用して「StorageGRID アプライアンス・ス トレージ・ノードのリカバリ」を実行してください。

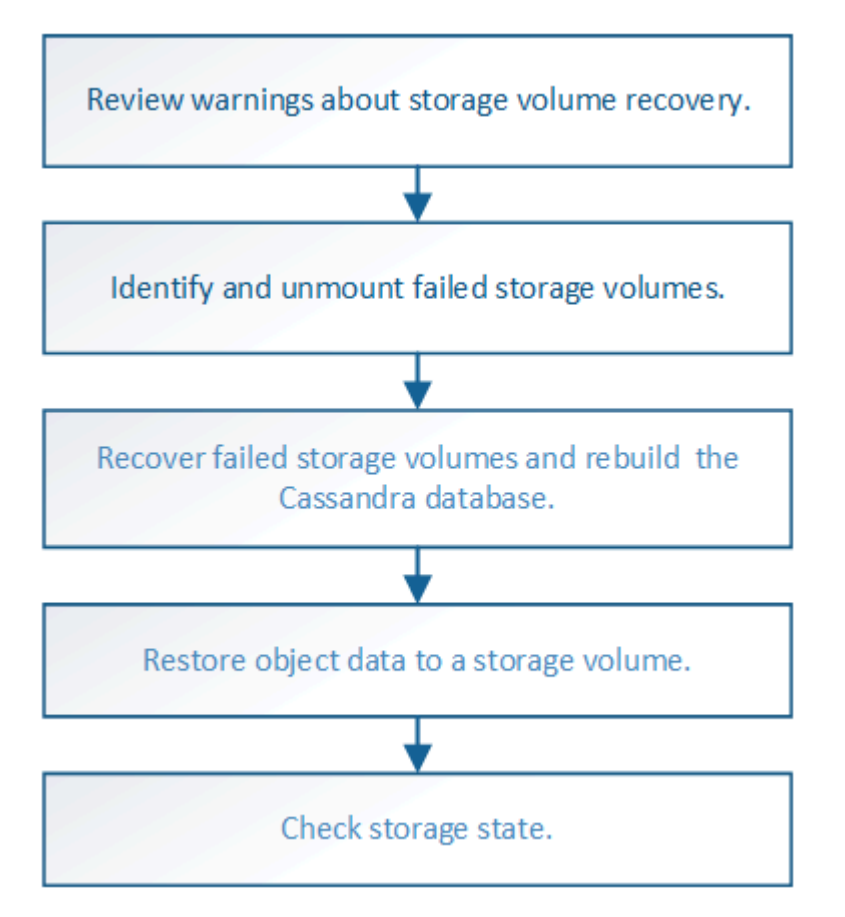
## 関連情報

["StorageGRID](#page-14-0) [アプライアンスストレージノードのリカバリ](#page-14-0)["](#page-14-0)

## 手順

- ["](#page-36-0)[ストレージ](#page-36-0)[ボ](#page-36-0)[リュームのリカバリに関する警告を確認しています](#page-36-0)["](#page-36-0)
- ["](#page-37-0)[障害ストレージ](#page-37-0)[ボ](#page-37-0)[リュームを](#page-37-0)[特](#page-37-0)[定し、アンマウントします](#page-37-0)["](#page-37-0)
- ["](#page-40-0)[障害ストレージ](#page-40-0)[ボ](#page-40-0)[リュームのリカバリと](#page-40-0)[Cassandra](#page-40-0)[データ](#page-40-0)[ベ](#page-40-0)[ースの再](#page-40-0)[構築](#page-40-0)["](#page-40-0)
- ["](#page-42-0)[システムドライブに](#page-42-0)[損傷](#page-42-0)[がない場合のストレージ](#page-42-0)[ボ](#page-42-0)[リューム](#page-42-0)[へ](#page-42-0)[のオブジェクトデータのリストア](#page-42-0)["](#page-42-0)
- ["](#page-48-0)[ストレージ](#page-48-0)[ボ](#page-48-0)[リュームのリカバリ](#page-48-0)[後](#page-48-0)[のストレージの](#page-48-0)[状態](#page-48-0)[の確認](#page-48-0)["](#page-48-0)

<span id="page-36-0"></span>ストレージボリュームのリカバリに関する警告を確認しています

ストレージノードの障害ストレージボリュームをリカバリする前に、次の警告を確認す る必要があります。

ストレージノード内のストレージボリューム( rangedb )は、ボリューム ID と呼ばれる 16 進数で識別され ます。たとえば、 0000 は最初のボリューム、 000F は 16 番目のボリュームです。各ストレージノードの最 初のオブジェクトストア(ボリューム 0 )は、オブジェクトメタデータと Cassandra データベースの処理に 最大 4TB のスペースを使用します。このボリュームの残りのスペースはオブジェクトデータに使用されま す。他のすべてのストレージボリュームは、オブジェクトデータ専用のボリュームです。

ボリューム 0 で障害が発生してリカバリが必要な場合は、ボリュームリカバリ手順 の一部として Cassandra データベースの再構築が必要になることがあります。次の状況でも、 Cassandra が再構築されることがあり ます。

- ストレージノードが 15 日以上オフラインになったあと、オンラインに戻ります。
- システムドライブと 1 つ以上のストレージボリュームで障害が発生し、リカバリされた。

Cassandra の再構築時、システムは他のストレージノードからの情報を使用します。オフラインのストレー ジノードが多すぎると、一部の Cassandra データを使用できない可能性があります。最近 Cassandra が再構 築された場合は、 Cassandra データの一貫性がまだグリッド全体で確保されていないことがあります。オフ ラインのストレージノードが多すぎる場合や複数のストレージノードが 15 日以内に再構築されている場合 は、データ損失が発生する可能性があります。

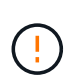

複数のストレージノードで障害が発生した場合(またはオフラインの場合)は、テクニカルサ ポートにお問い合わせください。次のリカバリ手順 は実行しないでください。データが失われ る可能性があります。

ストレージノードの障害またはリカバリ後 15 日以内に 2 つ目のストレージノードの障害が発  $(\; | \; )$ 生した場合は、テクニカルサポートにお問い合わせください。15 日以内に複数のストレージノ ードで Cassandra を再構築すると、データが失われることがあります。

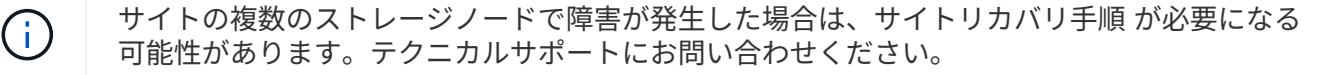

["](https://docs.netapp.com/ja-jp/storagegrid-115/maintain/how-site-recovery-is-performed-by-technical-support.html)[テクニカルサポートによるサイトリカバリの実行方法](https://docs.netapp.com/ja-jp/storagegrid-115/maintain/how-site-recovery-is-performed-by-technical-support.html)["](https://docs.netapp.com/ja-jp/storagegrid-115/maintain/how-site-recovery-is-performed-by-technical-support.html)

 $(i)$ 

レプリケートコピーを 1 つだけ保存するように ILM ルールを設定している場合に、そのコピー があるストレージボリュームで障害が発生すると、オブジェクトをリカバリできません。

リカバリ中に Services : Status - Cassandra (SVST) アラームが発生した場合は、監視と トラブルシューティングの手順を参照して、 Cassandra を再構築してアラームからリカバリし てください。Cassandra を再構築すると、アラームは解除されます。アラームが解除されない 場合は、テクニカルサポートに連絡してください。

関連情報

 $(i)$ 

["](https://docs.netapp.com/ja-jp/storagegrid-115/monitor/index.html)[トラブルシューティングを監視します](https://docs.netapp.com/ja-jp/storagegrid-115/monitor/index.html)["](https://docs.netapp.com/ja-jp/storagegrid-115/monitor/index.html)

["](#page-2-0)[グリッドノードのリカバリに関する警告と考慮事項](#page-2-0)["](#page-2-0)

<span id="page-37-0"></span>障害ストレージボリュームを特定し、アンマウントします

ストレージボリュームに障害が発生したストレージノードをリカバリする場合は、障害 ボリュームを特定し、アンマウントする必要があります。障害ストレージボリュームの みがリカバリ手順 で再フォーマットされることを確認する必要があります。

必要なもの

Grid Managerにはサポートされているブラウザを使用してサインインする必要があります。

このタスクについて

障害が発生したストレージボリュームはできるだけ早くリカバリする必要があります。

まず最初に、接続解除されたボリューム、アンマウントが必要なボリューム、または I/O エラーが発生してい るボリュームを検出します。障害ボリュームがランダムに破損したファイルシステムを含んでいる状態で接続 されている場合は、ディスクの未使用部分または未割り当て部分の破損をシステムが検出できないことがあり ます。

 $\sf (i)$ 

ディスクの追加や再接続、ノードの停止、ノードの開始、リブートなど、ボリュームをリカバ リするための手動手順を実行する前に、この手順 を完了しておく必要があります。それ以外の 場合は、を実行したときに reformat\_storage\_block\_devices.rb スクリプトでファイル システムエラーが発生し、スクリプトがハングしたり失敗したりする場合があります。

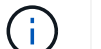

を実行する前に、ハードウェアを修理し、ディスクを適切に接続します reboot コマンドを実 行します

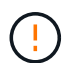

障害ストレージボリュームは慎重に特定してください。この情報を使用して、再フォーマット が必要なボリュームを確認します。ボリュームを再フォーマットすると、そのボリュームのデ ータはリカバリできません。

障害ストレージボリュームを正しくリカバリするには、障害ストレージボリュームのデバイス名とそのボリュ ーム ID の両方を把握しておく必要があります。

インストール時に、各ストレージデバイスにはファイルシステムの Universal Unique Identifier ( UUID )が 割り当てられ、その UUID を使用してストレージノードの rangedb ディレクトリにマウントされます。ファ イルシステムのUUIDとrangedbディレクトリは、に記載されています /etc/fstab ファイル。デバイス名、

rangedb ディレクトリ、およびマウントされたボリュームのサイズは、 Grid Manager に表示されます。

次の例では、deviceです /dev/sdc には4TBのボリュームがマウントされています /var/local/rangedb/0`デバイス名を使用します `/dev/disk/by-uuid/822b0547-3b2b-472ead5e-e1cf1809faba を参照してください /etc/fstab ファイル:

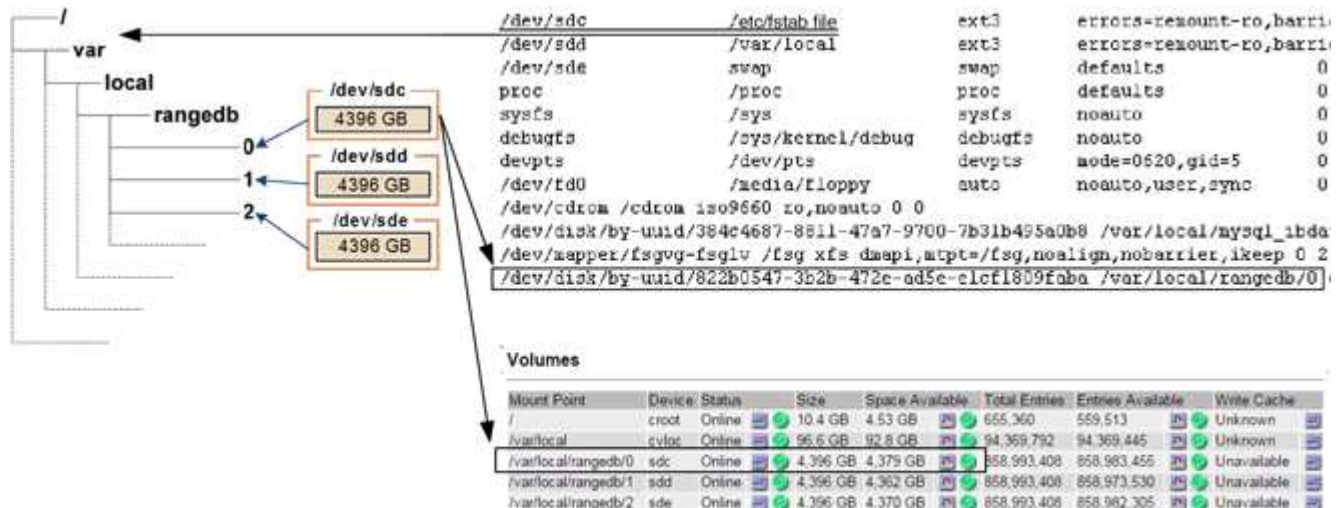

## 手順

- 1. 次の手順を実行して、障害ストレージボリュームとそのデバイス名を記録します。
	- a. Support **>** Tools **>** Grid Topology \*を選択します。
	- b. 「\* site \* failed Storage Node **LDR \* Storage** Overview \*\* Main \*」を選択し、アラームが発生してい るオブジェクトストアを探します。

## **Object Stores**

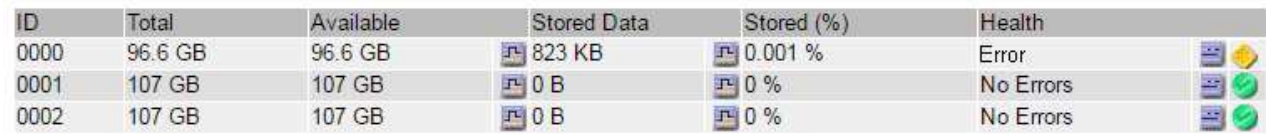

c. 「\* site \* failed Storage Node **SSM \* Resources \* Overview** Main \*」を選択します。前の手順で特定 した各障害ストレージボリュームのマウントポイントとボリュームサイズを確認します。

オブジェクトストアには、 16 進表記の番号が付けられています。たとえば、 0000 は最初のボリュー ム、 000F は 16 番目のボリュームです。この例では、IDが0000のオブジェクトストアはに対応して います /var/local/rangedb/0 デバイス名がsdcで、サイズが107GBの場合。

## **Volumes**

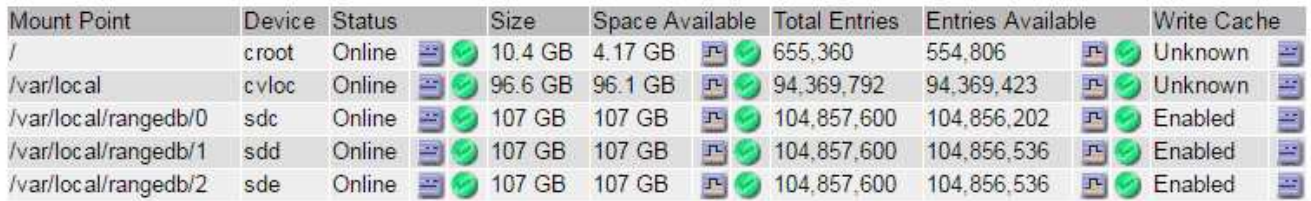

- 2. 障害が発生したストレージノードにログインします。
	- a. 次のコマンドを入力します。 ssh admin@*grid\_node\_IP*
	- b. に記載されているパスワードを入力します Passwords.txt ファイル。
	- c. 次のコマンドを入力してrootに切り替えます。 su -
	- d. に記載されているパスワードを入力します Passwords.txt ファイル。

rootとしてログインすると、プロンプトがから変わります \$ 終了: #。

3. 次のスクリプトを実行してストレージサービスを停止し、障害ストレージボリュームをアンマウントしま す。

sn-unmount-volume object\_store\_ID

。 object\_store\_ID は、障害ストレージボリュームのIDです。たとえば、と指定します 0 IDが0000の オブジェクトストアのコマンド。

4. プロンプトが表示されたら、 \* y \* を押してストレージノード上のストレージサービスを停止します。

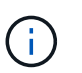

ストレージサービスがすでに停止している場合は、プロンプトは表示されませ ん。Cassandra サービスは、ボリューム 0 に対してのみ停止します。

## root@Storage-180:~# sn-unmount-volume 0

Storage services (Idr, chunk, dds, cassandra) are not down.

Storage services must be stopped before running this script.

Stop storage services [y/N]? y

Shutting down storage services.

Storage services stopped.

Unmounting /var/local/rangedb/0

/var/local/rangedb/0 is unmounted.

数秒後にストレージサービスが停止し、ボリュームがアンマウントされます。プロセスの各ステップを示 すメッセージが表示されます。最後のメッセージは、ボリュームがアンマウントされたことを示していま す。

<span id="page-40-0"></span>障害ストレージボリュームのリカバリと**Cassandra**データベースの再構築

障害が発生したストレージボリュームでストレージを再フォーマットして再マウントす るスクリプトを実行し、システムが必要であると判断した場合にはストレージノードの Cassandra データベースを再構築する必要があります。

- を用意しておく必要があります Passwords.txt ファイル。
- サーバ上のシステムドライブに損傷がないことが必要です。
- 障害の原因 を特定し、必要に応じて交換用ストレージハードウェアを入手しておく必要があります。
- 交換用ストレージの合計サイズは、元のストレージと同じである必要があります。
- ストレージノードの運用停止処理が進行中でないこと、またはノードの手順 の運用停止処理が一時停止さ れていることを確認しておきます(Grid Managerで、\* Maintenance \* Maintenance Tasks \* Decommission \*を選択します)。
- 拡張が進行中でないことを確認しておきます(Grid Managerで、\* Maintenance \* Maintenance Tasks \* Expansion \*を選択します。)
- ストレージボリュームのリカバリに関する警告を確認しておく必要があります。

["](#page-36-0)[ストレージ](#page-36-0)[ボ](#page-36-0)[リュームのリカバリに関する警告を確認しています](#page-36-0)["](#page-36-0)

a. 必要に応じて、前述の手順で特定してアンマウントした障害ストレージボリュームに関連付けられ た、障害が発生した物理または仮想ストレージを交換します。

ストレージを交換したら、オペレーティングシステムによって認識されるようにストレージを再スキ ャンまたはリブートします。ただし、ボリュームは再マウントしないでください。ストレージが再マ ウントされてに追加されます /etc/fstab 後の手順で実行します。

- b. 障害が発生したストレージノードにログインします。
	- i. 次のコマンドを入力します。 ssh admin@*grid\_node\_IP*
	- ii. に記載されているパスワードを入力します Passwords.txt ファイル。
	- iii. 次のコマンドを入力してrootに切り替えます。 su -
	- iv. に記載されているパスワードを入力します Passwords.txt ファイル。

rootとしてログインすると、プロンプトがから変わります \$ 終了: #。

c. テキストエディタ(viまたはvim)を使用して、から障害ボリュームを削除します /etc/fstab ファ イルを選択し、ファイルを保存します。

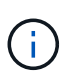

で障害ボリュームをコメントアウトします /etc/fstab ファイルが不十分です。ボリ ュームをから削除する必要があります fstab を使用してリカバリ処理を実行すると、 のすべての行が検証されます fstab マウントされたファイルシステムとファイルが一 致している。

- d. 障害ストレージボリュームを再フォーマットし、必要に応じて Cassandra データベースを再構築しま す。入力するコマンド reformat storage block devices.rb
	- ストレージサービスが実行されている場合は、それらを停止するように求められます。「 \* y \* 」

と入力します

- 必要に応じて Cassandra データベースを再構築するよう求められます。
	- 警告を確認します。いずれの状況も該当しない場合は、 Cassandra データベースを再構築し ます。「 \* y \* 」と入力します
	- 複数のストレージノードがオフラインの場合、または別のストレージノードが 15 日以内に再 構築されている場合は、「 \* n \* 」と入力します

スクリプトは Cassandra を再構築せずに終了します。テクニカルサポートにお問い合わせく ださい。

- ストレージノード上の各rangedbドライブについて尋ねられたときは、次のようになります。 `Reformat the rangedb drive *<name>* (device *<major number>:<minor number>*)? [y/n]?`で、次の いずれかの応答を入力します。
	- \* y \* :エラーが発生したドライブを再フォーマットします。ストレージボリュームが再フォー マットされ、にストレージボリュームが追加されます /etc/fstab ファイル。
	- \*n \* ドライブにエラーがなく、ドライブを再フォーマットしない場合。

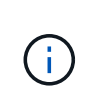

\*n \* を選択すると、スクリプトが終了します。ドライブをマウントするか(ド ライブ上のデータを保持する必要があり、ドライブが誤ってアンマウントされ た場合)、ドライブを取り外します。次に、を実行します reformat storage block devices.rb コマンドをもう一度実行します。

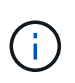

一部の StorageGRID リカバリ手順では、 Reaper を使用して Cassandra の修復を 処理します。関連サービスまたは必要なサービスが開始されるとすぐに修理が自動 的に行われます。スクリプトの出力には、「 reaper 」または「 Cassandra repair 」が含まれていることがあります。 修復が失敗したことを示すエラーメッセージが 表示された場合は、エラーメッセージに示されたコマンドを実行します。

次の出力例では、ドライブが表示されています /dev/sdf 再フォーマットが必要で、Cassandraを再 構築する必要はありませんでした。

root@DC1-S1:~ # reformat\_storage\_block\_devices.rb Storage services must be stopped before running this script. Stop storage services [y/N]? \*\*y\*\* Shutting down storage services. Storage services stopped. Formatting devices that are not in use... Skipping in use device /dev/sdc Skipping in use device /dev/sdd Skipping in use device /dev/sde Reformat the rangedb drive /dev/sdf (device 8:64)? [Y/n]? \*\*y\*\* Successfully formatted /dev/sdf with UUID c817f87f-f989-4a21-8f03 b6f42180063f Skipping in use device /dev/sdg All devices processed Running: /usr/local/ldr/setup\_rangedb.sh 12075630 Cassandra does not need rebuilding. Starting services. Reformatting done. Now do manual steps to restore copies of data.

## 関連情報

["](#page-36-0)[ストレージ](#page-36-0)[ボ](#page-36-0)[リュームのリカバリに関する警告を確認しています](#page-36-0)["](#page-36-0)

<span id="page-42-0"></span>システムドライブに損傷がない場合のストレージボリュームへのオブジェクトデータのリストア

システムドライブに損傷がないストレージノードでストレージボリュームをリカバリし たら、ストレージボリュームの障害で失われたオブジェクトデータをリストアできま す。

## 必要なもの

• リカバリされたストレージノードの接続状態が \* connected \* であることを確認しておく必要がありま す Grid Managerの\* Nodes **>** Overview \*タブ。

このタスクについて

グリッドの ILM ルールがオブジェクトコピーを作成するように設定されていた場合、他のストレージノー ド、アーカイブノード、またはクラウドストレージプールからオブジェクトデータをリストアできます。

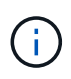

レプリケートされたコピーを 1 つだけ保存するように ILM ルールが設定されていて、そのコピ ーがストレージボリュームに障害が発生した場合、オブジェクトをリカバリすることはできま せん。

オブジェクトのコピーがクラウドストレージプールにしか残っていない場合、 StorageGRID は、オブジェクトデータをリストアするために複数の要求をクラウドストレージプールエンド ポイントに問題 する必要があります。この手順 を実行する前に、テクニカルサポートに問い合 わせて、リカバリ期間と関連コストの見積もりを依頼してください。

オブジェクトのコピーがアーカイブノードにしか残っていない場合は、アーカイブノードから オブジェクトデータが読み出されます。外部アーカイブストレージシステムからの読み出しに  $(i)$ は遅延が伴うため、アーカイブノードからストレージノードへのオブジェクトデータのリスト アには、他のストレージノードからコピーをリストアする場合に比べて時間がかかります。

オブジェクトデータをリストアするには、を実行します repair-data スクリプト:このスクリプトは、オ ブジェクトデータのリストアプロセスを開始し、 ILM スキャンと連動して ILM ルールを適用します。では、 さまざまなオプションを使用します repair-data 次の方法で、レプリケートデータとイレイジャーコーデ ィングデータのどちらをリストアするかに基づくスクリプトです。

• レプリケートデータ:レプリケートデータをリストアするコマンドは、ノード全体を修復するのか、ノー ド上の一部のボリュームのみを修復するのかに応じて2つあります。

repair-data start-replicated-node-repair

repair-data start-replicated-volume-repair

• イレイジャーコーディング(**EC**)データ:イレイジャーコーディングデータをリストアするコマンド は、ノード全体を修復するのか、ノード上の一部のボリュームのみを修復するのかに応じて2つありま す。

repair-data start-ec-node-repair

repair-data start-ec-volume-repair

イレイジャーコーディングデータの修復は、一部のストレージノードがオフライン状態で開始できます。 修復はすべてのノードが使用可能になったあとに完了します。次のコマンドを使用して、イレイジャーコ ーディングデータの修復を追跡できます。

repair-data show-ec-repair-status

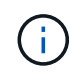

 $\sf (i)$ 

EC 修復ジョブによって、大量のストレージが一時的にリザーブされます。ストレージアラー トがトリガーされることもありますが、修復が完了すると解決します。予約に必要なストレー ジが不足していると、 EC の修復ジョブが失敗します。ストレージリザベーションは、ジョブ が失敗したか成功したかに関係なく、 EC 修復ジョブが完了すると解放されます。

を使用する方法の詳細については、を参照してください repair-data スクリプトを入力します repair-

data --help プライマリ管理ノードのコマンドラインを使用します。

## 手順

- 1. プライマリ管理ノードにログインします。
	- a. 次のコマンドを入力します。 ssh admin@*primary\_Admin\_Node\_IP*
	- b. に記載されているパスワードを入力します Passwords.txt ファイル。
	- c. 次のコマンドを入力してrootに切り替えます。 su -
	- d. に記載されているパスワードを入力します Passwords.txt ファイル。

rootとしてログインすると、プロンプトがから変わります s 終了: #。

- 2. を使用します /etc/hosts リストアされたストレージボリュームのストレージノードのホスト名を特定 するファイル。グリッド内のすべてのノードのリストを表示するには、次のように入力します。 cat /etc/hosts
- 3. すべてのストレージボリュームで障害が発生した場合は、ノード全体を修復します。(一部のボリューム だけで障害が発生した場合は、次の手順に進みます)。

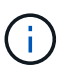

を実行できません repair-data 複数のノードに対して同時に処理を実行すること。複数 のノードをリカバリする場合は、テクニカルサポートにお問い合わせください。

◦ グリッドにレプリケートデータがある場合は、を使用します repair-data start-replicatednode-repair コマンドにを指定します --nodes ストレージノード全体を修復するオプションです。

次のコマンドは、 SG-DC-SN3 というストレージノードにあるレプリケートデータを修復します。

repair-data start-replicated-node-repair --nodes SG-DC-SN3

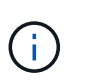

オブジェクトデータのリストア時、 StorageGRID システムがレプリケートされたオブ ジェクトデータを見つけられない場合は、 \* Objects lost \* アラートがトリガーされま す。システム全体のストレージノードでアラートがトリガーされることがあります。損 失の原因 と、リカバリが可能かどうかを確認する必要があります。StorageGRID の監 視とトラブルシューティングの手順を参照してください。

◦ グリッドにイレイジャーコーディングデータがある場合は、を使用します repair-data startec-node-repair コマンドにを指定します --nodes ストレージノード全体を修復するオプションで す。

次のコマンドは、SG-DC-SN3というストレージノードにあるイレイジャーコーディングデータを修復 します。

repair-data start-ec-node-repair --nodes SG-DC-SN3

一意のが返されます repair ID これを識別します repair data 操作。これを使用します repair ID をクリックして、の進捗状況と結果を追跡します repair\_data 操作。リカバリプロセスが完了し ても、それ以外のフィードバックは返されません。

イレイジャーコーディングデータの修復は、一部のストレージノードがオフライン状態で  $\sf (i)$ 開始できます。修復はすべてのノードが使用可能になったあとに完了します。

- グリッドにレプリケートデータとイレイジャーコーディングデータの両方がある場合は、両方のコマ ンドを実行します。
- 4. 一部のボリュームだけで障害が発生した場合は、影響を受けたボリュームを修復します。

ボリューム ID を 16 進数で入力します。例: 0000 は、最初のボリュームとです 000F 16番目のボリュー ムです。1 つのボリューム、一連のボリューム、または連続していない複数のボリュームを指定できま す。

すべてのボリュームが同じストレージノードにある必要があります。複数のストレージノードのボリュー ムをリストアする必要がある場合は、テクニカルサポートにお問い合わせください。

◦ グリッドにレプリケートデータがある場合は、を使用します start-replicated-volume-repair コマンドにを指定します --nodes ノードを識別するオプション。次に、を追加します --volumes または --volume-range 次の例に示すように、オプションを指定します。

単一ボリューム:レプリケートされたデータをボリュームにリストアします 0002 SG-DC-SN3という 名前のストレージノードで次のように設定します。

repair-data start-replicated-volume-repair --nodes SG-DC-SN3 --volumes 0002

ボリューム範囲:レプリケートされたデータを範囲内のすべてのボリュームにリストアします 0003 終了: 0009 SG-DC-SN3という名前のストレージノードで次のように設定します。

```
repair-data start-replicated-volume-repair --nodes SG-DC-SN3 --volume
-range 0003-0009
```
複数のボリュームが連続していません:このコマンドは、複製されたデータをボリュームにリストア します 0001、 0005`および `0008 SG-DC-SN3という名前のストレージノードで次のように設定し ます。

repair-data start-replicated-volume-repair --nodes SG-DC-SN3 --volumes 0001,0005,0008

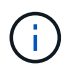

オブジェクトデータのリストア時、 StorageGRID システムがレプリケートされたオブ ジェクトデータを見つけられない場合は、 \* Objects lost \* アラートがトリガーされま す。システム全体のストレージノードでアラートがトリガーされることがあります。損 失の原因 と、リカバリが可能かどうかを確認する必要があります。StorageGRID の監 視とトラブルシューティングの手順を参照してください。

◦ グリッドにイレイジャーコーディングデータがある場合は、を使用します start-ec-volumerepair コマンドにを指定します --nodes ノードを識別するオプション。次に、を追加します --volumes または --volume-range 次の例に示すように、オプションを指定します。

単一ボリューム:イレイジャーコーディングされたデータをボリュームにリストアします 0007 SG-DC-SN3という名前のストレージノードで次のように設定します。

repair-data start-ec-volume-repair --nodes SG-DC-SN3 --volumes 0007

ボリューム範囲:イレイジャーコーディングされたデータを範囲内のすべてのボリュームにリストア します 0004 終了: 0006 SG-DC-SN3という名前のストレージノードで次のように設定します。

```
repair-data start-ec-volume-repair --nodes SG-DC-SN3 --volume-range
0004-0006
```
複数のボリュームが連続していません:このコマンドはイレイジャーコーディングされたデータをボ リュームにリストアします 000A、 000C`および `000E SG-DC-SN3という名前のストレージノード で次のように設定します。

repair-data start-ec-volume-repair --nodes SG-DC-SN3 --volumes 000A,000C,000E

。 repair-data 一意のが返されます repair ID これを識別します repair data 操作。これを使 用します repair ID をクリックして、の進捗状況と結果を追跡します repair data 操作。リカバ リプロセスが完了しても、それ以外のフィードバックは返されません。

イレイジャーコーディングデータの修復は、一部のストレージノードがオフライン状態で  $\binom{1}{1}$ 開始できます。修復はすべてのノードが使用可能になったあとに完了します。

- グリッドにレプリケートデータとイレイジャーコーディングデータの両方がある場合は、両方のコマ ンドを実行します。
- 5. レプリケートデータの修復を監視します。
	- a. 「\* Nodes **>** Storage Node being repaired **>** ILM \*」を選択します。
	- b. 「評価」セクションの属性を使用して、修理が完了したかどうかを判断します。

修復が完了すると、Awaiting - All属性は0個のオブジェクトを示します。

- c. 修復の詳細を監視するには、\* Support **>** Tools **>** Grid Topology \*を選択します。
- d. 「\* grid **>** Storage Node being repaired **>** LDR **>** Data Store \*」を選択します。
- e. 次の属性を組み合わせて、レプリケートデータの修復が完了したかどうかを可能なかぎり判別しま す。

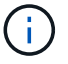

Cassandra に不整合が生じている可能性があり、また、失敗した修復は追跡されませ ん。

▪ \* Repairs Attempted ( XRPA ) \* :レプリケートデータの修復の進行状況を追跡します。この属 性は、ストレージノードがハイリスクオブジェクトの修復を試みるたびに値が増分します。この 属性の値が現在のスキャン期間( \* Scan Period - - Estimated \* 属性で指定)よりも長い期間にわ たって上昇しない場合、 ILM スキャンはすべてのノードで修復が必要なハイリスクオブジェク トを検出していません。

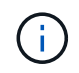

ハイリスクオブジェクトとは、完全に失われる危険があるオブジェクトです。ILM 設定を満たしていないオブジェクトは含まれません。

- \* スキャン期間 推定( XSCM ) \* :この属性を使用して、以前に取り込まれたオブジェクトにポ リシー変更が適用されるタイミングを見積もります。「 \* Repairs Attempted \* 」属性が現在のス キャン期間よりも長くなっていない場合は、複製修復が実行されている可能性があります。スキ ャン期間は変わる可能性があるので注意してください。\* Scan Period - - Estimated ( XSCM ) \* 属性は、グリッド全体の環境 を示します。これは、すべてのノードのスキャン期間の最大値で す。グリッドの \* Scan Period - - Estimated \* 属性履歴を照会して、適切な期間を判断できます。
- 6. イレイジャーコーディングデータの修復を監視し、失敗した可能性のある要求を再試行します。
	- a. イレイジャーコーディングデータの修復ステータスを確認します。
		- <sup>特</sup>定のののステータスを表示するには、このコマンドを使用します repair-data <sup>操</sup>作:

repair-data show-ec-repair-status --repair-id repair ID

▪ すべての修復処理を表示するには、次のコマンドを使用します

repair-data show-ec-repair-status

出力には、などの情報が表示されます `repair ID`以前に、現在実行中のすべての修復。

```
root@DC1-ADM1:~ # repair-data show-ec-repair-status
  Repair ID Scope Start Time End Time State Est Bytes
Affected/Repaired Retry Repair
=====================================================================
===================
  949283 DC1-S-99-10(Volumes: 1,2) 2016-11-30T15:27:06.9 Success 17359
17359 No
  949292 DC1-S-99-10(Volumes: 1,2) 2016-11-30T15:37:06.9 Failure 17359
V \rightarrow V \rightarrow S 949294 DC1-S-99-10(Volumes: 1,2) 2016-11-30T15:47:06.9 Failure 17359
0 Yes
  949299 DC1-S-99-10(Volumes: 1,2) 2016-11-30T15:57:06.9 Failure 17359
V \rightarrow V \rightarrow S
```
b. 失敗した修復処理が出力された場合は、を使用します --repair-id 修復を再試行するオプションで す。

次のコマンドは、修復ID 83930030303133434を使用して、障害が発生したノードの修復を再試行し

repair-data start-ec-node-repair --repair-id 83930030303133434

次のコマンドは、修復ID 83930030303133434を使用して、障害が発生したボリュームの修復を再試 行します。

repair-data start-ec-volume-repair --repair-id 83930030303133434

## 関連情報

["StorageGRID](https://docs.netapp.com/ja-jp/storagegrid-115/admin/index.html) [の管理](https://docs.netapp.com/ja-jp/storagegrid-115/admin/index.html)["](https://docs.netapp.com/ja-jp/storagegrid-115/admin/index.html)

["](https://docs.netapp.com/ja-jp/storagegrid-115/monitor/index.html)[トラブルシューティングを監視します](https://docs.netapp.com/ja-jp/storagegrid-115/monitor/index.html)["](https://docs.netapp.com/ja-jp/storagegrid-115/monitor/index.html)

<span id="page-48-0"></span>ストレージボリュームのリカバリ後のストレージの状態の確認

ストレージボリュームをリカバリしたら、ストレージノードに必要とされる状態が「 Online 」に設定されていることを確認し、ストレージノードサーバが再起動するたびに オンライン状態になるようにする必要があります。

必要なもの

- Grid Managerにはサポートされているブラウザを使用してサインインする必要があります。
- ストレージノードがリカバリされ、データリカバリが完了している必要があります。

## 手順

- 1. Support **>** Tools **>** Grid Topology \*を選択します。
- 2. リカバリされたストレージノード\* LDR \* Storage **\* Storage State Desired \***および Storage State Current \*の値を確認します。

両方の属性の値が Online である必要があります。

- 3. Storage State --Desired が Read-Only に設定されている場合は、次の手順を実行します。
	- a. [\* 構成 \*] タブをクリックします。
	- b. [\* Storage State] [Desired \*] ( 保存状態 希望する \*)] ドロップダウンリストから [\*Online] ( オンラ イン ) を選択します。
	- c. [ 変更の適用 \*] をクリックします。
	- d. [\* 概要 **]** タブをクリックし、 **[** ストレージ状態 **--Desired \*** および **\*** ストレージ状態 **--current** ] の値が [ オンライン ] に更新されていることを確認します。

システムドライブ障害からのリカバリ

ソフトウェアベースのストレージノードのシステムドライブで障害が発生すると、その ストレージノードは StorageGRID システムで使用できなくなります。システムドライブ の障害からリカバリするには、特定のタスクを実行する必要があります。

このタスクについて

この手順 を使用して、ソフトウェアベースのストレージノードでシステムドライブ障害が発生した場合にリ カバリします。この手順 には、障害が発生したストレージボリュームや再マウントできないストレージボリ ュームがある場合の手順も含まれています。

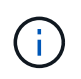

この 手順 環境 ソフトウェアベースのストレージノードのみ。アプライアンスストレージノー ドをリカバリするには、別の手順 に従う必要があります。

["StorageGRID](#page-14-0) [アプライアンスストレージノードのリカバリ](#page-14-0)["](#page-14-0)

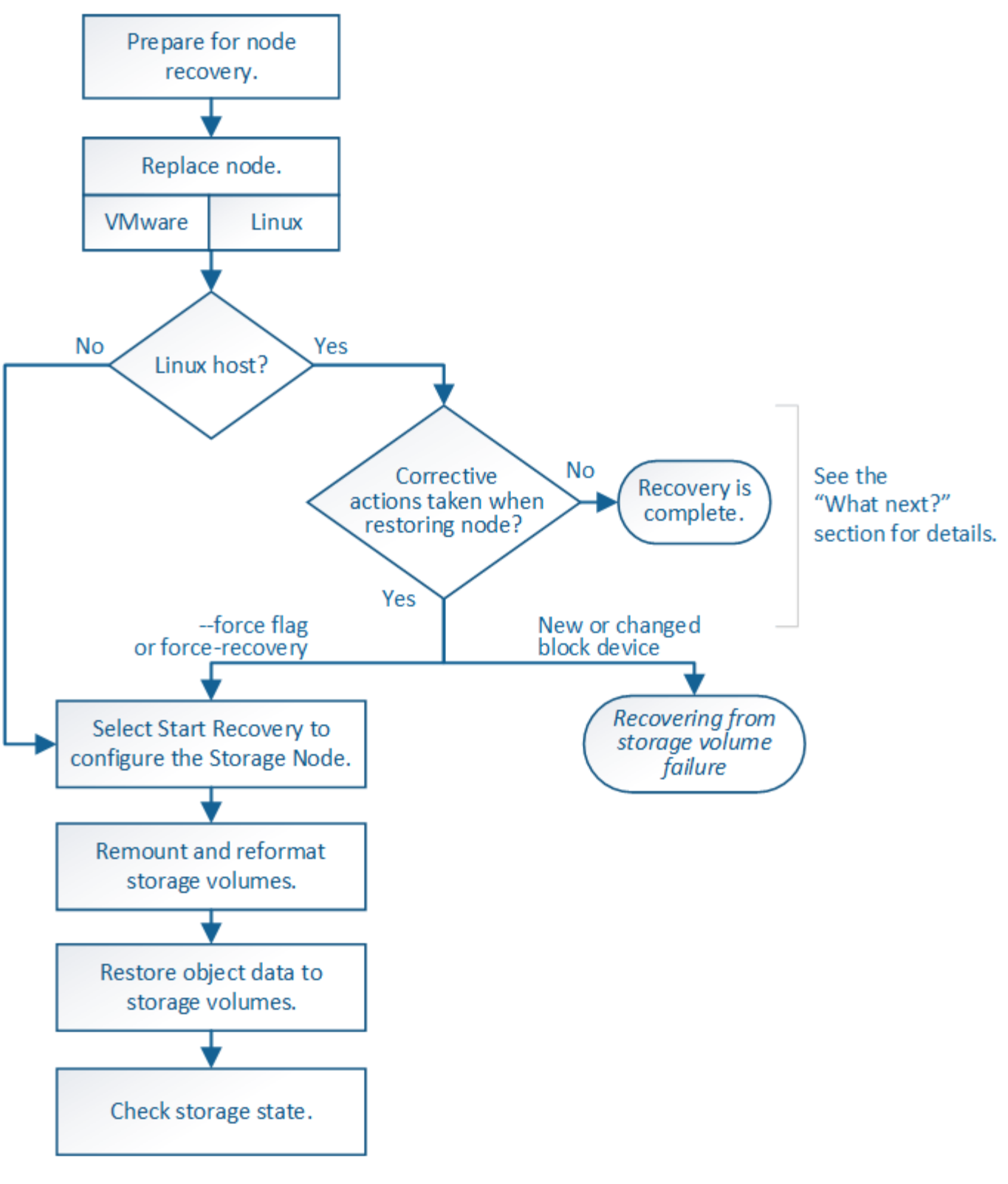

- 手順
	- ["](#page-51-0)[ストレージノードのシステムドライブのリカバリに関する警告の確認](#page-51-0)["](#page-51-0)
	- ["](#page-52-0)[ストレージノードの交換](#page-52-0)["](#page-52-0)
	- ["Start Recovery](#page-52-1)[を](#page-52-1)[選択](#page-52-1)[して、ストレージノードを設定します](#page-52-1)["](#page-52-1)
	- ["](#page-54-0)[ストレージ・](#page-54-0)[ボ](#page-54-0)[リュームの再マウントと再フォーマット](#page-54-0)[\(](#page-54-0)[手動手順](#page-54-0)[\)](#page-54-0)["](#page-54-0)
- ["](#page-61-0)[必要に応じたストレージ](#page-61-0)[ボ](#page-61-0)[リューム](#page-61-0)[へ](#page-61-0)[のオブジェクトデータのリストア](#page-61-0)["](#page-61-0)
- ["](#page-67-0)[ストレージノードシステムドライブのリカバリ](#page-67-0)[後](#page-67-0)[のストレージの](#page-67-0)[状態](#page-67-0)[の確認](#page-67-0)["](#page-67-0)

<span id="page-51-0"></span>ストレージノードのシステムドライブのリカバリに関する警告の確認

ストレージノードの障害システムドライブをリカバリする前に、次の警告を確認する必 要があります。

ストレージノードには、オブジェクトメタデータを含む Cassandra データベースがあります。次の状況で は、 Cassandra データベースが再構築されることがあります。

- ストレージノードが 15 日以上オフラインになったあと、オンラインに戻ります。
- ストレージボリュームで障害が発生し、リカバリされた。
- システムドライブと 1 つ以上のストレージボリュームで障害が発生し、リカバリされた。

Cassandra の再構築時、システムは他のストレージノードからの情報を使用します。オフラインのストレー ジノードが多すぎると、一部の Cassandra データを使用できない可能性があります。最近 Cassandra が再構 築された場合は、 Cassandra データの一貫性がまだグリッド全体で確保されていないことがあります。オフ ラインのストレージノードが多すぎる場合や複数のストレージノードが 15 日以内に再構築されている場合 は、データ損失が発生する可能性があります。

 $\left(\cdot\right)$ 

複数のストレージノードで障害が発生した場合(またはオフラインの場合)は、テクニカルサ ポートにお問い合わせください。次のリカバリ手順 は実行しないでください。データが失われ る可能性があります。

 $(\cdot)$ 

ストレージノードの障害またはリカバリ後 15 日以内に 2 つ目のストレージノードの障害が発 生した場合は、テクニカルサポートにお問い合わせください。15 日以内に複数のストレージノ ードで Cassandra を再構築すると、データが失われることがあります。

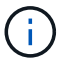

 $\left(\frac{1}{2}\right)$ 

G)

サイトの複数のストレージノードで障害が発生した場合は、サイトリカバリ手順 が必要になる 可能性があります。テクニカルサポートにお問い合わせください。

## ["](https://docs.netapp.com/ja-jp/storagegrid-115/maintain/how-site-recovery-is-performed-by-technical-support.html)[テクニカルサポートによるサイトリカバリの実行方法](https://docs.netapp.com/ja-jp/storagegrid-115/maintain/how-site-recovery-is-performed-by-technical-support.html)["](https://docs.netapp.com/ja-jp/storagegrid-115/maintain/how-site-recovery-is-performed-by-technical-support.html)

このストレージノードが、障害ストレージボリュームがある別のストレージノードにオブジェ クトを読み出せるように読み取り専用メンテナンスモードになっている場合は、障害ストレー ジボリュームがあるそのストレージノードでボリュームをリカバリしてから、この障害ストレ ージノードをリカバリします。システムドライブに損傷がない場合のストレージボリューム損 失からのリカバリ手順を参照してください。

レプリケートコピーを 1 つだけ保存するように ILM ルールを設定している場合に、そのコピー があるストレージボリュームで障害が発生すると、オブジェクトをリカバリできません。

G)

リカバリ中に Services : Status - Cassandra (SVST) アラームが発生した場合は、監視と トラブルシューティングの手順を参照して、 Cassandra を再構築してアラームからリカバリし てください。Cassandra を再構築すると、アラームは解除されます。アラームが解除されない 場合は、テクニカルサポートに連絡してください。

["](https://docs.netapp.com/ja-jp/storagegrid-115/monitor/index.html)[トラブルシューティングを監視します](https://docs.netapp.com/ja-jp/storagegrid-115/monitor/index.html)["](https://docs.netapp.com/ja-jp/storagegrid-115/monitor/index.html)

["](#page-2-0)[グリッドノードのリカバリに関する警告と考慮事項](#page-2-0)["](#page-2-0)

["](#page-35-0)[システムドライブに](#page-35-0)[損傷](#page-35-0)[がない場合のストレージ](#page-35-0)[ボ](#page-35-0)[リューム障害](#page-35-0)[か](#page-35-0)[らのリカバリ](#page-35-0)["](#page-35-0)

<span id="page-52-0"></span>ストレージノードの交換

システムドライブで障害が発生した場合は、最初にストレージノードを交換する必要が あります。

使用しているプラットフォームに対応するノード交換用手順 を選択する必要があります。ノードの交換手順 は、すべてのタイプのグリッドノードで同じです。

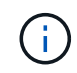

この 手順 環境 ソフトウェアベースのストレージノードのみ。アプライアンスストレージノー ドをリカバリするには、別の手順 に従う必要があります。

["StorageGRID](#page-14-0) [アプライアンスストレージノードのリカバリ](#page-14-0)["](#page-14-0)

• Linux : \* システムドライブで障害が発生したかどうかが不明な場合は、ノードの交換手順に従って、必 要なリカバリ手順を確認してください。

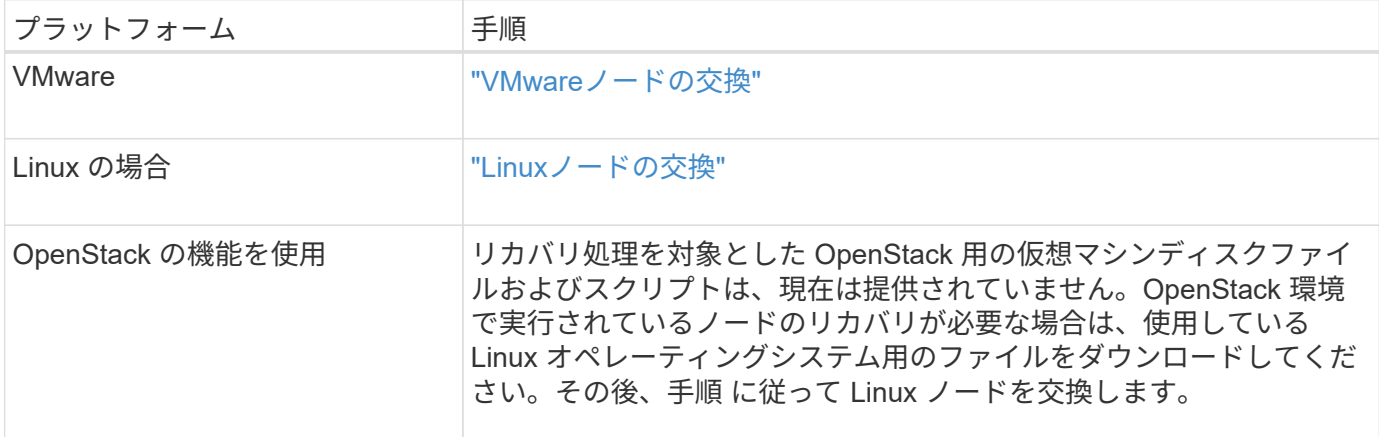

<span id="page-52-1"></span>**Start Recovery**を選択して、ストレージノードを設定します

ストレージノードを交換したら、 Grid Manager で Start Recovery を選択して、障害が 発生したノードの代わりとして新しいノードを設定する必要があります。

必要なもの

- Grid Managerにはサポートされているブラウザを使用してサインインする必要があります。
- Maintenance または Root Access 権限が必要です。
- プロビジョニングパスフレーズが必要です。
- 交換用ノードの導入と設定が完了している必要があります。
- イレイジャーコーディングデータの修復ジョブの開始日を把握しておく必要があります。

• ストレージノードが過去 15 日以内に再構築されていないことを確認しておく必要があります。

このタスクについて

ストレージノードが Linux ホストにコンテナとしてインストールされている場合は、次のいずれかに該当する 場合にのみこの手順を実行する必要があります。

- を使用する必要がありました --force ノードをインポートするためのフラグ、またはを実行した storagegrid node force-recovery *node-name*
- ノードの完全な再インストールを実行するか、 /var/local をリストアする必要がありました。

手順

- 1. Grid Managerから、\* Maintenance \* Maintenance Tasks \* Recovery \*(メンテナンス\*メンテナンスタス ク\*リカバリ)を選択します。
- 2. リカバリするグリッドノードを Pending Nodes リストで選択します。

ノードは障害が発生するとリストに追加されますが、再インストールされてリカバリの準備ができるまで は選択できません。

- 3. プロビジョニングパスフレーズ \* を入力します。
- 4. [ リカバリの開始 ] をクリックします。

Recovery

**Pending Nodes** 

Select the failed grid node to recover, enter your provisioning passphrase, and then click Start Recovery to begin the recovery procedure.

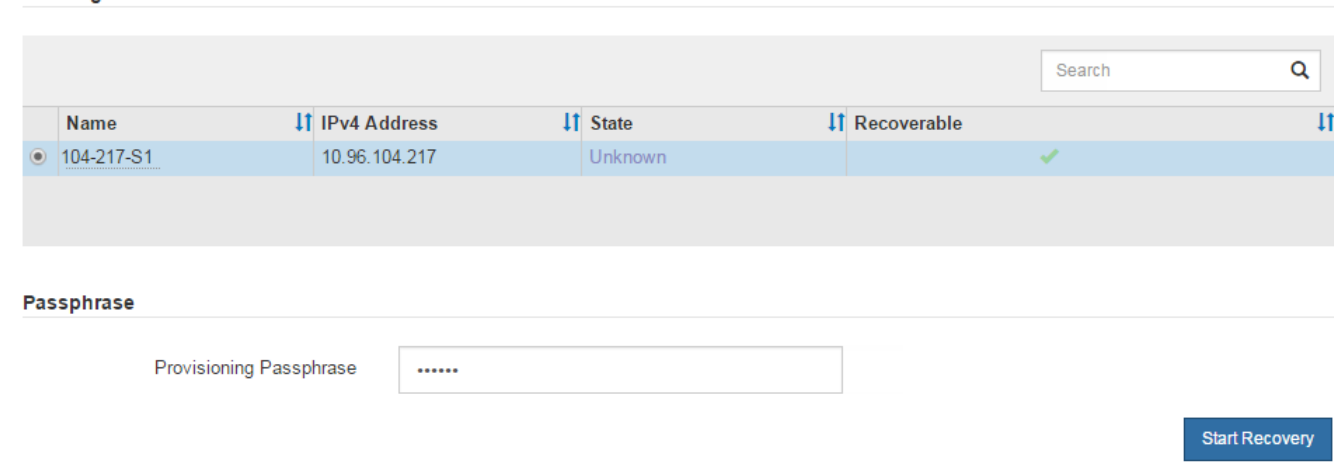

5. リカバリ中のグリッドノードテーブルで、リカバリの進行状況を監視します。

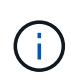

リカバリ手順 の実行中に [\* リセット ] をクリックすると、新しいリカバリを開始できま す。情報ダイアログボックスが表示され、手順 をリセットするとノードが不確定な状態の ままになることが示されます。

## **Reset Recovery**

Resetting the recovery procedure leaves the deployed grid node in an indeterminate state. To retry a recovery after resetting the procedure, you must restore the node to a pre-installed state:

- . For VMware nodes, delete the deployed VM and then redeploy it.
- . For StorageGRID appliance nodes, run "sgareinstall" on the node.
- . For Linux nodes, run "storagegrid node force-recovery node-name" on the Linux host.

Do you want to reset recovery?

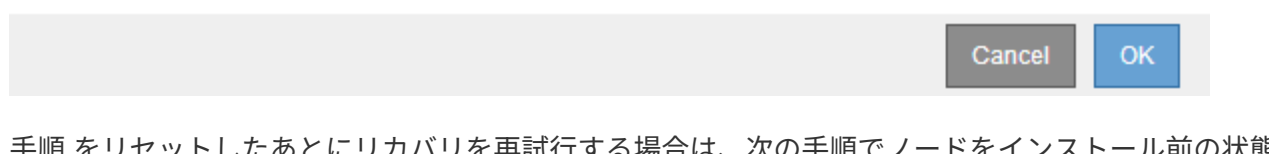

手順 をリセットしたあとにリカバリを再試行する場合は、次の手順でノードをインストール前の状態にリ ストアする必要があります。

- \* vmware \* :導入した仮想グリッドノードを削除します。その後、リカバリを再開する準備ができた ら、ノードを再導入します。
- \* Linux \*:Linuxホストで次のコマンドを実行して、ノードを再起動します。 storagegrid node force-recovery *node-name*
- 6. ストレージ・ノードが Waiting for Manual Steps ステージに進んだら ' リカバリ手順 の次のタスクに進み ' ストレージ・ボリュームを再マウントして再フォーマットします

Recovery

Select the failed grid node to recover, enter your provisioning passphrase, and then click Start Recovery to begin the recovery procedure.

#### **Recovering Grid Node**

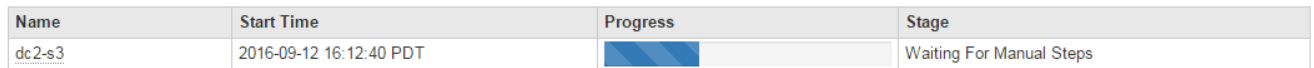

#### 関連情報

["](#page-102-0)[再インストールのためのアプライアンスの](#page-102-0)[準備\(](#page-102-0)[プラットフォームの交換の](#page-102-0)[み\)](#page-102-0)["](#page-102-0)

<span id="page-54-0"></span>ストレージボリュームの再マウントと再フォーマット(「手動手順」)

2 つのスクリプトを手動で実行して、保持されているストレージボリュームを再マウン トし、障害ストレージボリュームを再フォーマットする必要があります。最初のスクリ プトは、 StorageGRID ストレージボリュームとして適切にフォーマットされているボリ ュームを再マウントします。2 番目のスクリプトは、マウントされていないボリューム を再フォーマットし、必要に応じて Cassandra を再構築してサービスを開始します。

必要なもの

• 障害が発生したストレージボリュームのうち、必要と判断した場合はハードウェアを交換しておく必要が あります。

を実行します sn-remount-volumes スクリプトを使用すると、障害ストレージボリュームを追加で特定 できる場合があります。

- ストレージノードの運用停止処理が進行中でないこと、またはノードの手順 の運用停止処理が一時停止さ れていることを確認しておきます(Grid Managerで、\* Maintenance \* Maintenance Tasks \* Decommission \*を選択します)。
- 拡張が進行中でないことを確認しておきます(Grid Managerで、\* Maintenance \* Maintenance Tasks \* Expansion \*を選択します。)
- ストレージノードのシステムドライブのリカバリに関する警告を確認しておく必要があります。

["](#page-51-0)[ストレージノードのシステムドライブのリカバリに関する警告の確認](#page-51-0)["](#page-51-0)

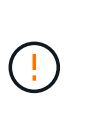

複数のストレージノードがオフラインの場合、またはこのグリッド内のストレージノード が過去 15 日以内に再構築されている場合は、テクニカルサポートにお問い合わせくださ い。を実行しないでください sn-recovery-postinstall.sh スクリプト:15 日以内に 複数のストレージノードで Cassandra を再構築すると、データが失われることがありま す。

このタスクについて

この手順 を完了するには、次の作業を行います。

- リカバリされたストレージノードにログインします。
- を実行します sn-remount-volumes 適切にフォーマットされたストレージボリュームを再マウントする スクリプト。このスクリプトを実行すると、次の処理が行われます。
	- 各ストレージボリュームをマウントしてアンマウントし、 XFS ジャーナルをリプレイします。
	- XFS ファイルの整合性チェックを実行します。
	- ファイルシステムに整合性がある場合は、ストレージボリュームが適切にフォーマットされた StorageGRID ストレージボリュームであるかどうかを確認します。
	- ストレージボリュームが適切にフォーマットされている場合は、ストレージボリュームを再マウント します。ボリューム上の既存のデータはそのまま維持されます。
- スクリプトの出力を確認し、問題を解決します。
- を実行します sn-recovery-postinstall.sh スクリプト:このスクリプトを実行すると、次の処理が 実行されます。

リカバリの実行中はストレージノードをリブートしないでください sn-recovery-postinstall.sh (の手順を参照してください [インストール](#page-60-0)[後](#page-60-0)[のスクリプト](#page-60-0))障害スト レージボリュームの再フォーマットとオブジェクトメタデータのリストアを行います。実  $\sf (i)$ 行前にストレージノードをリブートしています sn-recovery-postinstall.sh completesを指定すると、サービスが開始しようとするとエラーが発生し、StorageGRID ア プライアンスノードが保守モードを終了します。

◦ <sup>で</sup>指定したストレージボリュームを再フォーマットします sn-remount-volumes スクリプトをマウ ントできなかったか、またはスクリプトの形式が正しくありませんでした。

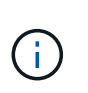

ストレージボリュームを再フォーマットすると、そのボリューム上のデータはすべて失 われます。複数のオブジェクトコピーを格納するように ILM ルールが設定されている 場合は、グリッド内の他の場所からオブジェクトデータをリストアするために追加の手 順 を実行する必要があります。

- 必要に応じて、ノードの Cassandra データベースを再構築します。
- ストレージノードのサービスを開始します。

手順

1. リカバリしたストレージノードにログインします。

- a. 次のコマンドを入力します。 ssh admin@*grid\_node\_IP*
- b. に記載されているパスワードを入力します Passwords.txt ファイル。
- c. 次のコマンドを入力してrootに切り替えます。 su -
- d. に記載されているパスワードを入力します Passwords.txt ファイル。

rootとしてログインすると、プロンプトがから変わります \$ 終了: #。

2. 最初のスクリプトを実行し、適切にフォーマットされたストレージボリュームを再マウントします。

 $(\dagger)$ 

すべてのストレージボリュームが新規でフォーマットが必要な場合、またはすべてのスト レージボリュームで障害が発生した場合は、この手順を省略して 2 つ目のスクリプトを実 行し、マウントされていないストレージボリュームをすべて再フォーマットします。

a. スクリプトを実行します。 sn-remount-volumes

データが格納されたストレージボリュームでこのスクリプトを実行すると、数時間かかることがあり ます。

b. スクリプトの実行時に、出力と回答 のプロンプトを確認します。

 $\left(\begin{smallmatrix} 1\\1\end{smallmatrix}\right)$ 

必要に応じて、を使用できます tail -f スクリプトのログファイルの内容を監視する コマンド (/var/local/log/sn-remount-volumes.log)。ログファイルには、コ マンドラインの出力よりも詳細な情報が含まれています。

```
root@SG:~ # sn-remount-volumes
The configured LDR noid is 12632740
====== Device /dev/sdb ======
Mount and unmount device /dev/sdb and checking file system
consistency:
The device is consistent.
Check rangedb structure on device /dev/sdb:
Mount device /dev/sdb to /tmp/sdb-654321 with rangedb mount options
This device has all rangedb directories.
Found LDR node id 12632740, volume number 0 in the volID file
```
Attempting to remount /dev/sdb Device /dev/sdb remounted successfully ====== Device /dev/sdc ====== Mount and unmount device /dev/sdc and checking file system consistency: Error: File system consistency check retry failed on device /dev/sdc. You can see the diagnosis information in the /var/local/log/snremount-volumes.log. This volume could be new or damaged. If you run sn-recoverypostinstall.sh, this volume and any data on this volume will be deleted. If you only had two copies of object data, you will temporarily have only a single copy. StorageGRID Webscale will attempt to restore data redundancy by making additional replicated copies or EC fragments, according to the rules in the active ILM policy. Do not continue to the next step if you believe that the data remaining on this volume cannot be rebuilt from elsewhere in the grid (for example, if your ILM policy uses a rule that makes only one copy or if volumes have failed on multiple nodes). Instead, contact support to determine how to recover your data.  $=====$  Device /dev/sdd  $=====$ Mount and unmount device /dev/sdd and checking file system consistency: Failed to mount device /dev/sdd This device could be an uninitialized disk or has corrupted superblock. File system check might take a long time. Do you want to continue? (y or n) [y/N]? y Error: File system consistency check retry failed on device /dev/sdd. You can see the diagnosis information in the /var/local/log/snremount-volumes.log. This volume could be new or damaged. If you run sn-recoverypostinstall.sh,

this volume and any data on this volume will be deleted. If you only had two copies of object data, you will temporarily have only a single copy. StorageGRID Webscale will attempt to restore data redundancy by making additional replicated copies or EC fragments, according to the rules in the active ILM policy. Do not continue to the next step if you believe that the data remaining on this volume cannot be rebuilt from elsewhere in the grid (for example, if your ILM policy uses a rule that makes only one copy or if volumes have failed on multiple nodes). Instead, contact support to determine how to recover your data. ====== Device /dev/sde ====== Mount and unmount device /dev/sde and checking file system consistency: The device is consistent. Check rangedb structure on device /dev/sde: Mount device /dev/sde to /tmp/sde-654321 with rangedb mount options This device has all rangedb directories. Found LDR node id 12000078, volume number 9 in the volID file Error: This volume does not belong to this node. Fix the attached volume and re-run this script.

この出力例では、 1 つのストレージボリュームが正常に再マウントされ、 3 つのストレージボリュー ムでエラーが発生しています。

- /dev/sdb は、XFSファイルシステムの整合性チェックに合格し、ボリューム構造が有効なた め、正常に再マウントされました。スクリプトによって再マウントされたデバイスのデータは保 持されています。
- /dev/sdc は、ストレージボリュームが新規または破損していたため、XFSファイルシステムの 整合性チェックに合格できませんでした。
- /dev/sdd ディスクが初期化されていないか、ディスクのスーパーブロックが破損していたた め、をマウントできませんでした。スクリプトは、ストレージボリュームをマウントできない場 合、ファイルシステムの整合性チェックを実行するかどうかを確認するメッセージを表示しま す。
	- ストレージ・ボリュームが新しいディスクに接続されている場合は、回答 \* N \* をプロンプト に表示します。新しいディスクのファイルシステムをチェックする必要はありません。
	- ストレージ・ボリュームが既存のディスクに接続されている場合は、回答 \* Y \* がプロンプト に表示されます。ファイルシステムのチェックの結果を使用して、破損の原因を特定できま

す。結果がに保存されます /var/local/log/sn-remount-volumes.log ログファイル:

- /dev/sde は、XFSファイルシステムの整合性チェックに合格し、ボリューム構造が有効でし た。ただし、volIDファイルのLDRノードIDがこのストレージノードのID()と一致していません configured LDR noid 上部に表示)。このメッセージは、このボリュームが別のストレージノ ードに属していることを示しています。
- 3. スクリプトの出力を確認し、問題を解決します。

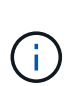

ストレージボリュームが XFS ファイルシステムの整合性チェックに合格できなかった場 合、またはストレージボリュームをマウントできなかった場合は、出力のエラーメッセー ジをよく確認してください。を実行した場合の影響を理解しておく必要があります snrecovery-postinstall.sh これらのボリュームにスクリプトを設定します。

- a. 想定しているすべてのボリュームのエントリが結果に含まれていることを確認します。表示されてい ないボリュームがある場合は、スクリプトを再実行します。
- b. マウントされたすべてのデバイスのメッセージを確認します。ストレージボリュームがこのストレー ジノードに属していないことを示すエラーがないことを確認します。

この例では、の出力を示します /dev/sde には、次のエラーメッセージが含まれます。

Error: This volume does not belong to this node. Fix the attached volume and re-run this script.

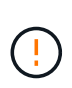

あるストレージボリュームが別のストレージノードに属していると報告される場合は、 テクニカルサポートにお問い合わせください。を実行する場合は、を実行します snrecovery-postinstall.sh スクリプトでは、ストレージボリュームが再フォーマッ トされますが、原因 のデータが失われることがあります。

c. マウントできなかったストレージデバイスがある場合は、デバイス名をメモし、デバイスを修理また は交換します。

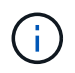

マウントできなかったストレージデバイスはすべて修理または交換する必要がありま す。

デバイス名を使用してボリュームIDを検索します。このIDは、を実行する際に必要な入力情報です repair-data オブジェクトデータをボリューム(次の手順 )にリストアするスクリプト。

d. マウントできないデバイスをすべて修復または交換したら、を実行します sn-remount-volumes も う一度スクリプトを実行して、再マウントできるすべてのストレージボリュームが再マウントされた ことを確認します。

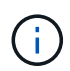

ストレージボリュームをマウントできない場合、またはストレージボリュームが適切に フォーマットされなかった場合に次の手順に進むと、ボリュームとそのボリューム上の データが削除されます。オブジェクトデータのコピーが 2 つあった場合、次の手順 ( オブジェクトデータのリストア)が完了するまでコピーは1つだけになります。

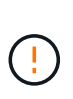

を実行しないでください sn-recovery-postinstall.sh スクリプト:障害ストレージ ボリュームに残っているデータをグリッド内の他の場所から再構築することができないと 考えられる場合(ILMポリシーでコピーを1つだけ作成するルールが使用されている場合 や、複数のノードでボリュームに障害が発生した場合など)。代わりに、テクニカルサポ ートに問い合わせてデータのリカバリ方法を確認してください。

4. を実行します sn-recovery-postinstall.sh スクリプト: sn-recovery-postinstall.sh

このスクリプトは、マウントできなかったストレージボリューム、または適切にフォーマットされていな いストレージボリュームを再フォーマットし、必要に応じてノードの Cassandra データベースを再構築 して、ストレージノードのサービスを開始します。

次の点に注意してください。

- スクリプトの実行には数時間かかることがあります。
- 一般に、スクリプトの実行中は、 SSH セッションは単独で行う必要があります。
- SSH セッションがアクティブになっている間は、 \* Ctrl+C キーを押さないでください。
- このスクリプトは、ネットワークの中断が発生して SSH セッションが終了した場合にバックグラウン ドで実行されますが、進行状況はリカバリページで確認できます。
- ストレージノードで RSM サービスを使用している場合は、ノードサービスの再起動時にスクリプト が 5 分間停止しているように見えることがあります。この 5 分間の遅延は、 RSM サービスが初めて 起動するときに発生します。

 $\left(\begin{matrix}1\\1\end{matrix}\right)$ RSM サービスは、 ADC サービスが含まれるストレージノードにあります。

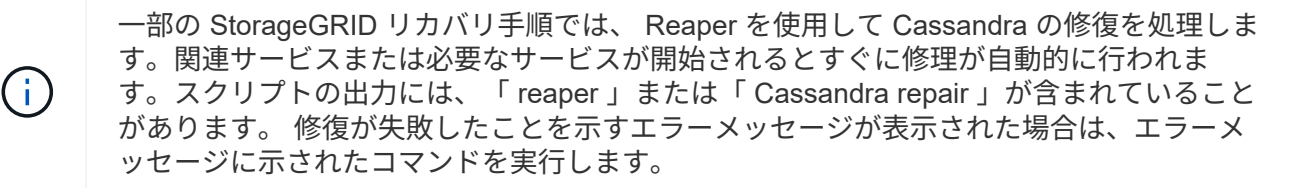

<span id="page-60-0"></span>5. をとして使用します sn-recovery-postinstall.sh スクリプトが実行され、Grid Managerのリカバ リページが監視されます。

のステータスの概要は、リカバリページの進捗状況バーとステージ列で確認できます sn-recoverypostinstall.sh スクリプト:

#### Recovery

Select the failed grid node to recover, enter your provisioning passphrase, and then click Start Recovery to begin the recovery procedure.

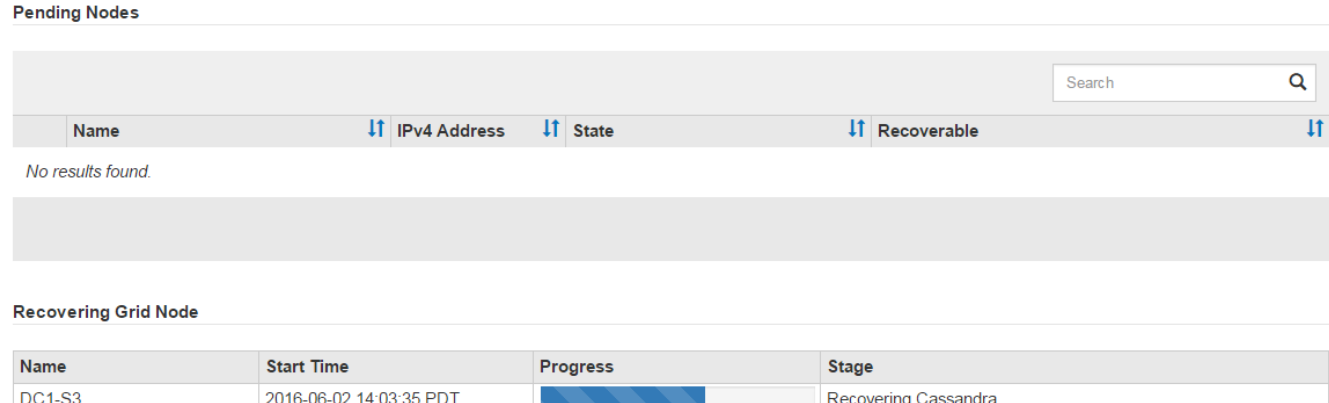

のあとに入力します sn-recovery-postinstall.sh スクリプトによってノードでサービスが開始されま した。スクリプトでフォーマットされた任意のストレージボリュームにオブジェクトデータをリストアできま す。詳細については、その手順 を参照してください。

## 関連情報

["](#page-51-0)[ストレージノードのシステムドライブのリカバリに関する警告の確認](#page-51-0)["](#page-51-0)

["](#page-61-0)[必要に応じたストレージ](#page-61-0)[ボ](#page-61-0)[リューム](#page-61-0)[へ](#page-61-0)[のオブジェクトデータのリストア](#page-61-0)["](#page-61-0)

<span id="page-61-0"></span>必要に応じたストレージボリュームへのオブジェクトデータのリストア

状況に応じて sn-recovery-postinstall.sh スクリプトは、障害ストレージボリュ ームの1つ以上を再フォーマットするために必要です。他のストレージノードとアーカイ ブノードから再フォーマットされたストレージボリュームにオブジェクトデータをリス トアする必要があります。これらの手順は、 1 つ以上のストレージボリュームを再フォ ーマットしないかぎり必要ありません。

## 必要なもの

• リカバリされたストレージノードの接続状態が \* connected \* であることを確認しておく必要がありま す Grid Managerの\* Nodes **>** Overview \*タブ。

このタスクについて

グリッドの ILM ルールがオブジェクトコピーを作成するように設定されていた場合、他のストレージノー ド、アーカイブノード、またはクラウドストレージプールからオブジェクトデータをリストアできます。

レプリケートされたコピーを 1 つだけ保存するように ILM ルールが設定されていて、そのコピ  $\left(\begin{array}{c} \text{i} \end{array}\right)$ ーがストレージボリュームに障害が発生した場合、オブジェクトをリカバリすることはできま せん。

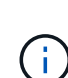

オブジェクトのコピーがクラウドストレージプールにしか残っていない場合、 StorageGRID は、オブジェクトデータをリストアするために複数の要求をクラウドストレージプールエンド ポイントに問題 する必要があります。この手順 を実行する前に、テクニカルサポートに問い合 わせて、リカバリ期間と関連コストの見積もりを依頼してください。

オブジェクトのコピーがアーカイブノードにしか残っていない場合は、アーカイブノードから オブジェクトデータが読み出されます。外部アーカイブストレージシステムからの読み出しに は遅延が伴うため、アーカイブノードからストレージノードへのオブジェクトデータのリスト アには、他のストレージノードからコピーをリストアする場合に比べて時間がかかります。

オブジェクトデータをリストアするには、を実行します repair-data スクリプト:このスクリプトは、オ ブジェクトデータのリストアプロセスを開始し、 ILM スキャンと連動して ILM ルールを適用します。では、 さまざまなオプションを使用します repair-data 次の方法で、レプリケートデータとイレイジャーコーデ ィングデータのどちらをリストアするかに基づくスクリプトです。

• レプリケートデータ:レプリケートデータをリストアするコマンドは、ノード全体を修復するのか、ノー ド上の一部のボリュームのみを修復するのかに応じて2つあります。

repair-data start-replicated-node-repair

repair-data start-replicated-volume-repair

• イレイジャーコーディング(**EC**)データ:イレイジャーコーディングデータをリストアするコマンド は、ノード全体を修復するのか、ノード上の一部のボリュームのみを修復するのかに応じて2つありま す。

repair-data start-ec-node-repair

repair-data start-ec-volume-repair

イレイジャーコーディングデータの修復は、一部のストレージノードがオフライン状態で開始できます。 修復はすべてのノードが使用可能になったあとに完了します。次のコマンドを使用して、イレイジャーコ ーディングデータの修復を追跡できます。

repair-data show-ec-repair-status

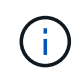

 $\sf (i)$ 

EC 修復ジョブによって、大量のストレージが一時的にリザーブされます。ストレージアラー トがトリガーされることもありますが、修復が完了すると解決します。予約に必要なストレー ジが不足していると、 EC の修復ジョブが失敗します。ストレージリザベーションは、ジョブ が失敗したか成功したかに関係なく、 EC 修復ジョブが完了すると解放されます。

を使用する方法の詳細については、を参照してください repair-data スクリプトを入力します repairdata --help プライマリ管理ノードのコマンドラインを使用します。

手順

1. プライマリ管理ノードにログインします。

a. 次のコマンドを入力します。 ssh admin@*primary\_Admin\_Node\_IP*

- b. に記載されているパスワードを入力します Passwords.txt ファイル。
- c. 次のコマンドを入力してrootに切り替えます。 su -
- d. に記載されているパスワードを入力します Passwords.txt ファイル。

rootとしてログインすると、プロンプトがから変わります \$ 終了: #。

- 2. を使用します /etc/hosts リストアされたストレージボリュームのストレージノードのホスト名を特定 するファイル。グリッド内のすべてのノードのリストを表示するには、次のように入力します。 cat /etc/hosts
- 3. すべてのストレージボリュームで障害が発生した場合は、ノード全体を修復します。(一部のボリューム だけで障害が発生した場合は、次の手順に進みます)。

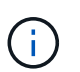

を実行できません repair-data 複数のノードに対して同時に処理を実行すること。複数 のノードをリカバリする場合は、テクニカルサポートにお問い合わせください。

◦ グリッドにレプリケートデータがある場合は、を使用します repair-data start-replicatednode-repair コマンドにを指定します --nodes ストレージノード全体を修復するオプションです。

次のコマンドは、 SG-DC-SN3 というストレージノードにあるレプリケートデータを修復します。

repair-data start-replicated-node-repair --nodes SG-DC-SN3

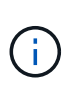

オブジェクトデータのリストア時、 StorageGRID システムがレプリケートされたオブ ジェクトデータを見つけられない場合は、 \* Objects lost \* アラートがトリガーされま す。システム全体のストレージノードでアラートがトリガーされることがあります。損 失の原因 と、リカバリが可能かどうかを確認する必要があります。StorageGRID の監 視とトラブルシューティングの手順を参照してください。

◦ グリッドにイレイジャーコーディングデータがある場合は、を使用します repair-data startec-node-repair コマンドにを指定します --nodes ストレージノード全体を修復するオプションで す。

次のコマンドは、SG-DC-SN3というストレージノードにあるイレイジャーコーディングデータを修復 します。

repair-data start-ec-node-repair --nodes SG-DC-SN3

一意のが返されます repair ID これを識別します repair data 操作。これを使用します repair ID をクリックして、の進捗状況と結果を追跡します repair\_data 操作。リカバリプロセスが完了し ても、それ以外のフィードバックは返されません。

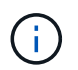

イレイジャーコーディングデータの修復は、一部のストレージノードがオフライン状態で 開始できます。修復はすべてのノードが使用可能になったあとに完了します。

◦ グリッドにレプリケートデータとイレイジャーコーディングデータの両方がある場合は、両方のコマ ンドを実行します。

4. 一部のボリュームだけで障害が発生した場合は、影響を受けたボリュームを修復します。

ボリューム ID を 16 進数で入力します。例: 0000 は、最初のボリュームとです 000F 16番目のボリュー ムです。1 つのボリューム、一連のボリューム、または連続していない複数のボリュームを指定できま す。

すべてのボリュームが同じストレージノードにある必要があります。複数のストレージノードのボリュー ムをリストアする必要がある場合は、テクニカルサポートにお問い合わせください。

◦ グリッドにレプリケートデータがある場合は、を使用します start-replicated-volume-repair コマンドにを指定します --nodes ノードを識別するオプション。次に、を追加します --volumes または --volume-range 次の例に示すように、オプションを指定します。

単一ボリューム:レプリケートされたデータをボリュームにリストアします 0002 SG-DC-SN3という 名前のストレージノードで次のように設定します。

repair-data start-replicated-volume-repair --nodes SG-DC-SN3 --volumes 0002

ボリューム範囲:レプリケートされたデータを範囲内のすべてのボリュームにリストアします 0003 終了: 0009 SG-DC-SN3という名前のストレージノードで次のように設定します。

repair-data start-replicated-volume-repair --nodes SG-DC-SN3 --volume -range 0003-0009

複数のボリュームが連続していません:このコマンドは、複製されたデータをボリュームにリストア します 0001、 0005`および `0008 SG-DC-SN3という名前のストレージノードで次のように設定し ます。

repair-data start-replicated-volume-repair --nodes SG-DC-SN3 --volumes 0001,0005,0008

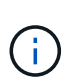

オブジェクトデータのリストア時、 StorageGRID システムがレプリケートされたオブ ジェクトデータを見つけられない場合は、 \* Objects lost \* アラートがトリガーされま す。システム全体のストレージノードでアラートがトリガーされることがあります。損 失の原因 と、リカバリが可能かどうかを確認する必要があります。StorageGRID の監 視とトラブルシューティングの手順を参照してください。

◦ グリッドにイレイジャーコーディングデータがある場合は、を使用します start-ec-volumerepair コマンドにを指定します --nodes ノードを識別するオプション。次に、を追加します --volumes または --volume-range 次の例に示すように、オプションを指定します。

単一ボリューム:イレイジャーコーディングされたデータをボリュームにリストアします 0007 SG-DC-SN3という名前のストレージノードで次のように設定します。

repair-data start-ec-volume-repair --nodes SG-DC-SN3 --volumes 0007

ボリューム範囲:イレイジャーコーディングされたデータを範囲内のすべてのボリュームにリストア します 0004 終了: 0006 SG-DC-SN3という名前のストレージノードで次のように設定します。

repair-data start-ec-volume-repair --nodes SG-DC-SN3 --volume-range 0004-0006

複数のボリュームが連続していません:このコマンドはイレイジャーコーディングされたデータをボ リュームにリストアします 000A、 000C`および `000E SG-DC-SN3という名前のストレージノード で次のように設定します。

repair-data start-ec-volume-repair --nodes SG-DC-SN3 --volumes 000A,000C,000E

。 repair-data 一意のが返されます repair ID これを識別します repair\_data 操作。これを使 用します repair ID をクリックして、の進捗状況と結果を追跡します repair data 操作。リカバ リプロセスが完了しても、それ以外のフィードバックは返されません。

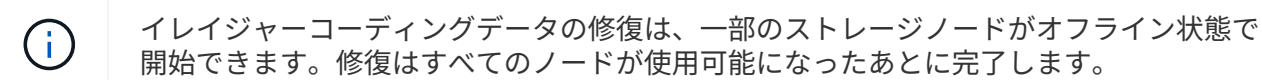

- グリッドにレプリケートデータとイレイジャーコーディングデータの両方がある場合は、両方のコマ ンドを実行します。
- 5. レプリケートデータの修復を監視します。
	- a. 「\* Nodes **>** Storage Node being repaired **>** ILM \*」を選択します。
	- b. 「評価」セクションの属性を使用して、修理が完了したかどうかを判断します。

修復が完了すると、Awaiting - All属性は0個のオブジェクトを示します。

- c. 修復の詳細を監視するには、\* Support **>** Tools **>** Grid Topology \*を選択します。
- d. 「\* grid **>** Storage Node being repaired **>** LDR **>** Data Store \*」を選択します。
- e. 次の属性を組み合わせて、レプリケートデータの修復が完了したかどうかを可能なかぎり判別しま す。

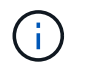

Cassandra に不整合が生じている可能性があり、また、失敗した修復は追跡されませ ん。

▪ \* Repairs Attempted ( XRPA ) \* :レプリケートデータの修復の進行状況を追跡します。この属 性は、ストレージノードがハイリスクオブジェクトの修復を試みるたびに値が増分します。この 属性の値が現在のスキャン期間( \* Scan Period - - Estimated \* 属性で指定)よりも長い期間にわ たって上昇しない場合、 ILM スキャンはすべてのノードで修復が必要なハイリスクオブジェクト を検出していません。

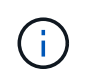

ハイリスクオブジェクトとは、完全に失われる危険があるオブジェクトです。ILM 設定を満たしていないオブジェクトは含まれません。

- \* スキャン期間 推定( XSCM ) \* :この属性を使用して、以前に取り込まれたオブジェクトにポ リシー変更が適用されるタイミングを見積もります。「 \* Repairs Attempted \* 」属性が現在のス キャン期間よりも長くなっていない場合は、複製修復が実行されている可能性があります。スキ ャン期間は変わる可能性があるので注意してください。\* Scan Period - - Estimated ( XSCM ) \* 属性は、グリッド全体の環境 を示します。これは、すべてのノードのスキャン期間の最大値で す。グリッドの \* Scan Period - - Estimated \* 属性履歴を照会して、適切な期間を判断できます。
- 6. イレイジャーコーディングデータの修復を監視し、失敗した可能性のある要求を再試行します。
	- a. イレイジャーコーディングデータの修復ステータスを確認します。
		- <sup>特</sup>定のののステータスを表示するには、このコマンドを使用します repair-data <sup>操</sup>作:

repair-data show-ec-repair-status --repair-id repair ID

▪ すべての修復処理を表示するには、次のコマンドを使用します

repair-data show-ec-repair-status

出力には、などの情報が表示されます `repair ID`以前に、現在実行中のすべての修復。

```
root@DC1-ADM1:~ # repair-data show-ec-repair-status
Repair ID Scope Start Time End Time State Est Bytes Affected/Repaired
Retry Repair
=====================================================================
=============
949283 DC1-S-99-10(Volumes: 1,2) 2016-11-30T15:27:06.9 Success 17359
17359 No
949292 DC1-S-99-10(Volumes: 1,2) 2016-11-30T15:37:06.9 Failure 17359
0 Yes
949294 DC1-S-99-10(Volumes: 1,2) 2016-11-30T15:47:06.9 Failure 17359
0 Yes
949299 DC1-S-99-10(Volumes: 1,2) 2016-11-30T15:57:06.9 Failure 17359
0 Yes
```
b. 失敗した修復処理が出力された場合は、を使用します --repair-id 修復を再試行するオプションで す。

次のコマンドは、修復ID 83930030303133434を使用して、障害が発生したノードの修復を再試行し ます。

repair-data start-ec-node-repair --repair-id 83930030303133434

次のコマンドは、修復ID 83930030303133434を使用して、障害が発生したボリュームの修復を再試 行します。

repair-data start-ec-volume-repair --repair-id 83930030303133434

## 関連情報

["StorageGRID](https://docs.netapp.com/ja-jp/storagegrid-115/admin/index.html) [の管理](https://docs.netapp.com/ja-jp/storagegrid-115/admin/index.html)["](https://docs.netapp.com/ja-jp/storagegrid-115/admin/index.html)

["](https://docs.netapp.com/ja-jp/storagegrid-115/monitor/index.html)[トラブルシューティングを監視します](https://docs.netapp.com/ja-jp/storagegrid-115/monitor/index.html)["](https://docs.netapp.com/ja-jp/storagegrid-115/monitor/index.html)

<span id="page-67-0"></span>ストレージノードシステムドライブのリカバリ後のストレージの状態の確認

ストレージノードのシステムドライブをリカバリしたら、ストレージノードに必要とさ れる状態が「 Online 」に設定されていることを確認し、ストレージノードサーバが再起 動するたびにオンライン状態になるようにする必要があります。

必要なもの

- Grid Managerにはサポートされているブラウザを使用してサインインする必要があります。
- ストレージノードがリカバリされ、データリカバリが完了している必要があります。

## 手順

- 1. Support **>** Tools **>** Grid Topology \*を選択します。
- 2. リカバリされたストレージノード\* LDR \* Storage **\* Storage State Desired \***および Storage State Current \*の値を確認します。

両方の属性の値が Online である必要があります。

- 3. Storage State --Desired が Read-Only に設定されている場合は、次の手順を実行します。
	- a. [\* 構成 \*] タブをクリックします。
	- b. [\* Storage State] [Desired \*] ( 保存状態 希望する \*)] ドロップダウンリストから [\*Online] ( オンラ イン ) を選択します。
	- c. [ 変更の適用 \*] をクリックします。
	- d. [\* 概要 **]** タブをクリックし、 **[** ストレージ状態 **--Desired \*** および **\*** ストレージ状態 **--current** ] の値が [ オンライン ] に更新されていることを確認します。

# 管理ノードの障害からのリカバリ

管理ノードのリカバリプロセスは、プライマリ管理ノードと非プライマリ管理ノードで 異なります。

このタスクについて

プライマリまたは非プライマリ管理ノードのおおまかなリカバリ手順は同じですが、詳細は異なります。

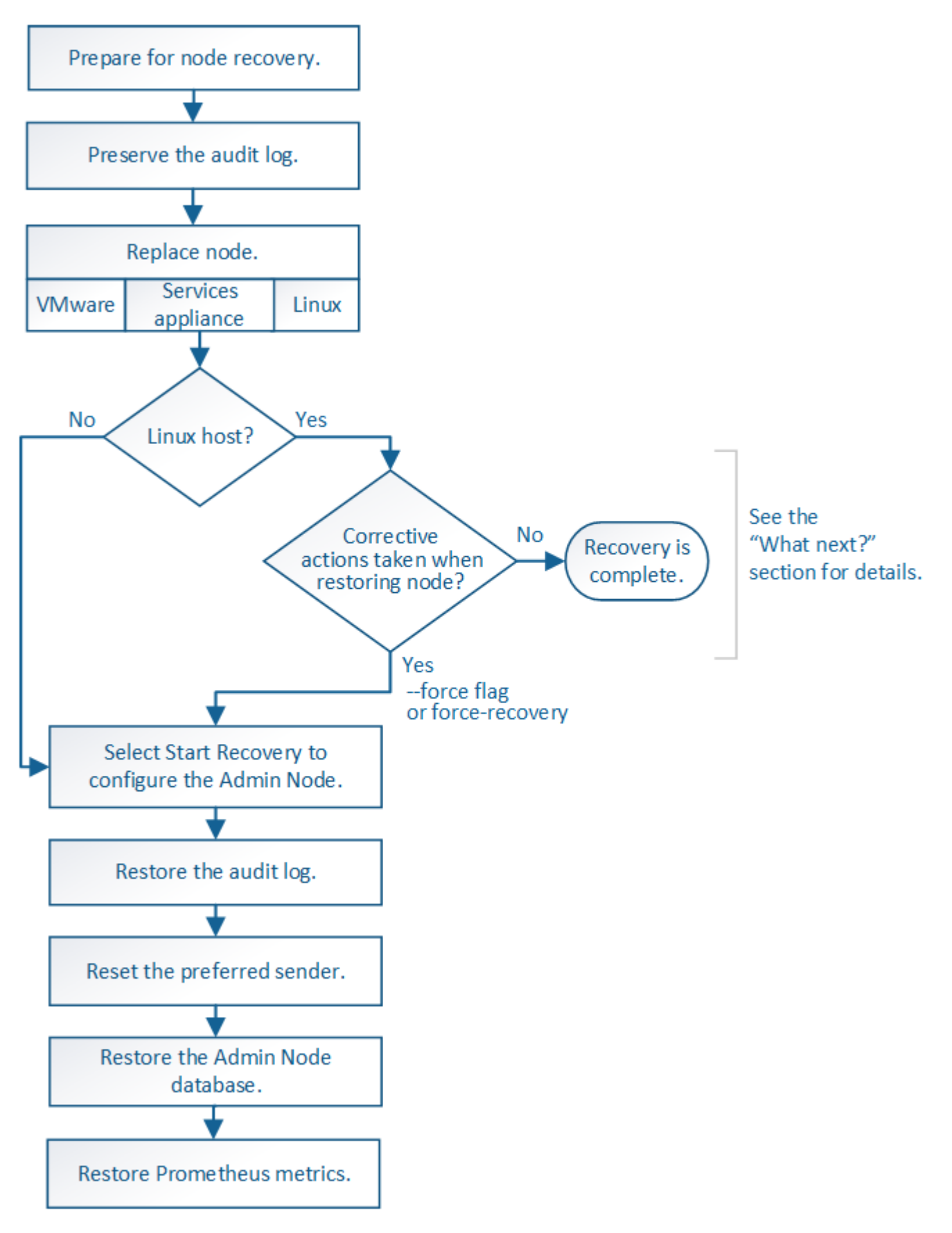

リカバリ対象の管理ノードの正しいリカバリ手順 に必ず従ってください。手順の概要は同じように見えます が、詳細な手順は異なります。

## 関連情報

["SG100 SG1000](https://docs.netapp.com/ja-jp/storagegrid-115/sg100-1000/index.html)[サービスアプライアンス](https://docs.netapp.com/ja-jp/storagegrid-115/sg100-1000/index.html)["](https://docs.netapp.com/ja-jp/storagegrid-115/sg100-1000/index.html)

## 選択肢

- ["](#page-69-0)[プライマリ管理ノードの障害](#page-69-0)[か](#page-69-0)[らのリカバリ](#page-69-0)["](#page-69-0)
- ["](#page-77-0)[非プライマリ管理ノードの障害](#page-77-0)[か](#page-77-0)[らのリカバリ](#page-77-0)["](#page-77-0)

<span id="page-69-0"></span>プライマリ管理ノードの障害からのリカバリ

プライマリ管理ノードの障害からリカバリするには、特定のタスクを実行する必要があ ります。プライマリ管理ノードは、グリッドの Configuration Management Node ( CMN )サービスをホストします。

## このタスクについて

障害が発生したプライマリ管理ノードはすぐに交換する必要があります。プライマリ管理ノード上の Configuration Management Node (CMN) サービスは、グリッドに対してオブジェクト ID のブロックを発 行します。これらの ID は、オブジェクトの取り込み時にオブジェクトに割り当てられます。使用可能な ID がないと、新しいオブジェクトを取り込むことはできません。グリッドには約 1 カ月分の ID がキャッシュさ れているため、 CMN を使用できない場合でもオブジェクトの取り込みを続行できます。ただし、キャッシュ された識別子を使い切ると、新しいオブジェクトを追加できなくなります。

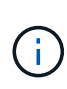

グリッドでのオブジェクトの取り込みに影響が生じないように、障害が発生したプライマリ管 理ノードはおよそ 1 カ月以内に修復または交換する必要があります。正確な期間はオブジェク トの取り込み頻度によって異なります。お使いのグリッドでの正確な期間が必要な場合は、テ クニカルサポートにお問い合わせください。

手順

- ["](#page-69-1)[障害が発生したプライマリ管理ノード](#page-69-1)[か](#page-69-1)[ら監](#page-69-1)[査](#page-69-1)[ロ](#page-69-1)[グを](#page-69-1)[コピ](#page-69-1)[ーする](#page-69-1)["](#page-69-1)
- ["](#page-70-0)[プライマリ管理ノードの交換](#page-70-0)["](#page-70-0)
- ["](#page-71-0)[交換用プライマリ管理ノードの設定](#page-71-0)["](#page-71-0)
- ["](#page-73-0)[リカバリされたプライマリ管理ノードでの監](#page-73-0)[査](#page-73-0)[ロ](#page-73-0)[グのリストア](#page-73-0)["](#page-73-0)
- ["](#page-74-0)[リカバリ](#page-74-0)[済み](#page-74-0)[プライマリ管理ノードで](#page-74-0)[優先送](#page-74-0)[信](#page-74-0)[者](#page-74-0)[をリ](#page-74-0)[セ](#page-74-0)[ットしています](#page-74-0)["](#page-74-0)
- ["](#page-74-1)[プライマリ管理ノードをリカバリする際の管理ノードデータ](#page-74-1)[ベ](#page-74-1)[ースのリストア](#page-74-1)["](#page-74-1)
- ["](#page-76-0)[プライマリ管理ノードをリカバリする際の](#page-76-0)[Prometheus](#page-76-0)[指](#page-76-0)[標のリストア](#page-76-0)["](#page-76-0)

<span id="page-69-1"></span>障害が発生したプライマリ管理ノードから監査ログをコピーする

障害が発生したプライマリ管理ノードから監査ログをコピーできる場合は、グリッドの システムアクティビティと使用状況のレコードを維持するために監査ログを保存しま す。リカバリしたプライマリ管理ノードが起動したら、保存しておいた監査ログをその ノードにリストアします。

この手順 は、障害が発生した管理ノードの監査ログファイルを別のグリッドノードの一時的な場所にコピー します。保存した監査ログは、交換用管理ノードにコピーできます。新しい管理ノードには監査ログが自動的 にコピーされません。

障害の種類によっては、障害が発生した管理ノードから監査ログをコピーできない場合があります。管理ノー ドが 1 つしかない環境の場合、リカバリした管理ノードで新しい空のファイルの監査ログへのイベントの記 録が開始され、以前に記録されたデータは失われます。管理ノードが複数ある環境の場合は、別の管理ノード から監査ログをリカバリできます。

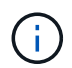

ここで障害管理ノード上の監査ログにアクセスできない場合は、ホストのリカバリ後など、あ とから監査ログにアクセスできる可能性があります。

- 1. 可能であれば、障害管理ノードにログインします。できない場合は、プライマリ管理ノードまたは別の管 理ノードにログインします。
	- a. 次のコマンドを入力します。 ssh admin@*grid\_node\_IP*
	- b. に記載されているパスワードを入力します Passwords.txt ファイル。
	- c. 次のコマンドを入力してrootに切り替えます。 su -
	- d. に記載されているパスワードを入力します Passwords.txt ファイル。

rootとしてログインすると、プロンプトがから変わります \$ 終了: #。

- 2. AMSサービスを停止して新しいログファイルが作成されないようにします。service ams stop
- 3. audit.log ファイルの名前を変更して、リカバリした管理ノードへのコピー時に既存のファイルが上書きさ れないようにします。

audit.log の名前を、 yyyy-mm-dd.txt.1 などの一意の番号の付いたファイル名に変更します。たとえ ば、audit.logファイルの名前を2015-10-25.txt.1に変更しますcd /var/local/audit/export/

- 4. AMSサービスを再起動します。 service ams start
- 5. すべての監査ログファイルを別のグリッドノードの一時的な場所にコピーするためのディレクトリを作成 します。 ssh admin@*grid\_node\_IP* mkdir -p /var/local/tmp/saved-audit-logs

プロンプトが表示されたら、 admin のパスワードを入力します。

6. すべての監査ログファイルをコピーします。 scp -p \* admin@ *grid\_node\_IP*:/var/local/tmp/saved-audit-logs

プロンプトが表示されたら、 admin のパスワードを入力します。

7. rootとしてログアウトします。 exit

<span id="page-70-0"></span>プライマリ管理ノードの交換

プライマリ管理ノードをリカバリするには、まず物理または仮想ハードウェアの交換が 必要です。

障害が発生したプライマリ管理ノードを同じプラットフォームで実行されているプライマリ管理ノードと交換 することも、 VMware または Linux ホストで実行されているプライマリ管理ノードをサービスアプライアン スでホストされているプライマリ管理ノードと交換することもできます。

ノードに対して選択した交換用プラットフォームに一致する手順 を使用します。(すべてのノードタイプに 適した)ノード交換手順 を完了すると、プライマリ管理ノードのリカバリに関する次のステップが手順 から 表示されます。

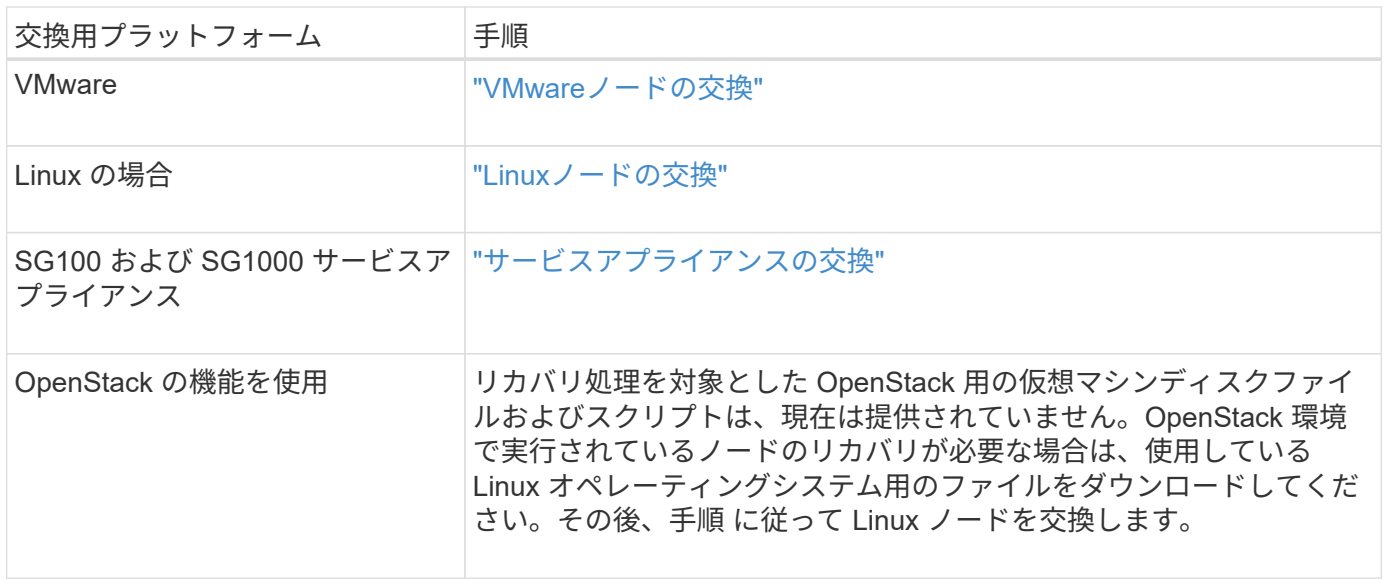

<span id="page-71-0"></span>交換用プライマリ管理ノードの設定

交換用ノードは、 StorageGRID システムのプライマリ管理ノードとして設定する必要が あります。

必要なもの

- 仮想マシンでホストされるプライマリ管理ノードの場合は、仮想マシンを導入し、電源をオンにして初期 化する必要があります。
- サービスアプライアンスでホストされるプライマリ管理ノードの場合は、アプライアンスを交換し、ソフ トウェアをインストールしておく必要があります。使用するアプライアンスのインストールガイドを参照 してください。

["SG100 SG1000](https://docs.netapp.com/ja-jp/storagegrid-115/sg100-1000/index.html)[サービスアプライアンス](https://docs.netapp.com/ja-jp/storagegrid-115/sg100-1000/index.html)["](https://docs.netapp.com/ja-jp/storagegrid-115/sg100-1000/index.html)

- リカバリパッケージファイルの最新のバックアップが必要です (sgws-recovery-package-*idrevision*.zip)。
- プロビジョニングパスフレーズが必要です。

手順

1. Webブラウザを開き、に移動します https://primary\_admin\_node\_ip。
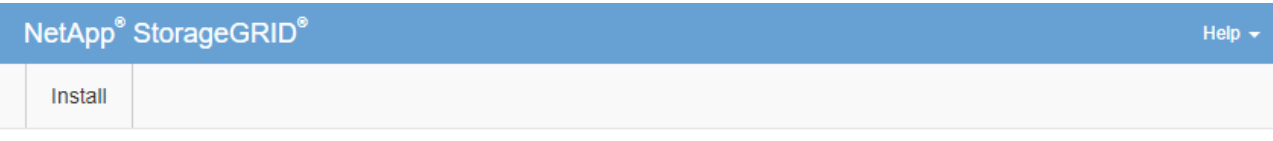

#### Welcome

Use this page to install a new StorageGRID system, or recover a failed primary Admin Node for an existing system.

If Note: You must have access to a StorageGRID license, network configuration and grid topology information, and NTP settings to complete the installation. You must have the latest version of the Recovery Package file to complete a primary Admin Node recovery.

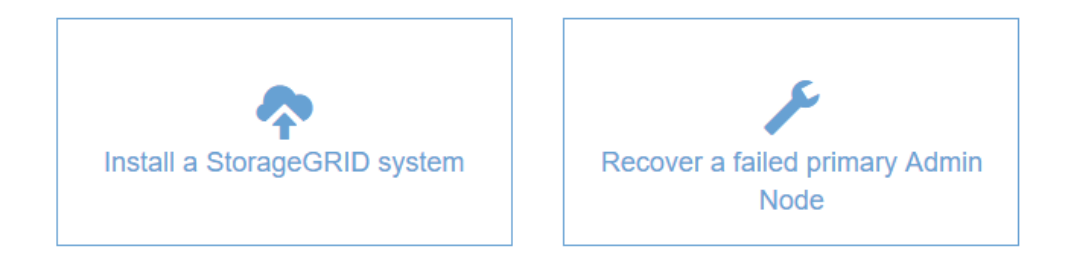

- 2. [\*Recover a failed primary Admin Node] をクリックします。
- 3. リカバリパッケージの最新のバックアップをアップロードします。
	- a. [\* 参照 ] をクリックします。
	- b. StorageGRID システムに対応した最新のリカバリパッケージファイルを探し、 \* Open \* をクリックし ます。
- 4. プロビジョニングパスフレーズを入力します。
- 5. [ リカバリの開始 ] をクリックします。

リカバリプロセスが開始されます。必要なサービスが開始されるまでの数分間、 Grid Manager を使用で きなくなることがあります。リカバリが完了すると、サインインページが表示されます。

6. StorageGRID システムでシングルサインオン(SSO)が有効になっており、リカバリした管理ノードの 証明書利用者信頼がデフォルトの管理インターフェイスサーバ証明書を使用するように設定されている場 合は、ノードの証明書利用者信頼をActive Directoryフェデレーションサービス(AD FS)で更新(削除お よび再作成)します。管理ノードのリカバリプロセス中に生成された新しいデフォルトサーバ証明書を使 用します。

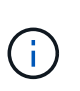

証明書利用者信頼を設定するには、 StorageGRID の管理手順を参照してください。デフォ ルトのサーバ証明書にアクセスするには、管理ノードのコマンドシェルにログインしま す。にアクセスします /var/local/mgmt-api ディレクトリに移動し、を選択します server.crt ファイル。

- 7. ホットフィックスの適用が必要かどうかを判断します。
	- a. サポートされているブラウザを使用してGrid Managerにサインインします。
	- b. [ノード ( Nodes) ]を選択し
- c. 左側のリストで、プライマリ管理ノードを選択します。
- d. [ 概要 ] タブの [ ソフトウェアバージョン ] フィールドに表示されているバージョンを確認します。
- e. 他のグリッドノードを選択します。
- f. [ 概要 ] タブの [ ソフトウェアバージョン ] フィールドに表示されているバージョンを確認します。
	- [ ソフトウェアバージョン \* ] フィールドに表示されるバージョンが同じ場合、修正プログラムを 適用する必要はありません。
	- [ ソフトウェアバージョン \* ] フィールドに表示されるバージョンが異なる場合は、ホットフィッ クスを適用して、リカバリされたプライマリ管理ノードを同じバージョンに更新する必要があり ます。

# 関連情報

["StorageGRID](https://docs.netapp.com/ja-jp/storagegrid-115/admin/index.html) [の管理](https://docs.netapp.com/ja-jp/storagegrid-115/admin/index.html)["](https://docs.netapp.com/ja-jp/storagegrid-115/admin/index.html)

["StorageGRID](https://docs.netapp.com/ja-jp/storagegrid-115/maintain/storagegrid-hotfix-procedure.html) [ホットフィックス手順](https://docs.netapp.com/ja-jp/storagegrid-115/maintain/storagegrid-hotfix-procedure.html)["](https://docs.netapp.com/ja-jp/storagegrid-115/maintain/storagegrid-hotfix-procedure.html)

リカバリされたプライマリ管理ノードでの監査ログのリストア

障害が発生したプライマリ管理ノードから監査ログを保存できた場合は、リカバリする プライマリ管理ノードにそのログをコピーできます。

• リカバリした管理ノードをインストールして実行する必要があります。

• 元の管理ノードで障害が発生したあとに、監査ログを別の場所にコピーしておく必要があります。

管理ノードで障害が発生すると、その管理ノードに保存された監査ログが失われる可能性があります。障害が 発生した管理ノードから監査ログをコピーし、リカバリされた管理ノードにリストアすることで、データを損 失から守ることができる場合があります。障害によっては、障害が発生した管理ノードから監査ログをコピー できない場合があります。その場合、管理ノードが複数ある環境ではすべての管理ノードに監査ログがレプリ ケートされるため、別の管理ノードから監査ログをリカバリできます。

管理ノードが 1 つしかない環境で障害ノードから監査ログをコピーできない場合は、リカバリされた管理ノ ードで、新規インストールの場合と同じように監査ログへのイベントの記録が開始されます。

ロギング機能を復旧させるために、管理ノードはできるだけ早くリカバリする必要があります。

1. リカバリした管理ノードにログインします。

- a. 次のコマンドを入力します。 ssh admin@recovery\_Admin\_Node\_IP
- b. に記載されているパスワードを入力します Passwords.txt ファイル。

c. 次のコマンドを入力してrootに切り替えます。 su -

d. に記載されているパスワードを入力します Passwords.txt ファイル。

rootとしてログインすると、プロンプトがから変わります \$ 終了: #。

- 2. 保持されている監査ファイルを確認します。 cd /var/local/audit/export
- 3. 保持されている監査ログファイルをリカバリされた管理ノードにコピーします。 scp admin@*grid\_node\_IP*:/var/local/tmp/saved-audit-logs/YYYY\* .

プロンプトが表示されたら、 admin のパスワードを入力します。

- 4. セキュリティ上の理由により、監査ログがリカバリされた管理ノードにコピーされたことを確認したら、 監査ログを障害グリッドノードから削除します。
- 5. リカバリされた管理ノードで、監査ログファイルのユーザとグループの設定を更新します。 chown amsuser:bycast \*
- 6. rootとしてログアウトします。 exit

監査共有への既存のクライアントアクセスもリストアする必要があります。詳細については、 StorageGRID の管理手順を参照してください。

## 関連情報

#### ["StorageGRID](https://docs.netapp.com/ja-jp/storagegrid-115/admin/index.html) [の管理](https://docs.netapp.com/ja-jp/storagegrid-115/admin/index.html)["](https://docs.netapp.com/ja-jp/storagegrid-115/admin/index.html)

リカバリ済みプライマリ管理ノードで優先送信者をリセットしています

リカバリするプライマリ管理ノードが、アラート通知、アラーム通知、および AutoSupport メッセージの優先送信者として設定されている場合は、この設定を変更す る必要があります。

# 必要なもの

- Grid Managerにはサポートされているブラウザを使用してサインインする必要があります。
- 特定のアクセス権限が必要です。
- リカバリした管理ノードをインストールして実行する必要があります。

## 手順

- 1. \* Configuration **>** System Settings **>** Display Options \*を選択します。
- 2. [\*Preferred Sender] ドロップダウン・リストからリカバリされた管理ノードを選択します
- 3. [ 変更の適用 \*] をクリックします。

## 関連情報

#### ["StorageGRID](https://docs.netapp.com/ja-jp/storagegrid-115/admin/index.html) [の管理](https://docs.netapp.com/ja-jp/storagegrid-115/admin/index.html)["](https://docs.netapp.com/ja-jp/storagegrid-115/admin/index.html)

プライマリ管理ノードをリカバリする際の管理ノードデータベースのリストア

障害が発生したプライマリ管理ノードの属性、アラーム、およびアラートの履歴情報を 維持したい場合は、管理ノードデータベースをリストアします。このデータベースをリ ストアできるのは、 StorageGRID システムに別の管理ノードがある場合のみです。

- リカバリした管理ノードをインストールして実行する必要があります。
- StorageGRID システムには管理ノードが少なくとも 2 つ必要です。
- を用意しておく必要があります Passwords.txt ファイル。
- プロビジョニングパスフレーズが必要です。

管理ノードで障害が発生すると、その管理ノードデータベースに格納されていた履歴情報が失われます。この

データベースには次の情報が含まれています。

- アラートの履歴
- アラームの履歴
- 履歴属性データ。サポート\*\*ツール\*グリッドトポロジ\*ページで確認できるチャートおよびテキストレポ ートで使用されます。

管理ノードをリカバリする際に、ソフトウェアのインストールプロセスによって、リカバリしたノードに空の 管理ノードデータベースが作成されます。ただし、新しいデータベースには、現在システムに含まれているサ ーバとサービス、またはあとで追加されたサーバの情報だけが含まれます。

プライマリ管理ノードをリストアした StorageGRID システムに別の管理ノードがある場合は、プライマリで ない管理ノード( *source Admin Nod* )の管理ノードデータベースをリカバリしたプライマリ管理ノードにコ ピーすることで、履歴情報をリストアできます。システムにプライマリ管理ノードしかない場合は、管理ノー ドデータベースをリストアできません。

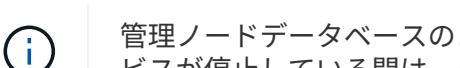

管理ノードデータベースのコピーには数時間かかることがあります。ソース管理ノードでサー ビスが停止している間は、グリッドマネージャの一部の機能が使用できなくなります。

- 1. ソース管理ノードにログインします。
	- a. 次のコマンドを入力します。 ssh admin@*grid\_node\_IP*
	- b. に記載されているパスワードを入力します Passwords.txt ファイル。
	- c. 次のコマンドを入力してrootに切り替えます。 su -
	- d. に記載されているパスワードを入力します Passwords.txt ファイル。
- 2. ソース管理ノードからMIサービスを停止します。 service mi stop
- 3. ソース管理ノードから、管理アプリケーションプログラミングインターフェイス (mgmt-api) サービスを 停止します。 service mgmt-api stop
- 4. リカバリした管理ノードで次の手順を実行します。
	- a. リカバリした管理ノードにログインします。
		- i. 次のコマンドを入力します。 ssh admin@*grid\_node\_IP*
		- ii. に記載されているパスワードを入力します Passwords.txt ファイル。
		- iii. 次のコマンドを入力してrootに切り替えます。 su -
		- iv. に記載されているパスワードを入力します Passwords.txt ファイル。
	- b. MIサービスを停止します。 service mi stop
	- c. mgmt-apiサービスを停止します。 service mgmt-api stop
	- d. SSH エージェントに SSH 秘密鍵を追加します。入力するコマンドssh-add
	- e. に記載されているSSHアクセスパスワードを入力します Passwords.txt ファイル。
	- f. ソース管理ノードのデータベースをリカバリした管理ノードにコピーします。 /usr/local/mi/bin/mi-clone-db.sh Source\_Admin\_Node\_IP
	- g. プロンプトが表示されたら、リカバリした管理ノードで MI データベースを上書きすることを確定しま す。

データベースとその履歴データが、リカバリした管理ノードにコピーされます。コピー処理が完了す ると、リカバリした管理ノードがスクリプトによって起動されます。

- h. 他のサーバにパスワードなしでアクセスする必要がなくなった場合は、 SSH エージェントから秘密鍵 を削除します。入力するコマンドssh-add -D
- 5. ソース管理ノードでサービスを再起動します。 service servermanager start

プライマリ管理ノードをリカバリする際の**Prometheus**指標のリストア

プライマリ管理ノードで障害が発生した場合、そのノード上の Prometheus で管理され ていた過去の指標を必要に応じてリストアすることができます。Prometheus 指標をリ ストアできるのは、 StorageGRID システムに別の管理ノードがある場合のみです。

- リカバリした管理ノードをインストールして実行する必要があります。
- StorageGRID システムには管理ノードが少なくとも 2 つ必要です。
- を用意しておく必要があります Passwords.txt ファイル。
- プロビジョニングパスフレーズが必要です。

管理ノードで障害が発生すると、 Prometheus データベースで管理されていた管理ノード上の指標は失われま す。管理ノードをリカバリする際に、ソフトウェアのインストールプロセスによって新しい Prometheus デー タベースが作成されます。リカバリした管理ノードを起動すると、 StorageGRID システムを新規にインスト ールした場合と同様に指標が記録されます。

プライマリ管理ノードをリストアした StorageGRID システムに別の管理ノードがある場合は、プライマリで ない管理ノード(
SOURCE 管理ノード)の Prometheus データベースをリカバリしたプライマリ管理ノー ドにコピーすることで、過去の指標をリストアできます。システムにプライマリ管理ノードしかない場合は、 Prometheus データベースをリストアできません。

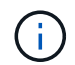

Prometheus データベースのコピーには 1 時間以上かかる場合があります。ソース管理ノード でサービスが停止している間は、グリッドマネージャの一部の機能が使用できなくなります。

- 1. ソース管理ノードにログインします。
	- a. 次のコマンドを入力します。 ssh admin@*grid\_node\_IP*
	- b. に記載されているパスワードを入力します Passwords.txt ファイル。
	- c. 次のコマンドを入力してrootに切り替えます。 su -
	- d. に記載されているパスワードを入力します Passwords.txt ファイル。
- 2. ソース管理ノードからPrometheusサービスを停止します。 service prometheus stop
- 3. リカバリした管理ノードで次の手順を実行します。
	- a. リカバリした管理ノードにログインします。
		- i. 次のコマンドを入力します。 ssh admin@*grid\_node\_IP*
		- ii. に記載されているパスワードを入力します Passwords.txt ファイル。
		- iii. 次のコマンドを入力してrootに切り替えます。 su -

iv. に記載されているパスワードを入力します Passwords.txt ファイル。

- b. Prometheusサービスを停止します。 service prometheus stop
- c. SSH エージェントに SSH 秘密鍵を追加します。入力するコマンドssh-add
- d. に記載されているSSHアクセスパスワードを入力します Passwords.txt ファイル。
- e. ソース管理ノードのPrometheusデータベースをリカバリした管理ノードにコピーします。 /usr/local/prometheus/bin/prometheus-clone-db.sh Source\_Admin\_Node\_IP
- f. プロンプトが表示されたら、 \* Enter \* を押して、リカバリした管理ノード上の新しい Prometheus デ ータベースを破棄することを確認します。

元の Prometheus データベースとその履歴データが、リカバリした管理ノードにコピーされます。コ ピー処理が完了すると、リカバリした管理ノードがスクリプトによって起動されます。次のステータ スが表示されます。

データベースのクローニング、サービスの開始

- a. 他のサーバにパスワードなしでアクセスする必要がなくなった場合は、 SSH エージェントから秘密鍵 を削除します。入力するコマンドssh-add -D
- 4. ソース管理ノードでPrometheusサービスを再起動します.service prometheus start

非プライマリ管理ノードの障害からのリカバリ

非プライマリ管理ノードの障害からリカバリするには、次のタスクを実行する必要があ ります。1 つの管理ノードが Configuration Management Node ( CMN )サービスをホ ストしており、これをプライマリ管理ノードと呼びます。管理ノードを複数使用するこ とはできますが、 StorageGRID システムごとに配置できるプライマリ管理ノードは 1 つだけです。それ以外の管理ノードはすべて非プライマリ管理ノードです。

#### 関連情報

["SG100 SG1000](https://docs.netapp.com/ja-jp/storagegrid-115/sg100-1000/index.html)[サービスアプライアンス](https://docs.netapp.com/ja-jp/storagegrid-115/sg100-1000/index.html)["](https://docs.netapp.com/ja-jp/storagegrid-115/sg100-1000/index.html)

# 手順

- ["](#page-77-0)[障害が発生した非プライマリ管理ノード](#page-77-0)[か](#page-77-0)[ら監](#page-77-0)[査](#page-77-0)[ロ](#page-77-0)[グを](#page-77-0)[コピ](#page-77-0)[ーする](#page-77-0)["](#page-77-0)
- ["](#page-78-0)[非プライマリ管理ノードの交換](#page-78-0)["](#page-78-0)
- ["](#page-79-0)[リカバリの開始を](#page-79-0)[選択](#page-79-0)[して非プライマリ管理ノードを設定します](#page-79-0)["](#page-79-0)
- ["](#page-81-0)[リカバリ](#page-81-0)[済み](#page-81-0)[非プライマリ管理ノードでの監](#page-81-0)[査](#page-81-0)[ロ](#page-81-0)[グのリストア](#page-81-0)["](#page-81-0)
- ["](#page-82-0)[リカバリ](#page-82-0)[済み](#page-82-0)[非プライマリ管理ノードで](#page-82-0)[優先送](#page-82-0)[信](#page-82-0)[者](#page-82-0)[をリ](#page-82-0)[セ](#page-82-0)[ットしています](#page-82-0)["](#page-82-0)
- ["](#page-82-1)[非プライマリ管理ノードをリカバリする際の管理ノードデータ](#page-82-1)[ベ](#page-82-1)[ースのリストア](#page-82-1)["](#page-82-1)
- ["](#page-84-0)[非プライマリ管理ノードをリカバリする際の](#page-84-0)[Prometheus](#page-84-0)[指](#page-84-0)[標のリストア](#page-84-0)["](#page-84-0)

<span id="page-77-0"></span>障害が発生した非プライマリ管理ノードから監査ログをコピーする

障害が発生した管理ノードから監査ログをコピーできる場合は、グリッドのシステムア クティビティと使用状況のレコードを維持するために監査ログを保存します。リカバリ した非プライマリ管理ノードが起動したら、保存しておいた監査ログをそのノードにリ ストアします。

この手順 は、障害が発生した管理ノードの監査ログファイルを別のグリッドノードの一時的な場所にコピー します。保存した監査ログは、交換用管理ノードにコピーできます。新しい管理ノードには監査ログが自動的 にコピーされません。

障害の種類によっては、障害が発生した管理ノードから監査ログをコピーできない場合があります。管理ノー ドが 1 つしかない環境の場合、リカバリした管理ノードで新しい空のファイルの監査ログへのイベントの記 録が開始され、以前に記録されたデータは失われます。管理ノードが複数ある環境の場合は、別の管理ノード から監査ログをリカバリできます。

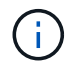

ここで障害管理ノード上の監査ログにアクセスできない場合は、ホストのリカバリ後など、あ とから監査ログにアクセスできる可能性があります。

- 1. 可能であれば、障害管理ノードにログインします。できない場合は、プライマリ管理ノードまたは別の管 理ノードにログインします。
	- a. 次のコマンドを入力します。 ssh admin@grid\_node\_IP
	- b. に記載されているパスワードを入力します Passwords.txt ファイル。
	- c. 次のコマンドを入力してrootに切り替えます。 su -
	- d. に記載されているパスワードを入力します Passwords.txt ファイル。

rootとしてログインすると、プロンプトがから変わります \$ 終了: #。

- 2. AMSサービスを停止して新しいログファイルが作成されないようにします。service ams stop
- 3. audit.log ファイルの名前を変更して、リカバリした管理ノードへのコピー時に既存のファイルが上書きさ れないようにします。

audit.log の名前を、 yyyy-mm-dd.txt.1 などの一意の番号の付いたファイル名に変更します。たとえ ば、audit.logファイルの名前を2015-10-25.txt.1に変更しますcd /var/local/audit/export/

- 4. AMSサービスを再起動します。 service ams start
- 5. すべての監査ログファイルを別のグリッドノードの一時的な場所にコピーするためのディレクトリを作成 します。 ssh admin@grid node IP mkdir -p /var/local/tmp/saved-audit-logs

プロンプトが表示されたら、 admin のパスワードを入力します。

6. すべての監査ログファイルをコピーします。 scp -p \* admin@grid\_node\_IP:/var/local/tmp/saved-audit-logs

プロンプトが表示されたら、 admin のパスワードを入力します。

7. rootとしてログアウトします。 exit

<span id="page-78-0"></span>非プライマリ管理ノードの交換

非プライマリ管理ノードをリカバリするには、まず物理または仮想ハードウェアの交換 が必要です。

障害が発生した非プライマリ管理ノードを同じプラットフォームで実行されている非プライマリ管理ノードと 交換することも、 VMware または Linux ホストで実行されている非プライマリ管理ノードをサービスアプラ イアンスでホストされている非プライマリ管理ノードと交換することもできます。

ノードに対して選択した交換用プラットフォームに一致する手順 を使用します。(すべてのノードタイプに 適した)ノード交換手順 を完了すると、非プライマリ管理ノードのリカバリに関する次の手順がその手順 か ら指示されます。

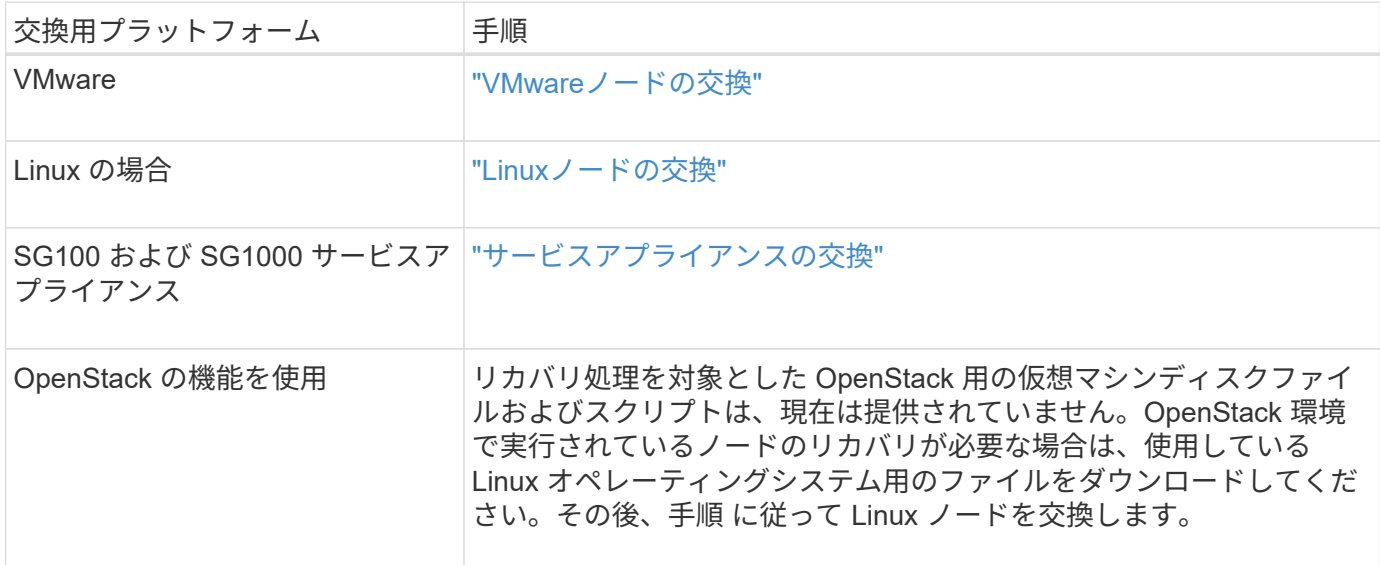

<span id="page-79-0"></span>リカバリの開始を選択して非プライマリ管理ノードを設定します

非プライマリ管理ノードを交換したら、 Grid Manager で Start Recovery を選択して、 新しいノードを障害ノードの代わりとして設定する必要があります。

必要なもの

- Grid Managerにはサポートされているブラウザを使用してサインインする必要があります。
- Maintenance または Root Access 権限が必要です。
- プロビジョニングパスフレーズが必要です。
- 交換用ノードの導入と設定が完了している必要があります。

手順

- 1. Grid Managerから、\* Maintenance \* Maintenance Tasks \* Recovery \*(メンテナンス\*メンテナンスタス ク\*リカバリ)を選択します。
- 2. リカバリするグリッドノードを Pending Nodes リストで選択します。

ノードは障害が発生するとリストに追加されますが、再インストールされてリカバリの準備ができるまで は選択できません。

- 3. プロビジョニングパスフレーズ \* を入力します。
- 4. [ リカバリの開始 ] をクリックします。

#### Recovery

Select the failed grid node to recover, enter your provisioning passphrase, and then click Start Recovery to begin the recovery procedure.

#### **Pending Nodes**

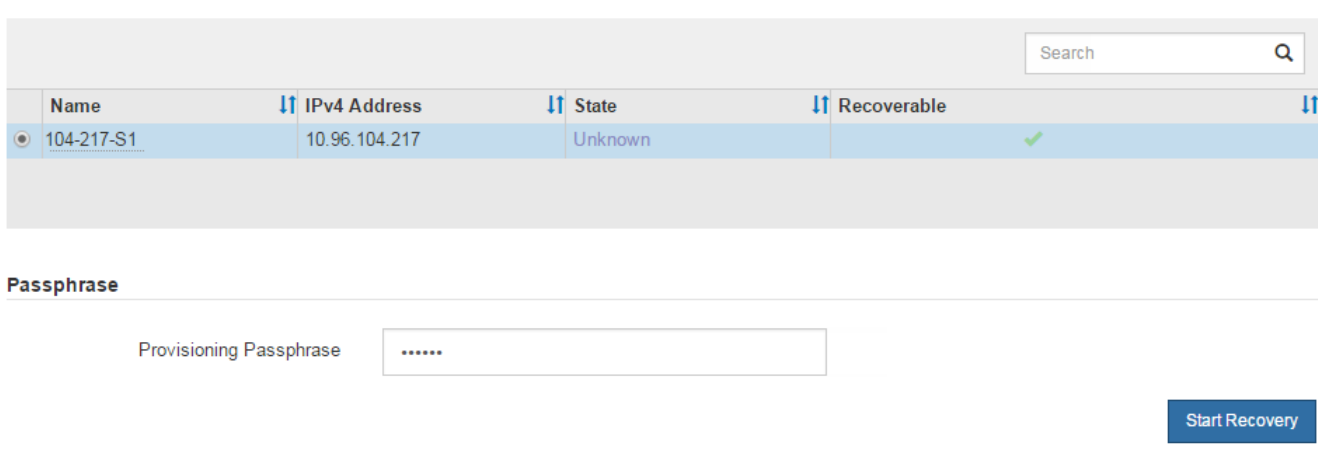

5. リカバリ中のグリッドノードテーブルで、リカバリの進行状況を監視します。

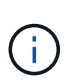

リカバリ手順 の実行中に [\* リセット ] をクリックすると、新しいリカバリを開始できま す。情報ダイアログボックスが表示され、手順 をリセットするとノードが不確定な状態の ままになることが示されます。

# $\theta$  Info

#### **Reset Recovery**

Resetting the recovery procedure leaves the deployed grid node in an indeterminate state. To retry a recovery after resetting the procedure, you must restore the node to a pre-installed state:

- . For VMware nodes, delete the deployed VM and then redeploy it.
- . For StorageGRID appliance nodes, run "sgareinstall" on the node.
- . For Linux nodes, run "storagegrid node force-recovery node-name" on the Linux host.

Do you want to reset recovery?

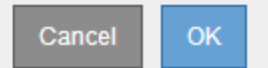

手順 をリセットしたあとにリカバリを再試行する場合は、次の手順でノードをインストール前の状態にリ ストアする必要があります。

- \* vmware \* :導入した仮想グリッドノードを削除します。その後、リカバリを再開する準備ができた ら、ノードを再導入します。
- \* Linux \*:Linuxホストで次のコマンドを実行して、ノードを再起動します。 storagegrid node force-recovery *node-name*
- アプライアンス:手順 をリセットしたあとにリカバリを再試行する場合は、を実行してアプライアン スノードをインストール前の状態にリストアする必要があります sgareinstall をクリックしま す。

6. StorageGRID システムでシングルサインオン(SSO)が有効になっており、リカバリした管理ノードの 証明書利用者信頼がデフォルトの管理インターフェイスサーバ証明書を使用するように設定されている場 合は、ノードの証明書利用者信頼をActive Directoryフェデレーションサービス(AD FS)で更新(削除お よび再作成)します。管理ノードのリカバリプロセス中に生成された新しいデフォルトサーバ証明書を使 用します。

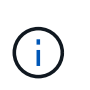

証明書利用者信頼を設定するには、 StorageGRID の管理手順を参照してください。デフォ ルトのサーバ証明書にアクセスするには、管理ノードのコマンドシェルにログインしま す。にアクセスします /var/local/mgmt-api ディレクトリに移動し、を選択します server.crt ファイル。

関連情報

["StorageGRID](https://docs.netapp.com/ja-jp/storagegrid-115/admin/index.html) [の管理](https://docs.netapp.com/ja-jp/storagegrid-115/admin/index.html)["](https://docs.netapp.com/ja-jp/storagegrid-115/admin/index.html)

["](#page-102-0)[再インストールのためのアプライアンスの](#page-102-0)[準備\(](#page-102-0)[プラットフォームの交換の](#page-102-0)[み\)](#page-102-0)"

<span id="page-81-0"></span>リカバリ済み非プライマリ管理ノードでの監査ログのリストア

障害が発生した非プライマリ管理ノードから監査ログを保存できたために監査ログの履 歴情報が保持されている場合は、リカバリする非プライマリ管理ノードにその情報をコ ピーできます。

• リカバリした管理ノードをインストールして実行する必要があります。

• 元の管理ノードで障害が発生したあとに、監査ログを別の場所にコピーしておく必要があります。

管理ノードで障害が発生すると、その管理ノードに保存された監査ログが失われる可能性があります。障害が 発生した管理ノードから監査ログをコピーし、リカバリされた管理ノードにリストアすることで、データを損 失から守ることができる場合があります。障害によっては、障害が発生した管理ノードから監査ログをコピー できない場合があります。その場合、管理ノードが複数ある環境ではすべての管理ノードに監査ログがレプリ ケートされるため、別の管理ノードから監査ログをリカバリできます。

管理ノードが 1 つしかない環境で障害ノードから監査ログをコピーできない場合は、リカバリされた管理ノ ードで、新規インストールの場合と同じように監査ログへのイベントの記録が開始されます。

ロギング機能を復旧させるために、管理ノードはできるだけ早くリカバリする必要があります。

1. リカバリした管理ノードにログインします。

a. 次のコマンドを入力します。+ ssh admin@recovery\_Admin\_Node\_IP

b. に記載されているパスワードを入力します Passwords.txt ファイル。

c. 次のコマンドを入力してrootに切り替えます。 su -

d. に記載されているパスワードを入力します Passwords.txt ファイル。

rootとしてログインすると、プロンプトがから変わります \$ 終了: #。

2. 保持されている監査ファイルを確認します。

cd /var/local/audit/export

3. 保持されている監査ログファイルをリカバリされた管理ノードにコピーします。

scp admin@grid\_node\_IP:/var/local/tmp/saved-audit-logs/YYYY\*

プロンプトが表示されたら、 admin のパスワードを入力します。

- 4. セキュリティ上の理由により、監査ログがリカバリされた管理ノードにコピーされたことを確認したら、 監査ログを障害グリッドノードから削除します。
- 5. リカバリされた管理ノードで、監査ログファイルのユーザとグループの設定を更新します。

chown ams-user:bycast \*

6. rootとしてログアウトします。 exit

監査共有への既存のクライアントアクセスもリストアする必要があります。詳細については、 StorageGRID の管理手順を参照してください。

#### 関連情報

#### ["StorageGRID](https://docs.netapp.com/ja-jp/storagegrid-115/admin/index.html) [の管理](https://docs.netapp.com/ja-jp/storagegrid-115/admin/index.html)["](https://docs.netapp.com/ja-jp/storagegrid-115/admin/index.html)

<span id="page-82-0"></span>リカバリ済み非プライマリ管理ノードで優先送信者をリセットしています

リカバリする非プライマリ管理ノードが、アラート通知、アラーム通知、および AutoSupport メッセージの優先送信者として設定されている場合は、 StorageGRID シス テムでこの設定を変更する必要があります。

必要なもの

- Grid Managerにはサポートされているブラウザを使用してサインインする必要があります。
- 特定のアクセス権限が必要です。
- リカバリした管理ノードをインストールして実行する必要があります。

# 手順

- 1. \* Configuration **>** System Settings **>** Display Options \*を選択します。
- 2. [\*Preferred Sender] ドロップダウン・リストからリカバリされた管理ノードを選択します
- 3. [ 変更の適用 \*] をクリックします。

#### 関連情報

#### ["StorageGRID](https://docs.netapp.com/ja-jp/storagegrid-115/admin/index.html) [の管理](https://docs.netapp.com/ja-jp/storagegrid-115/admin/index.html)["](https://docs.netapp.com/ja-jp/storagegrid-115/admin/index.html)

<span id="page-82-1"></span>非プライマリ管理ノードをリカバリする際の管理ノードデータベースのリストア

障害が発生した非プライマリ管理ノードの属性、アラーム、およびアラートの履歴情報 を維持したい場合は、プライマリ管理ノードから管理ノードデータベースをリストアし ます。

• リカバリした管理ノードをインストールして実行する必要があります。

- StorageGRID システムには管理ノードが少なくとも 2 つ必要です。
- を用意しておく必要があります Passwords.txt ファイル。
- プロビジョニングパスフレーズが必要です。

管理ノードで障害が発生すると、その管理ノードデータベースに格納されていた履歴情報が失われます。この データベースには次の情報が含まれています。

- アラートの履歴
- アラームの履歴
- 履歴属性データ。サポート\*\*ツール\*グリッドトポロジ\*ページで確認できるチャートおよびテキストレポ ートで使用されます。

管理ノードをリカバリする際に、ソフトウェアのインストールプロセスによって、リカバリしたノードに空の 管理ノードデータベースが作成されます。ただし、新しいデータベースには、現在システムに含まれているサ ーバとサービス、またはあとで追加されたサーバの情報だけが含まれます。

非プライマリ管理ノードをリストアした場合は、プライマリ管理ノード( *source Admin Node*) の管理ノー ドデータベースをリカバリしたノードにコピーすることで、履歴情報をリストアできます。

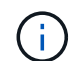

管理ノードデータベースのコピーには数時間かかることがあります。ソースノードでサービス が停止している間は、 Grid Manager の一部の機能が使用できなくなります。

- 1. ソース管理ノードにログインします。
	- a. 次のコマンドを入力します。 ssh admin@*grid\_node\_IP*
	- b. に記載されているパスワードを入力します Passwords.txt ファイル。
	- c. 次のコマンドを入力してrootに切り替えます。 su -
	- d. に記載されているパスワードを入力します Passwords.txt ファイル。
- 2. ソース管理ノードから次のコマンドを実行します。プロンプトが表示されたら、プロビジョニングパスフ レーズを入力します。 recover-access-points
- 3. ソース管理ノードからMIサービスを停止します。 service mi stop
- 4. ソース管理ノードから、管理アプリケーションプログラミングインターフェイス (mgmt-api) サービスを 停止します。 service mgmt-api stop
- 5. リカバリした管理ノードで次の手順を実行します。
	- a. リカバリした管理ノードにログインします。
		- i. 次のコマンドを入力します。 ssh admin@*grid\_node\_IP*
		- ii. に記載されているパスワードを入力します Passwords.txt ファイル。
		- iii. 次のコマンドを入力してrootに切り替えます。 su -
		- iv. に記載されているパスワードを入力します Passwords.txt ファイル。
	- b. MIサービスを停止します。 service mi stop
	- c. mgmt-apiサービスを停止します。 service mgmt-api stop
- d. SSH エージェントに SSH 秘密鍵を追加します。入力するコマンドssh-add
- e. に記載されているSSHアクセスパスワードを入力します Passwords.txt ファイル。
- f. ソース管理ノードのデータベースをリカバリした管理ノードにコピーします。 /usr/local/mi/bin/mi-clone-db.sh Source\_Admin\_Node\_IP
- g. プロンプトが表示されたら、リカバリした管理ノードで MI データベースを上書きすることを確定しま す。

データベースとその履歴データが、リカバリした管理ノードにコピーされます。コピー処理が完了す ると、リカバリした管理ノードがスクリプトによって起動されます。

- h. 他のサーバにパスワードなしでアクセスする必要がなくなった場合は、 SSH エージェントから秘密鍵 を削除します。入力するコマンドssh-add -D
- 6. ソース管理ノードでサービスを再起動します。 service servermanager start

<span id="page-84-0"></span>非プライマリ管理ノードをリカバリする際の**Prometheus**指標のリストア

非プライマリ管理ノードで障害が発生した場合、そのノード上の Prometheus で管理さ れていた過去の指標を必要に応じてリストアすることができます。

- リカバリした管理ノードをインストールして実行する必要があります。
- StorageGRID システムには管理ノードが少なくとも 2 つ必要です。
- を用意しておく必要があります Passwords.txt ファイル。
- プロビジョニングパスフレーズが必要です。

管理ノードで障害が発生すると、 Prometheus データベースで管理されていた管理ノード上の指標は失われま す。管理ノードをリカバリする際に、ソフトウェアのインストールプロセスによって新しい Prometheus デー タベースが作成されます。リカバリした管理ノードを起動すると、 StorageGRID システムを新規にインスト ールした場合と同様に指標が記録されます。

非プライマリ管理ノードをリストアした場合は、プライマリ管理ノード( *source Admin Node*) の Prometheus データベースをリカバリした管理ノードにコピーすることで、過去の指標をリストアできます。

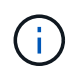

Prometheus データベースのコピーには 1 時間以上かかる場合があります。ソース管理ノード でサービスが停止している間は、グリッドマネージャの一部の機能が使用できなくなります。

- 1. ソース管理ノードにログインします。
	- a. 次のコマンドを入力します。 ssh admin@*grid\_node\_IP*
	- b. に記載されているパスワードを入力します Passwords.txt ファイル。
	- c. 次のコマンドを入力してrootに切り替えます。 su -
	- d. に記載されているパスワードを入力します Passwords.txt ファイル。
- 2. ソース管理ノードからPrometheusサービスを停止します。 service prometheus stop
- 3. リカバリした管理ノードで次の手順を実行します。

a. リカバリした管理ノードにログインします。

i. 次のコマンドを入力します。 ssh admin@*grid\_node\_IP*

ii. に記載されているパスワードを入力します Passwords.txt ファイル。

- iii. 次のコマンドを入力してrootに切り替えます。 su -
- iv. に記載されているパスワードを入力します Passwords.txt ファイル。
- b. Prometheusサービスを停止します。 service prometheus stop
- c. SSH エージェントに SSH 秘密鍵を追加します。入力するコマンドssh-add
- d. に記載されているSSHアクセスパスワードを入力します Passwords.txt ファイル。
- e. ソース管理ノードのPrometheusデータベースをリカバリした管理ノードにコピーします。 /usr/local/prometheus/bin/prometheus-clone-db.sh Source\_Admin\_Node\_IP
- f. プロンプトが表示されたら、 \* Enter \* を押して、リカバリした管理ノード上の新しい Prometheus デ ータベースを破棄することを確認します。

元の Prometheus データベースとその履歴データが、リカバリした管理ノードにコピーされます。コ ピー処理が完了すると、リカバリした管理ノードがスクリプトによって起動されます。次のステータ スが表示されます。

データベースのクローニング、サービスの開始

- a. 他のサーバにパスワードなしでアクセスする必要がなくなった場合は、 SSH エージェントから秘密鍵 を削除します。入力するコマンドssh-add -D
- 4. ソース管理ノードでPrometheusサービスを再起動します.service prometheus start

# ゲートウェイノードの障害からのリカバリ

ゲートウェイノードの障害からリカバリするには、一連のタスクを正しい順序で実行す る必要があります。

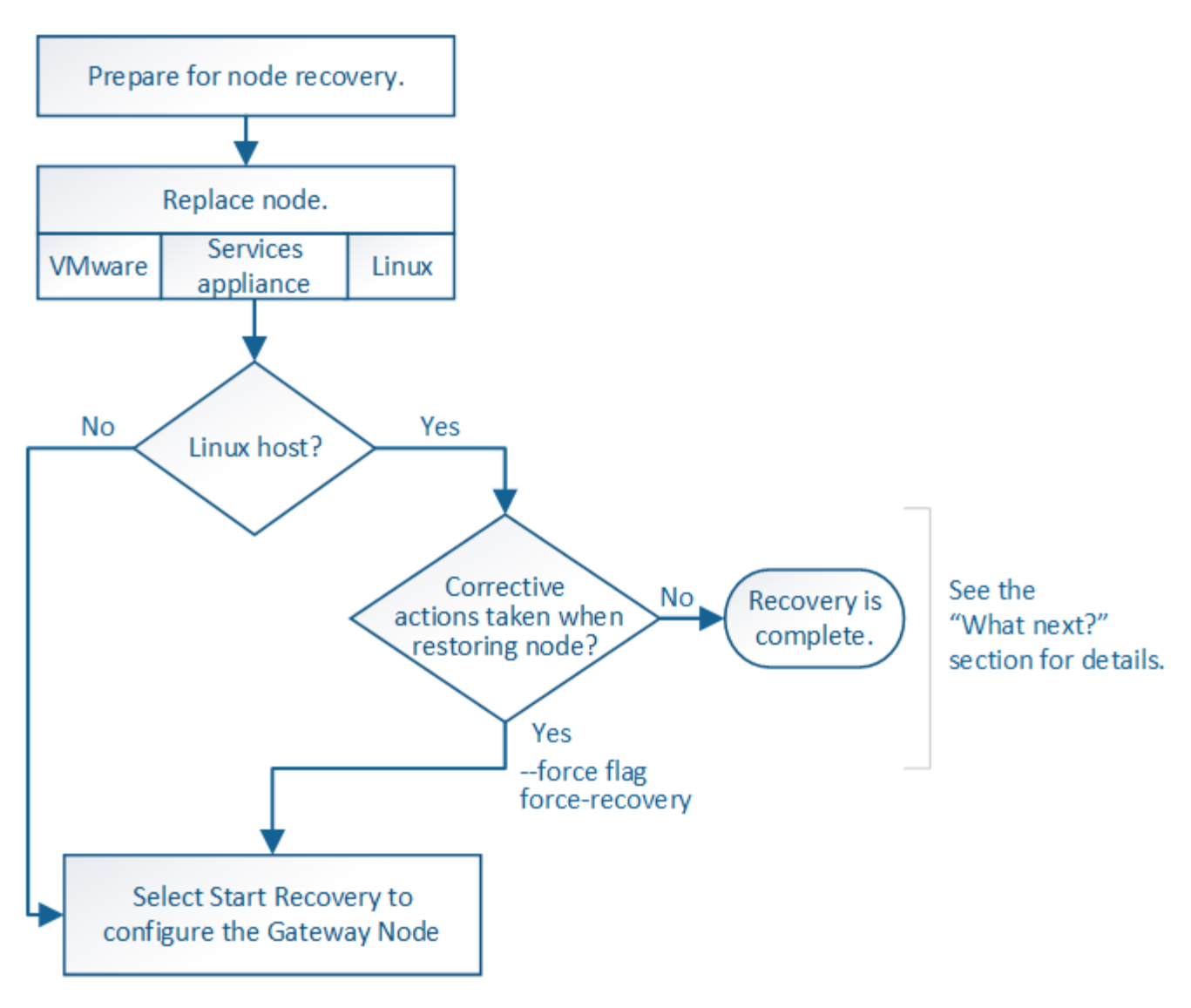

# 関連情報

["SG100 SG1000](https://docs.netapp.com/ja-jp/storagegrid-115/sg100-1000/index.html)[サービスアプライアンス](https://docs.netapp.com/ja-jp/storagegrid-115/sg100-1000/index.html)["](https://docs.netapp.com/ja-jp/storagegrid-115/sg100-1000/index.html)

# 手順

- ["](#page-86-0)[ゲートウェイノードの交換](#page-86-0)["](#page-86-0)
- ["Start Recovery](#page-87-0)[\(](#page-87-0)[リカバリの開始](#page-87-0)[\)](#page-87-0)[を](#page-87-0)[選択](#page-87-0)[してゲートウェイノードを設定します](#page-87-0)["](#page-87-0)

# <span id="page-86-0"></span>ゲートウェイノードの交換

障害が発生したゲートウェイノードを同じ物理または仮想ハードウェアで実行されてい るゲートウェイノードと交換することも、 VMware または Linux ホストで実行されてい るゲートウェイノードをサービスアプライアンスでホストされているゲートウェイノー ドと交換することもできます。

ノードの交換用手順 を確認する必要があるのは、交換用ノードで使用するプラットフォームによって異なり ます。(すべてのノードタイプに適した)ノードの交換手順 が完了すると、手順 からゲートウェイノードの リカバリに関する次の手順が表示されます。

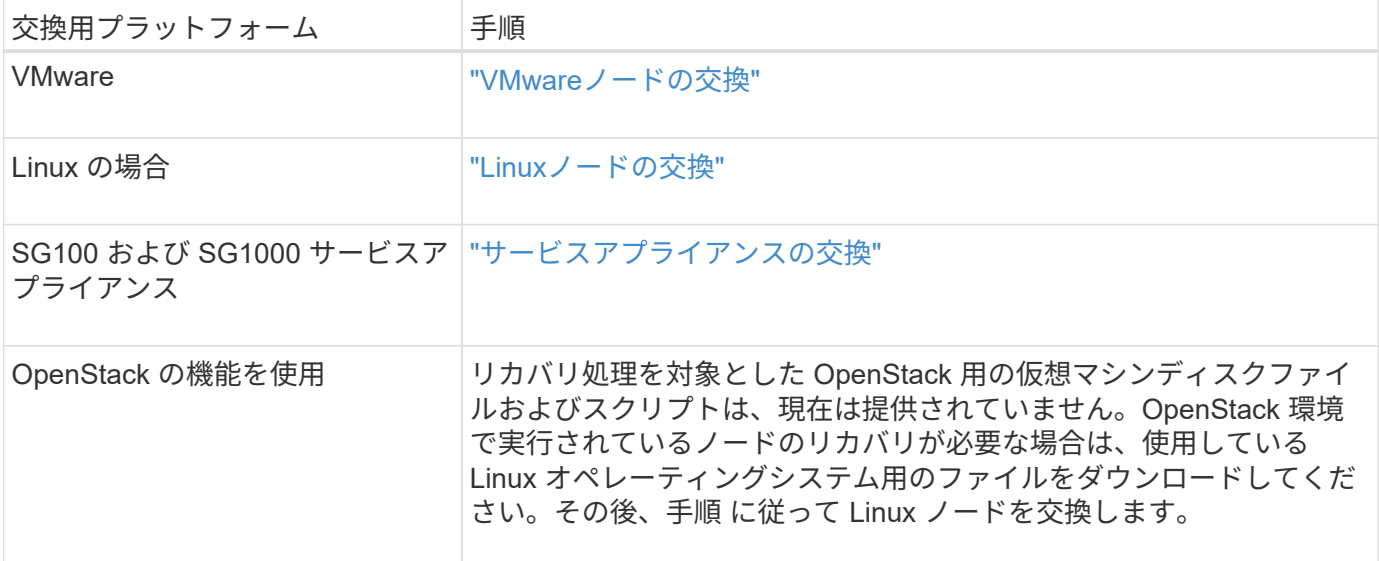

<span id="page-87-0"></span>**Start Recovery**(リカバリの開始)を選択してゲートウェイノードを設定します

ゲートウェイノードを交換したら、 Grid Manager で Start Recovery を選択して、障害 が発生したノードの代わりとして新しいノードを設定する必要があります。

必要なもの

- Grid Managerにはサポートされているブラウザを使用してサインインする必要があります。
- Maintenance または Root Access 権限が必要です。
- プロビジョニングパスフレーズが必要です。
- 交換用ノードの導入と設定が完了している必要があります。

手順

- 1. Grid Managerから、\* Maintenance \* Maintenance Tasks \* Recovery \*(メンテナンス\*メンテナンスタス ク\*リカバリ)を選択します。
- 2. リカバリするグリッドノードを Pending Nodes リストで選択します。

ノードは障害が発生するとリストに追加されますが、再インストールされてリカバリの準備ができるまで は選択できません。

- 3. プロビジョニングパスフレーズ \* を入力します。
- 4. [ リカバリの開始 ] をクリックします。

#### Recovery

Select the failed grid node to recover, enter your provisioning passphrase, and then click Start Recovery to begin the recovery procedure.

#### **Pending Nodes**

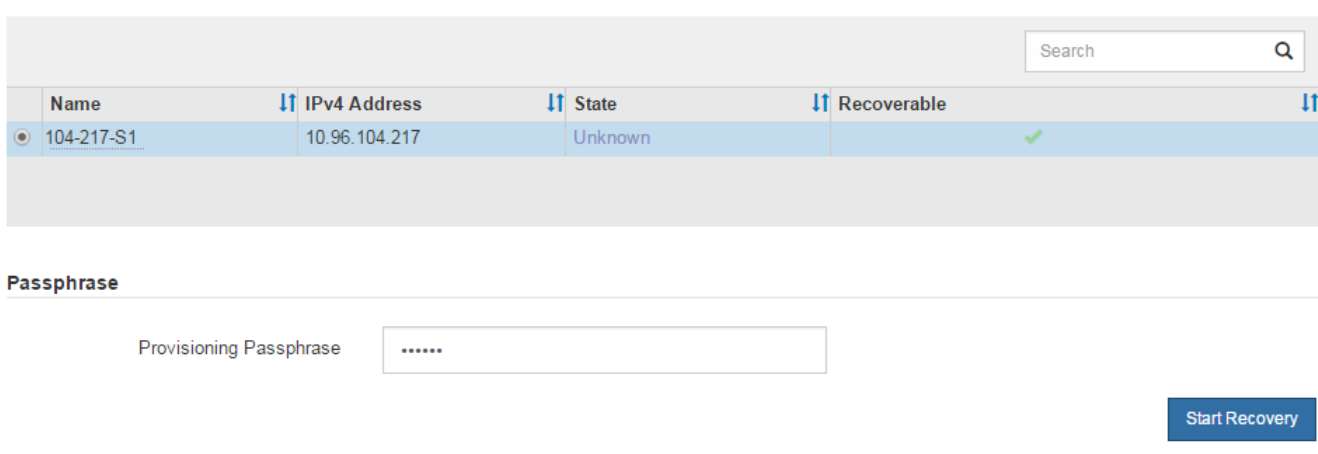

5. リカバリ中のグリッドノードテーブルで、リカバリの進行状況を監視します。

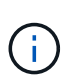

リカバリ手順 の実行中に [\* リセット ] をクリックすると、新しいリカバリを開始できま す。情報ダイアログボックスが表示され、手順 をリセットするとノードが不確定な状態の ままになることが示されます。

# $\theta$  Info

#### **Reset Recovery**

Resetting the recovery procedure leaves the deployed grid node in an indeterminate state. To retry a recovery after resetting the procedure, you must restore the node to a pre-installed state:

- . For VMware nodes, delete the deployed VM and then redeploy it.
- . For StorageGRID appliance nodes, run "sgareinstall" on the node.
- . For Linux nodes, run "storagegrid node force-recovery node-name" on the Linux host.

Do you want to reset recovery?

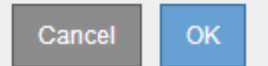

手順 をリセットしたあとにリカバリを再試行する場合は、次の手順でノードをインストール前の状態にリ ストアする必要があります。

- \* vmware \* :導入した仮想グリッドノードを削除します。その後、リカバリを再開する準備ができた ら、ノードを再導入します。
- \* Linux \*:Linuxホストで次のコマンドを実行して、ノードを再起動します。 storagegrid node force-recovery *node-name*
- アプライアンス:手順 をリセットしたあとにリカバリを再試行する場合は、を実行してアプライアン スノードをインストール前の状態にリストアする必要があります sgareinstall をクリックしま す。

["](#page-102-0)[再インストールのためのアプライアンスの](#page-102-0)[準備\(](#page-102-0)[プラットフォームの交換の](#page-102-0)[み\)](#page-102-0)["](#page-102-0)

# アーカイブノードの障害からのリカバリ

アーカイブノードの障害からリカバリするには、一連のタスクを正しい順序で実行する 必要があります。

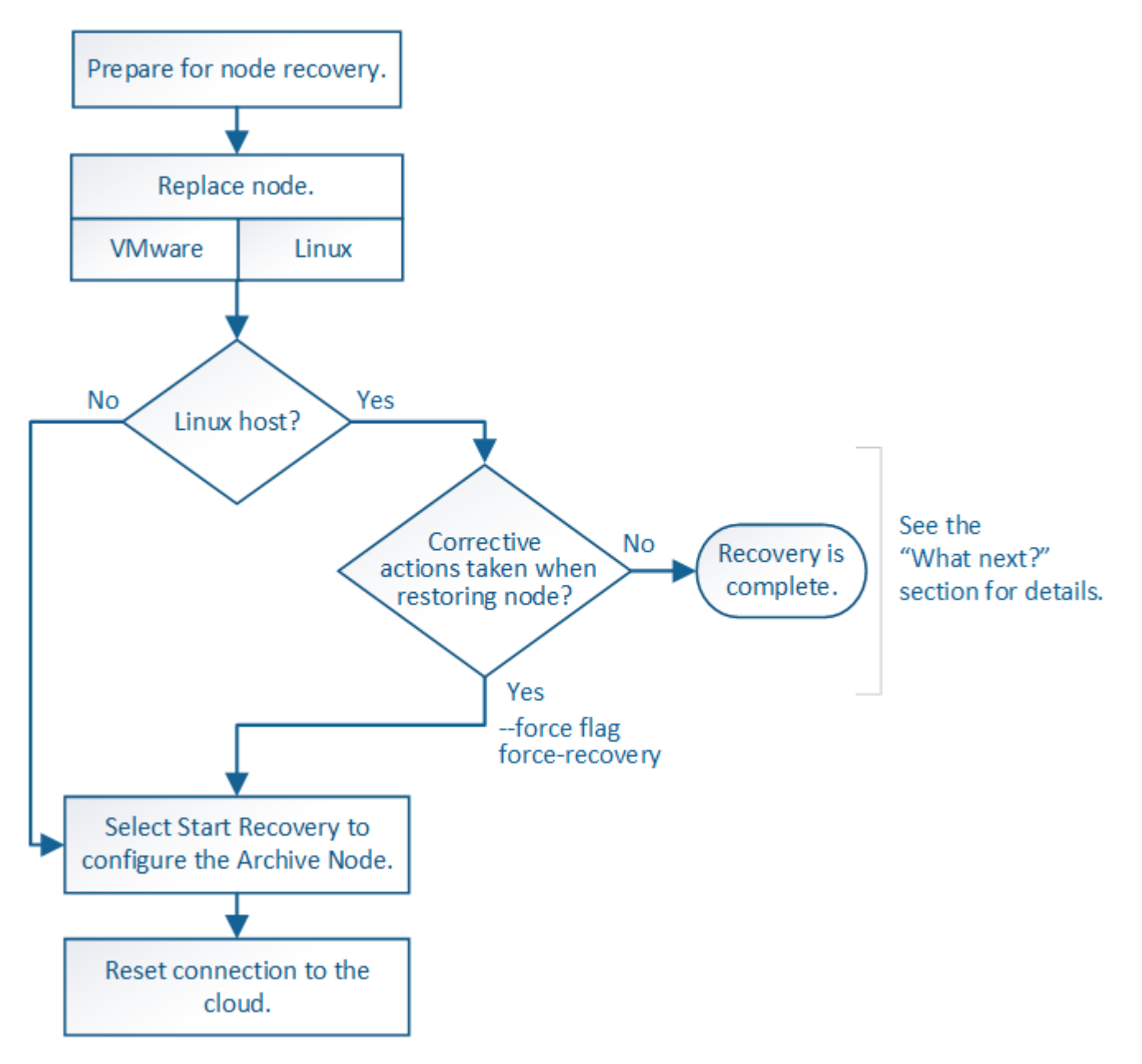

このタスクについて

アーカイブノードのリカバリには、次の問題が影響します。

• 単一のコピーをレプリケートするように ILM ポリシーが設定されている場合。

オブジェクトの単一のコピーを作成するように設定されている StorageGRID システムでは、アーカイブ ノードの障害によってデータが失われて回復できなくなる可能性があります。障害が発生すると ' これら のオブジェクトはすべて失われますが ' リカバリ手順を実行して StorageGRID システムをクリーンアッ プし ' 失われたオブジェクト情報をデータベースからパージする必要があります

• ストレージノードのリカバリ中にアーカイブノードで障害が発生した場合。

ストレージノードのリカバリの一環として一括読み出しを処理中にアーカイブノードで障害が発生した場 合は、 アーカイブノードから読み出したすべてのオブジェクトデータがストレージノードにリストアされ るようにするには、手順 を繰り返してオブジェクトデータのコピーをストレージノードにリカバリする必 要があります。

手順

- ["](#page-90-0)[アーカイブノードの交換](#page-90-0)["](#page-90-0)
- ["Start Recovery](#page-90-1)[を](#page-90-1)[選択](#page-90-1)[して、アーカイブノードを設定します](#page-90-1)["](#page-90-1)
- ["](#page-92-1)[アーカイブノード](#page-92-1)[か](#page-92-1)[らクラウド](#page-92-1)[へ](#page-92-1)[の接続のリ](#page-92-1)[セ](#page-92-1)[ット](#page-92-1)["](#page-92-1)

<span id="page-90-0"></span>アーカイブノードの交換

アーカイブノードをリカバリするには、まずノードの交換が必要です。

使用しているプラットフォームに対応するノード交換用手順 を選択する必要があります。ノードの交換手順 は、すべてのタイプのグリッドノードで同じです。

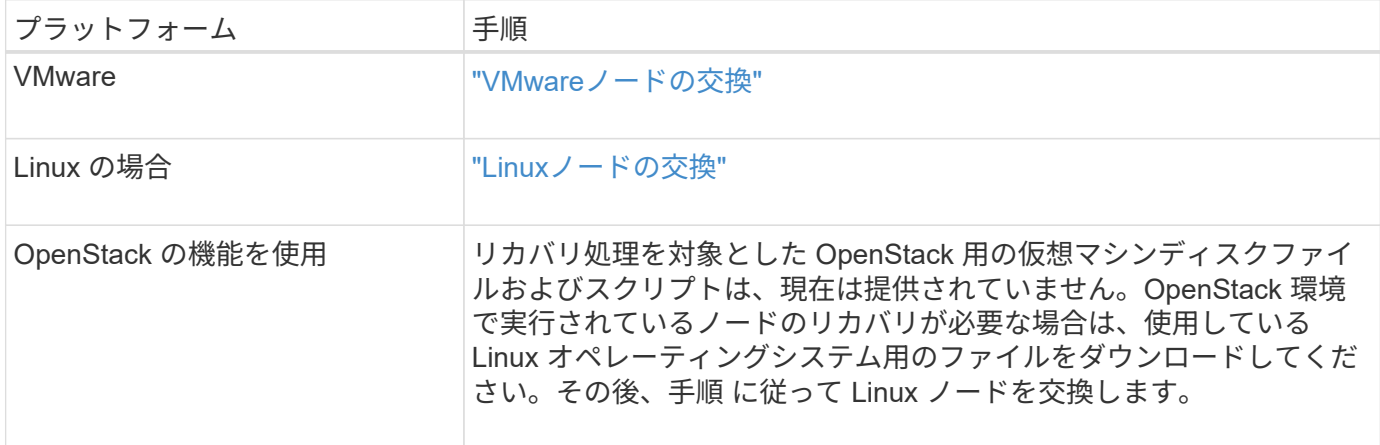

<span id="page-90-1"></span>**Start Recovery**を選択して、アーカイブノードを設定します

アーカイブノードを交換したら、 Grid Manager で Start Recovery を選択して、障害ノ ードの代わりとして新しいノードを設定する必要があります。

必要なもの

- Grid Managerにはサポートされているブラウザを使用してサインインする必要があります。
- Maintenance または Root Access 権限が必要です。
- プロビジョニングパスフレーズが必要です。
- 交換用ノードの導入と設定が完了している必要があります。
- 1. Grid Managerから、\* Maintenance \* Maintenance Tasks \* Recovery \*(メンテナンス\*メンテナンスタス ク\*リカバリ)を選択します。
- 2. リカバリするグリッドノードを Pending Nodes リストで選択します。

ノードは障害が発生するとリストに追加されますが、再インストールされてリカバリの準備ができるまで は選択できません。

- 3. プロビジョニングパスフレーズ \* を入力します。
- 4. [ リカバリの開始 ] をクリックします。

#### Recovery

Select the failed grid node to recover, enter your provisioning passphrase, and then click Start Recovery to begin the recovery procedure.

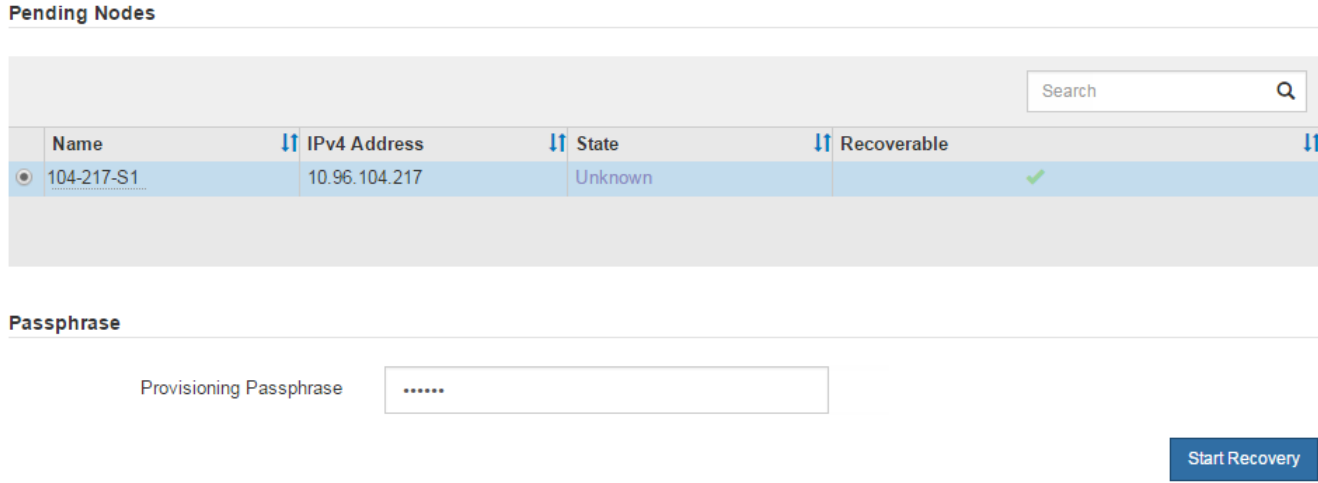

5. リカバリ中のグリッドノードテーブルで、リカバリの進行状況を監視します。

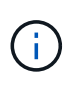

リカバリ手順 の実行中に [\* リセット ] をクリックすると、新しいリカバリを開始できま す。情報ダイアログボックスが表示され、手順 をリセットするとノードが不確定な状態の ままになることが示されます。

# $\theta$  Info

**Reset Recovery** 

Resetting the recovery procedure leaves the deployed grid node in an indeterminate state. To retry a recovery after resetting the procedure, you must restore the node to a pre-installed state:

- . For VMware nodes, delete the deployed VM and then redeploy it.
- . For StorageGRID appliance nodes, run "sgareinstall" on the node.
- . For Linux nodes, run "storagegrid node force-recovery node-name" on the Linux host.

Do you want to reset recovery?

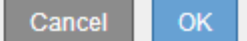

手順 をリセットしたあとにリカバリを再試行する場合は、次の手順でノードをインストール前の状態に リストアする必要があります。

- \* vmware \* :導入した仮想グリッドノードを削除します。その後、リカバリを再開する準備ができた ら、ノードを再導入します。
- \* Linux \*:Linuxホストで次のコマンドを実行して、ノードを再起動します。 storagegrid node force-recovery *node-name*

<span id="page-92-1"></span>アーカイブノードからクラウドへの接続のリセット

S3 API 経由でクラウドをターゲットとして使用するアーカイブノードをリカバリした ら、設定を変更して接続をリセットする必要があります。アーカイブノードがオブジェ クトデータを読み出せない場合、 Outbound Replication Status ( ORSU )アラームが トリガーされます。

 $(i)$ 

アーカイブノードが TSM ミドルウェア経由で外部ストレージに接続されている場合は、ノー ドが自動的にリセットされるので再設定は不要です。

必要なもの

Grid Managerにはサポートされているブラウザを使用してサインインする必要があります。

手順

- 1. Support **>** Tools **>** Grid Topology \*を選択します。
- 2. アーカイブノード\* ARC \*ターゲット\*を選択します。
- 3. 誤った値を入力し、 \* 変更の適用 \* をクリックして、 \* アクセスキー \* フィールドを編集します。
- 4. 正しい値を入力し、 \* 変更の適用 \* をクリックして、 \* アクセスキー \* フィールドを編集します。

# <span id="page-92-0"></span>すべてのグリッドノードタイプ:**VMware**ノードの交換

VMware でホストされていた障害 StorageGRID ノードをリカバリする場合は、障害ノー ドを削除してリカバリノードを導入する必要があります。

必要なもの

仮想マシンをリストアできず、交換しなければならないことを確認しておく必要があります。

このタスクについて

VMware vSphere Web Client を使用して、最初に障害グリッドノードに関連付けられた仮想マシンを削除しま す。その後、新しい仮想マシンを導入できます。

この手順 は、グリッドノードのリカバリプロセスの一部です。ノードの削除と導入の手順 は、管理ノード、 ストレージノード、ゲートウェイノード、アーカイブノードを含むすべての VMware ノードで同じです。

# 手順

- 1. VMware vSphere Web Client にログインします。
- 2. 障害が発生したグリッドノード仮想マシンに移動します。

3. リカバリノードを導入するために必要なすべての情報をメモしておきます。

a. 仮想マシンを右クリックし、 \* 設定の編集 \* タブを選択して、使用中の設定を確認します。

b. [\* vApp Options\* ] タブを選択して、グリッドノードのネットワーク設定を表示し、記録します。

- 4. 障害グリッドノードがストレージノードである場合は、データストレージに使用されている仮想ハードデ ィスクが破損していないかどうかを確認し、リカバリされたグリッドノードへの再接続に備えて保持して おきます。
- 5. 仮想マシンの電源をオフにします。
- 6. 仮想マシンを削除するには、\* Actions **All vCenter Actions** Delete from Disk \*を選択します。
- 7. 新しい仮想マシンを交換用ノードとして導入し、 1 つ以上の StorageGRID ネットワークに接続します。

ノードを導入する際には、必要に応じてノードポートを再マッピングしたり、 CPU やメモリの設定を増 やしたりできます。

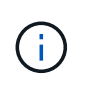

新しいノードを導入したら、ストレージ要件に従って新しい仮想ディスクを追加し、以前 に削除した障害グリッドノードから保存した仮想ハードディスクを再接続するか、または その両方を実行します。

手順:

["VMware](https://docs.netapp.com/ja-jp/storagegrid-115/vmware/index.html) [をインストールする](https://docs.netapp.com/ja-jp/storagegrid-115/vmware/index.html)["](https://docs.netapp.com/ja-jp/storagegrid-115/vmware/index.html) 仮想マシンとしてのStorageGRID ノードの導入

8. リカバリするノードのタイプに応じて、ノードのリカバリ手順 を実行します。

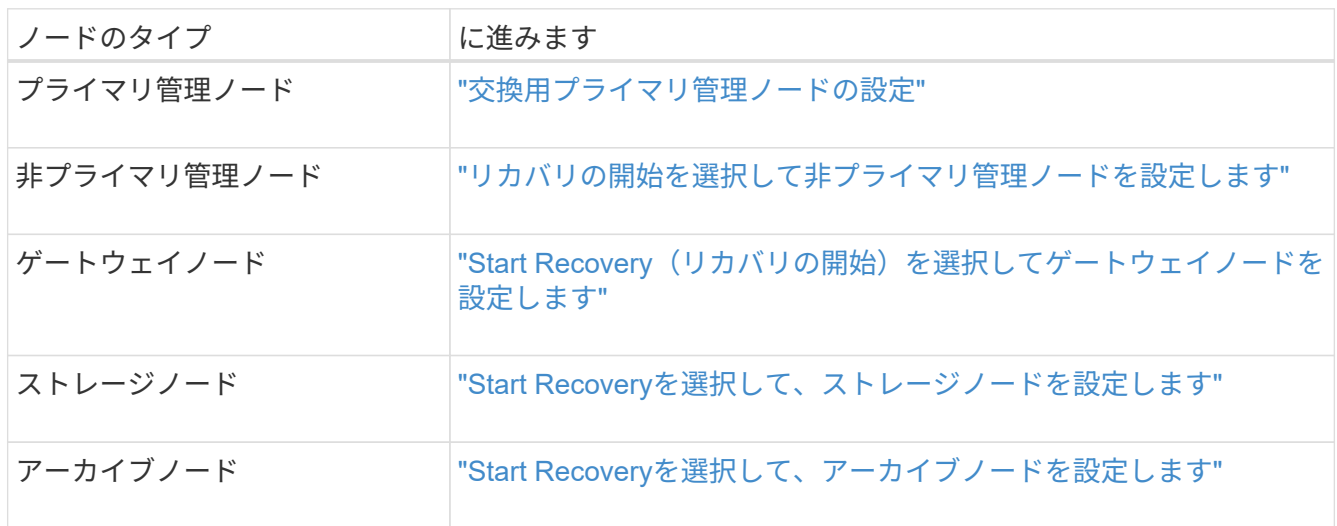

# <span id="page-93-0"></span>すべてのグリッドノードタイプ:**Linux**ノードの交換

障害に対処するために 1 つ以上の新しい物理ホストまたは仮想ホストを導入するか、ま たは既存のホストに Linux を再インストールする必要がある場合は、グリッドノードを リカバリする前に交換ホストを導入して設定する必要があります。この手順 は、すべて のタイプのグリッドノードのリカバリプロセスの 1 つのステップです。

「 Linux 」とは、 Red Hat ® Enterprise Linux ® 、 Ubuntu ® 、 CentOS 、または Debian ® の環境を指しま

す。サポートされているバージョンの一覧については、 NetApp Interoperability Matrix Tool を参照してくだ さい。

この手順 は、ソフトウェアベースのストレージノード、プライマリまたは非プライマリ管理ノード、ゲート ウェイノード、またはアーカイブノードのリカバリプロセスの一部としてのみ実行されます。リカバリするグ リッドノードのタイプに関係なく、手順は同じです。

物理 / 仮想 Linux ホストで複数のグリッドノードがホストされている場合は、任意の順序でグリッドノードを リカバリできます。ただし、プライマリ管理ノードがある場合は最初にリカバリします。リカバリのためにプ ライマリ管理ノードに接続しようとするときに、他のグリッドノードのリカバリが停止することはありませ ん。

1. ["](#page-94-0)[新](#page-94-0)[しい](#page-94-0)[Linux](#page-94-0)[ホストの](#page-94-0)[導入](#page-94-0)["](#page-94-0)

2. ["](#page-95-0)[ホスト](#page-95-0)[へ](#page-95-0)[のグリッドノードのリストア](#page-95-0)["](#page-95-0)

3. ["](#page-100-0)[次の手順](#page-100-0)[:](#page-100-0)[必要に応じて](#page-100-0)[追加](#page-100-0)[のリカバリ手順を実行します](#page-100-0)["](#page-100-0)

# 関連情報

["NetApp Interoperability Matrix Tool](https://mysupport.netapp.com/matrix) [で確認できます](https://mysupport.netapp.com/matrix)["](https://mysupport.netapp.com/matrix)

<span id="page-94-0"></span>新しい**Linux**ホストの導入

いくつかの例外を除き、最初のインストールプロセス時と同じ方法で新しいホストを準 備します。

新規または再インストールされた物理 / 仮想 Linux ホストを導入するには、お使いの Linux オペレーティング システム用の StorageGRID のインストール手順に記載されているホストの準備について、手順 で説明してい ます。

この手順 には、次のタスクが含まれています。

1. Linux をインストールします。

2. ホストネットワークを設定する。

- 3. ホストストレージを設定する。
- 4. Dockerをインストールする。

 $(i)$ 

5. StorageGRID ホストサービスをインストールする。

インストール手順の「 Install StorageGRID host service 」タスクを完了した後で停止しま す。「グリッドノードの配置」タスクは開始しないでください。

これらの手順を実行する際は、次の重要なガイドラインに注意してください。

- 元のホストと同じホストインターフェイス名を使用してください。
- 共有ストレージを使用して StorageGRID ノードをサポートする場合や、障害ノードから一部またはすべ てのディスクドライブ / SSD を交換ノードに移動した場合は、元のホストと同じストレージマッピングを 再確立する必要があります。たとえば、でWWIDとエイリアスを使用していた場合などです /etc/multipath.conf インストール手順で推奨されるように、で同じエイリアス/ WWIDのペアを使用 してください /etc/multipath.conf 交換用ホスト。

• StorageGRID ノードが NetApp AFF システムから割り当てられたストレージを使用している場合は、ボリ ュームで FabricPool 階層化ポリシーが有効になっていないことを確認してください。StorageGRID ノー ドで使用するボリュームで FabricPool による階層化を無効にすることで、トラブルシューティングとスト レージの処理がシンプルになります。

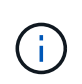

StorageGRID を使用して StorageGRID に関連するデータを FabricPool 自体に階層化しな いでください。StorageGRID データを StorageGRID に階層化すると、トラブルシューティ ングと運用がより複雑になります。

# 関連情報

["Red Hat Enterprise Linux](https://docs.netapp.com/ja-jp/storagegrid-115/rhel/index.html) [または](https://docs.netapp.com/ja-jp/storagegrid-115/rhel/index.html) [CentOS](https://docs.netapp.com/ja-jp/storagegrid-115/rhel/index.html) [をインストールします](https://docs.netapp.com/ja-jp/storagegrid-115/rhel/index.html)["](https://docs.netapp.com/ja-jp/storagegrid-115/rhel/index.html)

["Ubuntu](https://docs.netapp.com/ja-jp/storagegrid-115/ubuntu/index.html) [または](https://docs.netapp.com/ja-jp/storagegrid-115/ubuntu/index.html) [Debian](https://docs.netapp.com/ja-jp/storagegrid-115/ubuntu/index.html) [をインストールします](https://docs.netapp.com/ja-jp/storagegrid-115/ubuntu/index.html)["](https://docs.netapp.com/ja-jp/storagegrid-115/ubuntu/index.html)

<span id="page-95-0"></span>ホストへのグリッドノードのリストア

障害グリッドノードを新しい Linux ホストにリストアするには、適切なコマンドを使用 してノード構成ファイルをリストアします。

新規インストールを実行するときは、ホストにインストールするグリッドノードごとにノード構成ファイルを 作成します。交換ホストにグリッドノードをリストアするときは、障害グリッドノードのノード構成ファイル をリストアまたは交換します。

以前のホストのブロックストレージボリュームが保持されている場合は、追加のリカバリ手順の実行が必要に なることがあります。このセクションのコマンドを使用して、必要な追加手順を特定できます。

#### 手順

- ["](#page-95-1)[グリッドノードのリストアと](#page-95-1)[検証](#page-95-1)["](#page-95-1)
- ["StorageGRID](#page-99-0) [ホストサービスを開始しています](#page-99-0)["](#page-99-0)
- ["](#page-100-1)[正](#page-100-1)[常に開始しないノードのリカバリ](#page-100-1)["](#page-100-1)

<span id="page-95-1"></span>グリッドノードのリストアと検証

障害グリッドノードのグリッド構成ファイルをリストアして検証し、エラーをすべて解 決する必要があります。

このタスクについて

ホストに必要なグリッドノードは、すべてインポートできます /var/local 前のホストで障害が発生したた めにボリュームが失われませんでした。たとえば、などです /var/local 使用しているLinuxオペレーティン グシステムでのStorageGRID のインストール手順に従って、StorageGRID システムのデータボリュームに共 有ストレージを使用していた場合は、ボリュームが残っている可能性があります。ノードをインポートする と、ノード構成ファイルがホストにリストアされます。

ノードをインポートできない場合は、グリッド構成ファイルを再作成する必要があります。

次に、 StorageGRID の再起動に進む前に、グリッド構成ファイルを検証し、予想されるネットワークまたは ストレージの問題を解決する必要があります。ノードの構成ファイルを再作成する場合は、リカバリするノー ドに使用されていたのと同じ名前を交換用ノードに使用する必要があります。

手順

1. リカバリしたホストのコマンドラインで、現在設定されているすべてのStorageGRID グリッドノードを表 示します。sudo storagegrid node list

グリッドノードが設定されていない場合、出力は表示されません。グリッドノードが設定されている場合 は、次の形式で出力が表示されます。

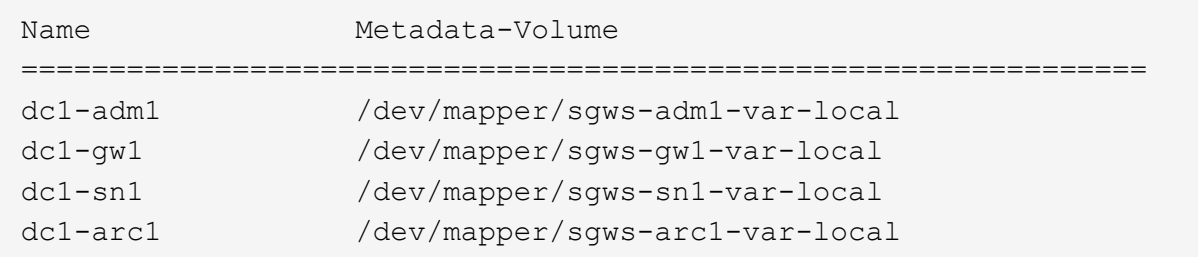

ホストで設定する必要のある一部またはすべてのグリッドノードが表示されない場合は、そのグリッドノ ードをリストアする必要があります。

- 2. を含むグリッドノードをインポートします /var/local ボリューム:
	- a. インポートする各ノードに対して次のコマンドを実行します。sudo storagegrid node import node-var-local-volume-path

。 storagegrid node import コマンドが成功するのは、対象のノードが最後に実行されたホスト でクリーンシャットダウンされている場合のみです。そうでない場合は、次のようなエラーが表示さ れます。

This node (*node-name*) appears to be owned by another host (UUID host-uuid).

Use the --force flag if you are sure import is safe.

a. 別のホストが所有しているノードに関するエラーが表示された場合は、を指定してもう一度コマンド を実行します --force インポートを完了するためのフラグ:sudo storagegrid --force node import node-var-local-volume-path

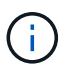

を使用してインポートされたノード --force フラグは、「必要に応じた追加のリカバ リ手順の実行」の説明に従って、グリッドに再参加する前に追加のリカバリ手順を必要 とします。

3. がないグリッドノード /var/local ボリュームで、ノードの構成ファイルを再作成してホストにリスト アします。

インストール手順の「ノード構成ファイルの作成」のガイドラインに従ってください。

ノードの構成ファイルを再作成する場合は、リカバリするノードに使用されていたのと同 じ名前を交換用ノードに使用する必要があります。Linux 環境の場合は、構成ファイルの名 前にノード名が含まれていることを確認します。可能な場合は、同じネットワークインタ ーフェイス、ブロックデバイスマッピング、および IP アドレスを使用してください。これ により、リカバリ時にノードにコピーしなければならないデータ量を最小限に抑えること ができるため、リカバリにかかる時間を大幅に(場合によっては、数週間から数分に)短 縮できます。

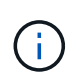

 $(i)$ 

新しいブロックデバイス(StorageGRID ノードで以前に使用していなかったデバイス) を、で始まる設定変数の値として使用する場合 BLOCK\_DEVICE\_ ノードの構成ファイルを 再作成するときは、「ブロックデバイスが見つからないエラーの修正」のすべてのガイド ラインに従ってください。

4. リカバリしたホストで次のコマンドを実行して、すべての StorageGRID ノードを一覧表示します。

sudo storagegrid node list

5. StorageGRID のノードリストの出力に表示されている各グリッドノードのノード構成ファイルを検証しま す。

sudo storagegrid node validate *node-name*

StorageGRID ホストサービスを開始する前に、すべてのエラーまたは警告に対処する必要があります。以 下のセクションでは、リカバリ時に特に問題となるエラーについて詳しく説明します。

# 関連情報

["Red Hat Enterprise Linux](https://docs.netapp.com/ja-jp/storagegrid-115/rhel/index.html) [または](https://docs.netapp.com/ja-jp/storagegrid-115/rhel/index.html) [CentOS](https://docs.netapp.com/ja-jp/storagegrid-115/rhel/index.html) [をインストールします](https://docs.netapp.com/ja-jp/storagegrid-115/rhel/index.html)["](https://docs.netapp.com/ja-jp/storagegrid-115/rhel/index.html)

["Ubuntu](https://docs.netapp.com/ja-jp/storagegrid-115/ubuntu/index.html) [または](https://docs.netapp.com/ja-jp/storagegrid-115/ubuntu/index.html) [Debian](https://docs.netapp.com/ja-jp/storagegrid-115/ubuntu/index.html) [をインストールします](https://docs.netapp.com/ja-jp/storagegrid-115/ubuntu/index.html)["](https://docs.netapp.com/ja-jp/storagegrid-115/ubuntu/index.html)

["](#page-97-0)[ネット](#page-97-0)[ワ](#page-97-0)[ークインターフェイスが](#page-97-0)[見つか](#page-97-0)[らないエラーの修](#page-97-0)[正](#page-97-0)["](#page-97-0)

["](#page-98-0)[ブ](#page-98-0)[ロ](#page-98-0)[ックデバイスが](#page-98-0)[見つか](#page-98-0)[らないエラーの修](#page-98-0)[正](#page-98-0)["](#page-98-0)

["](#page-100-0)[次の手順](#page-100-0)[:](#page-100-0)[必要に応じて](#page-100-0)[追加](#page-100-0)[のリカバリ手順を実行します](#page-100-0)["](#page-100-0)

<span id="page-97-0"></span>ネットワークインターフェイスが見つからないエラーの修正

ホストネットワークが正しく設定されていない場合や名前のスペルが間違っている場 合、StorageGRID がで指定されたマッピングを確認する際にエラーが発生します /etc/storagegrid/nodes/*node-name*.conf ファイル。

次のエラーまたは警告が表示されることがあります。

Checking configuration file `/etc/storagegrid/nodes/*node-name*.conf <ノード名>の場合> `ERROR: *node-name*: GRID\_NETWORK\_TARGET = *host-interface-name*``*node-name*:インターフェイ ス'\_host-interface-name'は存在しません

エラーは、グリッドネットワーク、管理ネットワーク、またはクライアントネットワークについて報告される 場合があります。このエラーは、を意味します /etc/storagegrid/nodes/*node-name*.conf ファイル

は、指定されたStorageGRID ネットワークをというホストインターフェイスにマッピングします `*hostinterface-name*`とはいえ、現在のホストには、この名前のインターフェイスがありません。

このエラーが表示された場合は、「新しいLinuxホストの導入」の手順を完了していることを確認してくださ い。すべてのホストインターフェイスに、元のホストで使用されていた名前と同じ名前を使用します。

ノード構成ファイルに指定されている名前をホストインターフェイスに付けることができない場合は、ノード 構成ファイルを編集して、 GRID\_NETWORK\_TARGET 、 ADMIN\_NETWORK\_TARGET 、または CLIENT\_network\_target の値を既存のホストインターフェイスに一致するように変更できます。

ホストインターフェイスが適切な物理ネットワークポートまたは VLAN へのアクセスを提供し、インターフ ェイスがボンドデバイスまたはブリッジデバイスを直接参照していないことを確認してください。ホストのボ ンドデバイスの上に VLAN (または他の仮想インターフェイス)を設定するか、ブリッジと仮想イーサネッ ト( veth )のペアを使用する必要があります。

#### 関連情報

["](#page-94-0)[新](#page-94-0)[しい](#page-94-0)[Linux](#page-94-0)[ホストの](#page-94-0)[導入](#page-94-0)["](#page-94-0)

<span id="page-98-0"></span>ブロックデバイスが見つからないエラーの修正

システムは、リカバリされた各ノードが有効なブロックデバイススペシャルファイル、 またはブロックデバイススペシャルファイルへの有効なソフトリンクにマッピングされ ていることを確認します。StorageGRID がで無効なマッピングを検出した場合 /etc/storagegrid/nodes/*node-name*.conf ファイル。ブロックデバイスが見つか らないことを示すエラーが表示されます。

次のエラーが発生することがあります。

Checking configuration file /etc/storagegrid/nodes/*node-name*.conf for node *nodename*… ERROR: *node-name*: BLOCK\_DEVICE\_PURPOSE = *path-name*``*node-name*:\_pathname\_does not exist

これはそのことを意味します /etc/storagegrid/nodes/*node-name*.conf Linuxファイルシステムで特 定のパス名に目的として\_node-name\_forで使用されているブロックデバイスをマッピングしますが、有効な ブロックデバイススペシャルファイル、またはブロックデバイススペシャルファイルへのソフトリンクがこの 場所にありません。

「新しいLinuxホストの導入」の手順を完了したことを確認します。すべてのブロックデバイスに、元のホス トで使用されていたのと同じ永続的なデバイス名を使用します。

見つからないブロックデバイスのスペシャルファイルをリストアまたは再作成できない場合は、適切なサイズ とストレージカテゴリの新しいブロックデバイスを割り当て、ノード構成ファイルを編集して新しいブロック デバイスのスペシャルファイルを参照するように block\_device\_purpose の値を変更します。

Linux オペレーティングシステムのインストール手順の「ストレージ要件」の表から適切なサイズとストレー ジカテゴリを決定します。ブロック・デバイスの交換に進む前に ' ホスト・ストレージの構成に記載されてい る推奨事項を確認してください

で始まる構成ファイル変数に新しいブロックストレージデバイスを指定する必要がある場合 BLOCK DEVICE 元のブロックデバイスは障害ホストとともに失われたため、リカバリ手順を 進める前に新しいブロックデバイスがフォーマットされていないことを確認してください。共 有ストレージを使用していて新しいボリュームを作成済みの場合、新しいブロックデバイスは アンフォーマットされます。状況がわからない場合は、新しいブロックストレージデバイスの スペシャルファイルに対して次のコマンドを実行します。

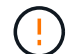

 $(i)$ 

次のコマンドは、新しいブロックストレージデバイスに対してのみ実行してください。デバイ ス上のデータがすべて失われるため、リカバリされているノードの有効なデータがブロックス トレージに格納されている可能性がある場合は、このコマンドを実行しないでください。

sudo dd if=/dev/zero of=/dev/mapper/my-block-device-name bs=1G count=1

# 関連情報

["](#page-94-0)[新](#page-94-0)[しい](#page-94-0)[Linux](#page-94-0)[ホストの](#page-94-0)[導入](#page-94-0)["](#page-94-0)

["Red Hat Enterprise Linux](https://docs.netapp.com/ja-jp/storagegrid-115/rhel/index.html) [または](https://docs.netapp.com/ja-jp/storagegrid-115/rhel/index.html) [CentOS](https://docs.netapp.com/ja-jp/storagegrid-115/rhel/index.html) [をインストールします](https://docs.netapp.com/ja-jp/storagegrid-115/rhel/index.html)["](https://docs.netapp.com/ja-jp/storagegrid-115/rhel/index.html)

["Ubuntu](https://docs.netapp.com/ja-jp/storagegrid-115/ubuntu/index.html) [または](https://docs.netapp.com/ja-jp/storagegrid-115/ubuntu/index.html) [Debian](https://docs.netapp.com/ja-jp/storagegrid-115/ubuntu/index.html) [をインストールします](https://docs.netapp.com/ja-jp/storagegrid-115/ubuntu/index.html)["](https://docs.netapp.com/ja-jp/storagegrid-115/ubuntu/index.html)

<span id="page-99-0"></span>**StorageGRID** ホストサービスを開始しています

StorageGRID ノードを起動し、ホストのリブート後もノードが再起動されるようにする には、 StorageGRID ホストサービスを有効にして開始する必要があります。

1. 各ホストで次のコマンドを実行します。

sudo systemctl enable storagegrid sudo systemctl start storagegrid

2. 次のコマンドを実行して、導入の進行状況を確認します。

sudo storagegrid node status *node-name*

ステータスが Not-Running または Stopped に対して、次のコマンドを実行します。

sudo storagegrid node start *node-name*

3. StorageGRID ホストサービスを以前に有効にして開始している場合(またはサービスを有効にして開始し たかどうかがわからない場合)は、次のコマンドも実行します。

sudo systemctl reload-or-restart storagegrid

<span id="page-100-1"></span>正常に開始しないノードのリカバリ

グリッドに正常に再参加できずリカバリ可能と表示されない StorageGRID ノードは破損 している可能性があります。ノードを強制的にリカバリモードに設定することができま す。

ノードを強制的にリカバリモードにするには、次の手順を実行

sudo storagegrid node force-recovery *node-name*

(ဓ)

このコマンドを実行する前に、ノードのネットワーク設定が正しいことを確認してください。 ネットワークインターフェイスのマッピングまたはグリッドネットワークの IP アドレスまたは ゲートウェイが正しくないために、ノードがグリッドに再参加できなかった可能性がありま す。

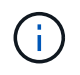

を発行した後 storagegrid node force-recovery *node-name* コマンドを使用し て、\_node-name \_についての追加のリカバリ手順を実行する必要があります。

## 関連情報

["](#page-100-0)[次の手順](#page-100-0)[:](#page-100-0)[必要に応じて](#page-100-0)[追加](#page-100-0)[のリカバリ手順を実行します](#page-100-0)["](#page-100-0)

<span id="page-100-0"></span>次の手順:必要に応じて追加のリカバリ手順を実行します

交換ホストで実行されている StorageGRID ノードをリカバリした方法によっては、ノー ドごとに追加のリカバリ手順を実行する必要があります。

Linux ホストを交換、または障害グリッドノードを新しいホストにリストアした際に対応処置が不要であった 場合は、ノードのリカバリはこれで完了です。

# 対処方法と次の手順

ノードの交換時に次のいずれかの対応処置を実施した可能性があります。

- を使用する必要がありました --force ノードをインポートするためのフラグ。
- を使用できます <PURPOSE>、の値 BLOCK\_DEVICE\_<PURPOSE> 構成ファイル変数とは、ホスト障害前 と同じデータを含んでいないブロックデバイスを指します。
- あなたは発行しました storagegrid node force-recovery *node-name* をクリックします。
- 新しいブロックデバイスを追加した。

これらの対処方法のいずれかを実行した場合は、追加のリカバリ手順を実行する必要があります。

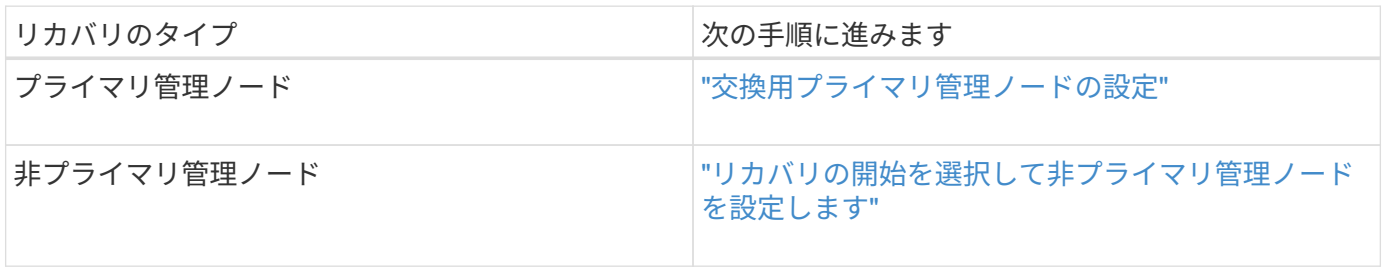

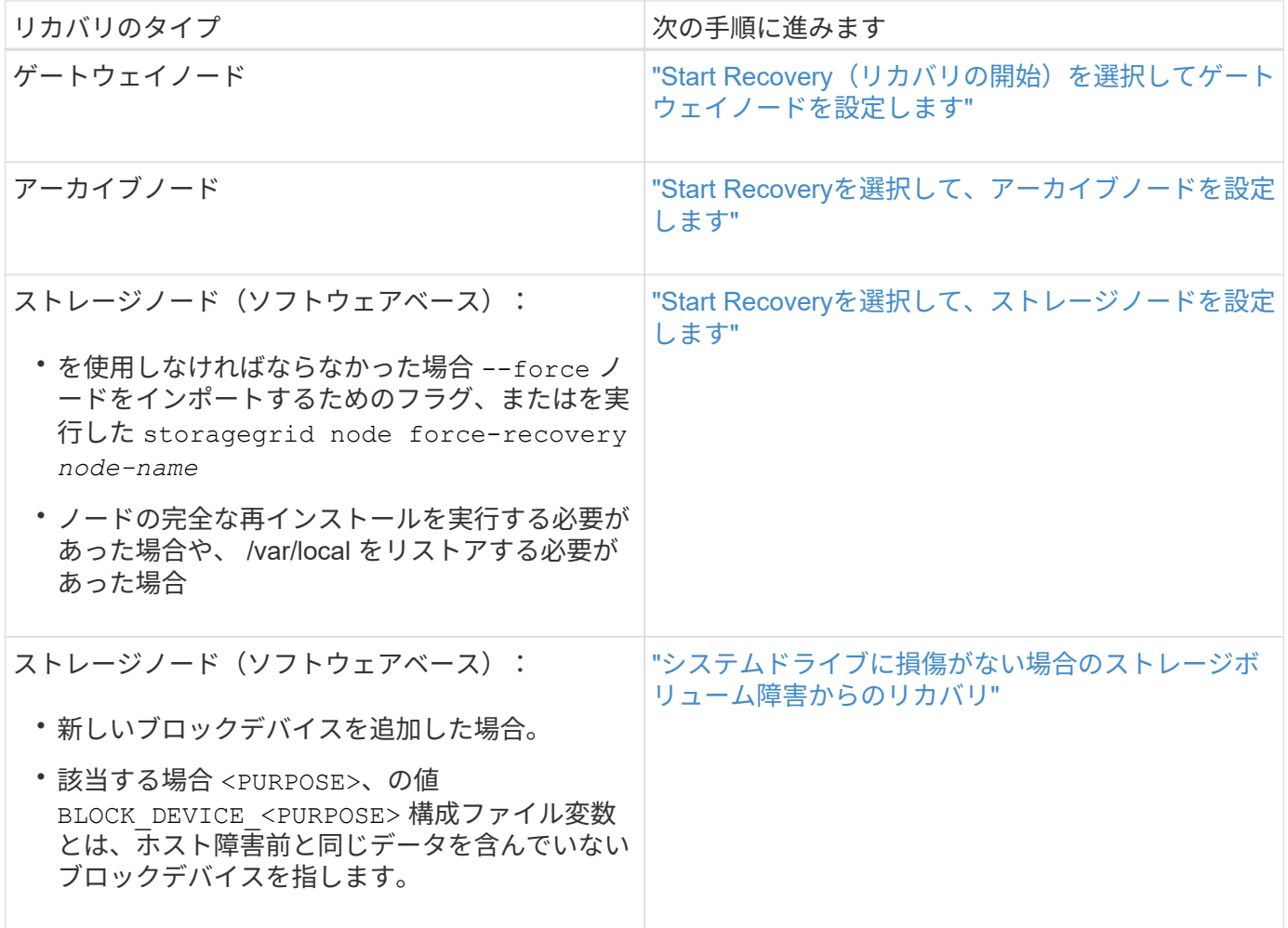

# <span id="page-101-0"></span>障害が発生したノードをサービスアプライアンスと交換する

SG100 または SG1000 サービスアプライアンスを使用して、障害が発生したゲートウェ イノード、障害が発生した非プライマリ管理ノード、または VMware 、 Linux ホスト、 サービスアプライアンスでホストされていた障害が発生したプライマリ管理ノードをリ カバリできます。この手順 は、グリッドノードのリカバリ手順 の 1 つのステップで す。

必要なもの

- 次のいずれかの状況に該当することを確認しておく必要があります。
	- ノードをホストしている仮想マシンをリストアできない。
	- グリッドノードの物理 / 仮想 Linux ホストに障害が発生したため、交換する必要がある。
	- グリッドノードをホストしているサービスアプライアンスを交換する必要があります。
- StorageGRID アプライアンスインストーラのバージョンを確認およびアップグレードするためのハードウ ェアの設置とメンテナンスの説明に従って、サービスアプライアンス上の StorageGRID アプライアンス インストーラのバージョンが StorageGRID システムのソフトウェアバージョンと一致していることを確 認する必要があります。

["SG100 SG1000](https://docs.netapp.com/ja-jp/storagegrid-115/sg100-1000/index.html)[サービスアプライアンス](https://docs.netapp.com/ja-jp/storagegrid-115/sg100-1000/index.html)["](https://docs.netapp.com/ja-jp/storagegrid-115/sg100-1000/index.html)

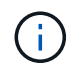

SG100 と SG1000 サービスアプライアンスの両方を同じサイトに導入しないでください。パフ ォーマンスが予測不能になる可能性があります

このタスクについて

次の場合は、 SG100 または SG1000 サービスアプライアンスを使用して、障害が発生したグリッドノードを リカバリできます。

- 障害ノードが VMware または Linux でホストされていた(プラットフォームの変更)
- 障害ノードがサービスアプライアンスでホストされていた(プラットフォームの交換)

手順

- ["](#page-102-1)[サービスアプライアンスの設置](#page-102-1)[\(](#page-102-1)[プラットフォーム](#page-102-1)[変更](#page-102-1)[の](#page-102-1)[み\)](#page-102-1)["](#page-102-1)
- ["](#page-102-0)[再インストールのためのアプライアンスの](#page-102-0)[準備\(](#page-102-0)[プラットフォームの交換の](#page-102-0)[み\)](#page-102-0)["](#page-102-0)
- ["](#page-103-0)[サービスアプライアンスでソフトウェアのインストールを開始します](#page-103-0)["](#page-103-0)
- ["](#page-107-0)[サービスアプライアンスのインストールの監視](#page-107-0)["](#page-107-0)

<span id="page-102-1"></span>サービスアプライアンスの設置(プラットフォーム変更のみ)

交換用ノードに SG100 または SG1000 サービスアプライアンスを使用していた、 VMware または Linux ホストでホストされていた障害グリッドノードをリカバリする場 合は、最初に障害ノードと同じノード名を使用して新しいアプライアンスハードウェア を設置する必要があります。

障害ノードに関する次の情報が必要です。

- \* ノード名 \* :障害が発生したノードと同じノード名を使用してサービスアプライアンスをインストール する必要があります。
- \* IP アドレス \* :障害が発生したノードと同じ IP アドレスをサービスアプライアンスに割り当てることが できます。これは推奨されるオプションであり、各ネットワークで新しい未使用の IP アドレスを選択す ることもできます。

この手順 は、 VMware または Linux でホストされていた障害ノードをサービスアプライアンスでホストされ ているノードと交換してリカバリする場合にのみ実行してください。

1. 新しい SG100 または SG1000 サービスアプライアンスの設置手順に従ってください。

2. ノード名の入力を求められたら、障害ノードのノード名を使用します。

関連情報

["SG100 SG1000](https://docs.netapp.com/ja-jp/storagegrid-115/sg100-1000/index.html)[サービスアプライアンス](https://docs.netapp.com/ja-jp/storagegrid-115/sg100-1000/index.html)["](https://docs.netapp.com/ja-jp/storagegrid-115/sg100-1000/index.html)

<span id="page-102-0"></span>再インストールのためのアプライアンスの準備(プラットフォームの交換のみ)

サービスアプライアンスでホストされていたグリッドノードをリカバリする場合は、最 初に StorageGRID ソフトウェアを再インストールするアプライアンスを準備する必要が あります。

この手順 は、サービスアプライアンスでホストされていた障害ノードを交換する場合にのみ実行してくだ さい。障害ノードが VMware または Linux ホストでホストされていた場合は実行しないでください。

- 1. 障害が発生したグリッドノードにログインします。
	- a. 次のコマンドを入力します。 ssh admin@*grid\_node\_IP*
	- b. に記載されているパスワードを入力します Passwords.txt ファイル。
	- c. 次のコマンドを入力してrootに切り替えます。 su -
	- d. に記載されているパスワードを入力します Passwords.txt ファイル。

rootとしてログインすると、プロンプトがから変わります \$ 終了: #。

- 2. StorageGRID ソフトウェアをアプライアンスにインストールする準備をします。入力するコマンド sgareinstall
- $3.$  続行するかどうかを尋ねられたら、と入力します。 y

アプライアンスがリブートされ、 SSH セッションが終了します。通常は 5 分程度で StorageGRID アプラ イアンスインストーラが使用可能になりますが、場合によっては最大で 30 分待つ必要があります。

サービスアプライアンスがリセットされ、グリッドノード上のデータにアクセスできなくなります。元の インストールプロセスで設定した IP アドレスはそのまま使用する必要がありますが、手順 の完了時に確 認しておくことを推奨します。

を実行したあとに sgareinstall コマンドを実行すると、StorageGRIDでプロビジョニングされたすべ てのアカウント、パスワード、およびSSHキーが削除され、新しいホストキーが生成されます。

<span id="page-103-0"></span>サービスアプライアンスでソフトウェアのインストールを開始します

ゲートウェイノードまたは管理ノードを SG100 または SG1000 サービスアプライアン スにインストールするには、アプライアンスに含まれている StorageGRID アプライアン スインストーラを使用します。

# 必要なもの

- アプライアンスをラックに設置し、ネットワークに接続し、電源を投入しておく必要があります。
- StorageGRID アプライアンスインストーラを使用してアプライアンスのネットワークリンクと IP アドレ スを設定する必要があります。
- ゲートウェイノードまたは非プライマリ管理ノードをインストールする場合は、 StorageGRID グリッド のプライマリ管理ノードの IP アドレスを確認しておきます。
- StorageGRID アプライアンスインストーラの IP 設定ページに表示されるすべてのグリッドネットワーク サブネットを、プライマリ管理ノードのグリッドネットワークサブネットリストで定義する必要がありま す。

これらの必要な準備作業の実行手順については、 SG100 または SG1000 サービスアプライアンスのインスト ールとメンテナンスの手順を参照してください。

- サポートされているWebブラウザを使用する必要があります。
- アプライアンスに割り当てられている IP アドレスのいずれかを確認しておく必要があります。管理ネッ

トワーク、グリッドネットワーク、またはクライアントネットワークの IP アドレスを使用できます。

• プライマリ管理ノードをインストールする場合は、このバージョンの StorageGRID 用の Ubuntu または Debian のインストールファイルが必要です。

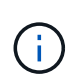

最新バージョンの StorageGRID ソフトウェアは、製造時にサービスアプライアンスにプリ ロードされています。プリロードバージョンのソフトウェアが StorageGRID 環境で使用さ れているバージョンと同じ場合、インストールファイルは必要ありません。

このタスクについて

SG100 または SG1000 サービスアプライアンスに StorageGRID ソフトウェアをインストールするには、次 の手順を実行します。

- プライマリ管理ノードの場合は、ノードの名前を指定し、必要に応じて適切なソフトウェアパッケージを アップロードします。
- 非プライマリ管理ノードまたはゲートウェイノードの場合は、プライマリ管理ノードの IP アドレスとノ ードの名前を指定または確認します。
- インストールを開始し、ボリュームの設定とソフトウェアのインストールが行われている間待機します。
- プロセスの途中でインストールが一時停止します。インストールを再開するには、 Grid Manager にサイ ンインして、保留状態のノードを障害ノードの代わりとして設定する必要があります。
- ノードを設定すると、アプライアンスのインストールプロセスが完了してアプライアンスがリブートされ ます。

手順

1. ブラウザを開き、 SG100 または SG1000 サービスアプライアンスの IP アドレスのいずれかを入力しま す。

https://Controller\_IP:8443

StorageGRID アプライアンスインストーラのホームページが表示されます。

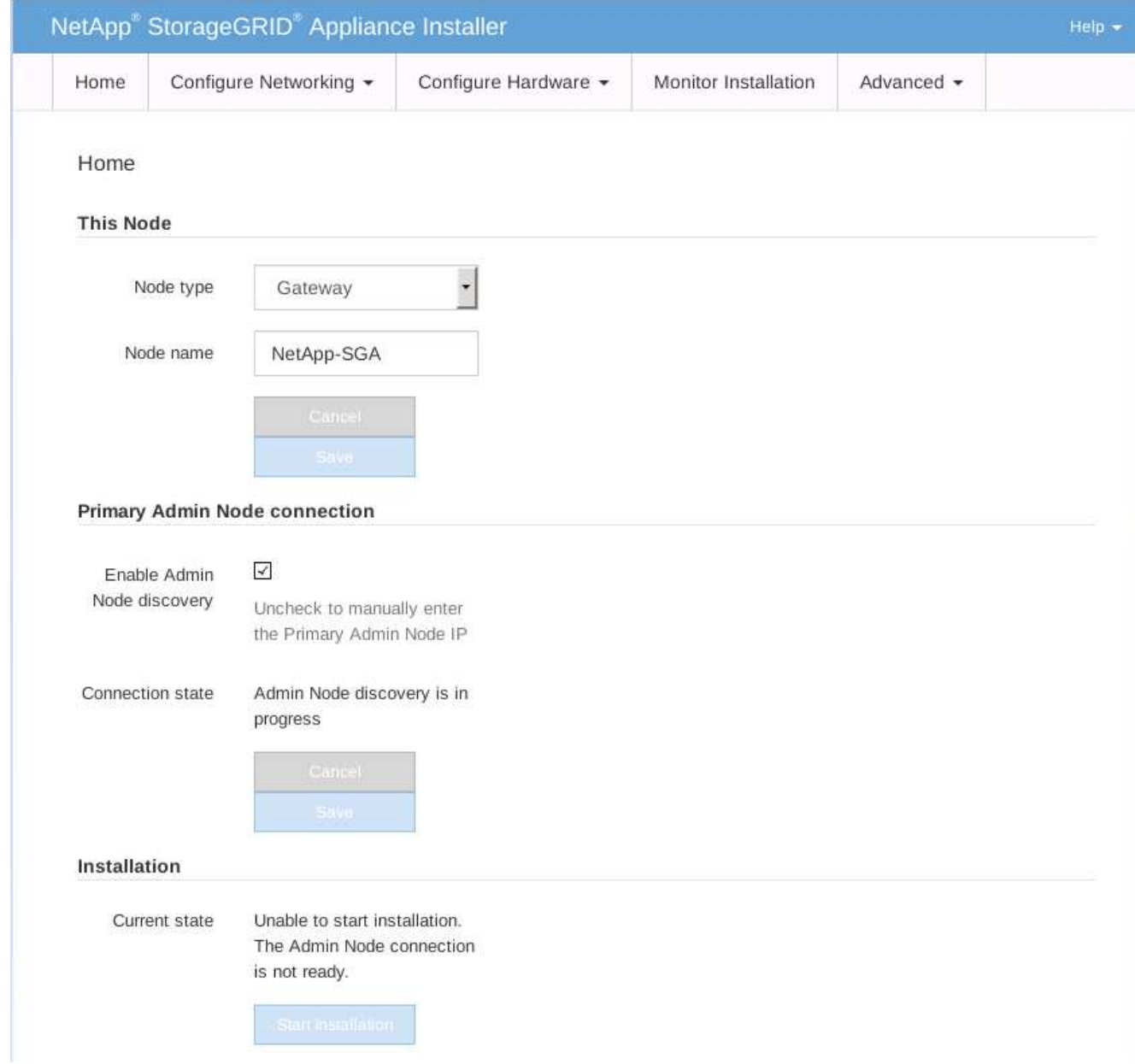

- 2. プライマリ管理ノードをインストールするには、次の手順に従います。
	- a. このノードセクションで、 \* ノードタイプ \* に \* プライマリ管理者 \* を選択します。
	- b. [ ノード名 \*] フィールドに ' リカバリするノードに使用されていた名前を入力し '[ 保存 \*] をクリック します
	- c. [ インストール ] セクションで、 [ 現在の状態 ] の下に表示されているソフトウェアバージョンを確認 します

インストールできるソフトウェアのバージョンが正しい場合は、に進みます [インストール手順](#page-107-1)。

d. 別のバージョンのソフトウェアをアップロードする必要がある場合は、 \* 詳細設定 \* メニューで \* StorageGRID ソフトウェアのアップロード \* を選択します。

[Upload StorageGRID Software] ページが表示されます。

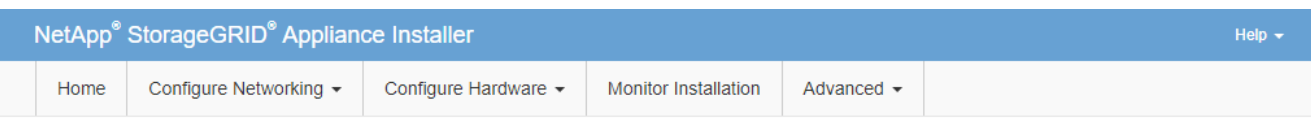

#### Upload StorageGRID Software

If this node is the primary Admin Node of a new deployment, you must use this page to upload the StorageGRID software installation package, unless the version of the software you want to install has already been uploaded. If you are adding this node to an existing deployment, you can avoid network traffic by uploading the installation package that matches the software version running on the existing grid. If you do not upload the correct package, the node obtains the software from the grid's primary Admin Node during installation.

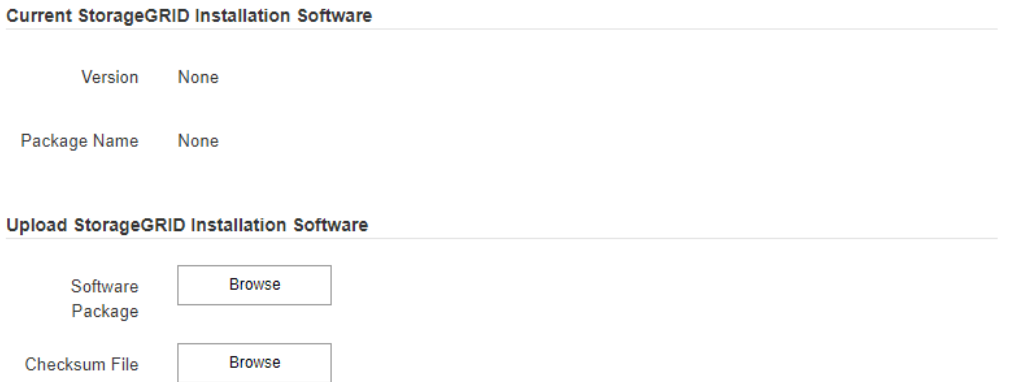

a. [\*参照]をクリックして、 StorageGRID ソフトウェア用の \* ソフトウェア・パッケージ \* および \* チ ェックサム・ファイル \* をアップロードします。

選択したファイルが自動的にアップロードされます。

- b. StorageGRID アプライアンス・インストーラのホームページに戻るには、 \* ホーム \* をクリックしま す。
- 3. ゲートウェイノードまたは非プライマリ管理ノードをインストールするには、次の手順を実行します。
	- a. このノードセクションで、 \* ノードタイプ \* には、リストアするノードのタイプに応じて \* ゲートウ ェイ \* または \* 非プライマリ管理 \* を選択します。
	- b. | ノード名 \*| フィールドに ' リカバリするノードに使用されていた名前を入力し '[ 保存 \*] をクリック します
	- c. プライマリ管理ノードの接続セクションで、プライマリ管理ノードの IP アドレスを指定する必要があ るかどうかを確認します。

プライマリ管理ノードまたは ADMIN\_IP が設定された少なくとも 1 つのグリッドノードが同じサブネ ットにある場合は、 StorageGRID アプライアンスインストーラがこの IP アドレスを自動的に検出し ます。

d. この IP アドレスが表示されない場合や変更する必要がある場合は、アドレスを指定します。

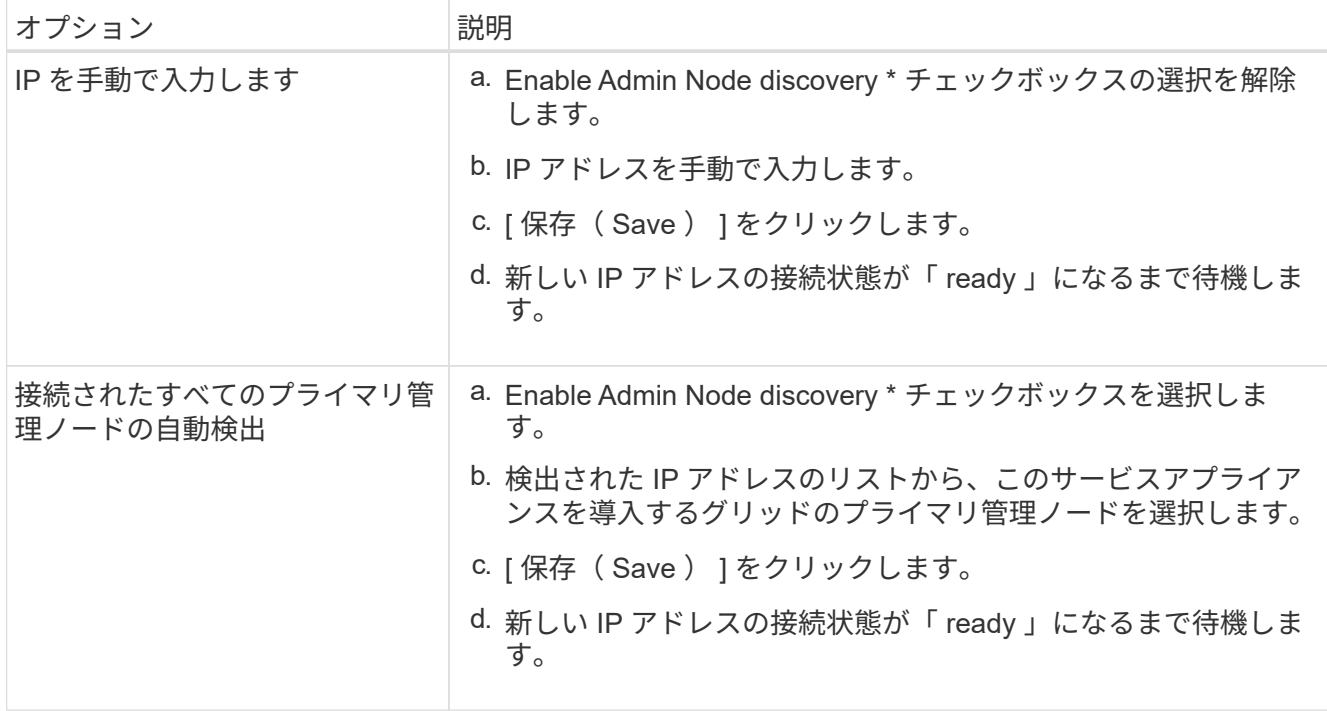

<span id="page-107-1"></span>4. インストールセクションで、現在の状態がノード名のインストールを開始する準備ができていること、 および \* インストールの開始 \* ボタンが有効になっていることを確認します。

[Start Installation\* (インストールの開始) ] ボタンが有効になっていない場合は、ネットワーク設定また はポート設定の変更が必要になることがあります。手順については、使用しているアプライアンスのイン ストールとメンテナンスの手順を参照してください。

5. StorageGRID アプライアンスインストーラのホームページで、 \* インストールの開始 \* をクリックしま す。

現在の状態が「 Installation is in progress 」に変わり、「 Monitor Installation 」ページが表示されます。

 $(i)$ 

モニタのインストールページに手動でアクセスする必要がある場合は、メニューバーから \* モニタのインストール \* をクリックします。

関連情報

["SG100 SG1000](https://docs.netapp.com/ja-jp/storagegrid-115/sg100-1000/index.html)[サービスアプライアンス](https://docs.netapp.com/ja-jp/storagegrid-115/sg100-1000/index.html)["](https://docs.netapp.com/ja-jp/storagegrid-115/sg100-1000/index.html)

<span id="page-107-0"></span>サービスアプライアンスのインストールの監視

StorageGRID アプライアンスインストーラでは、インストールが完了するまでステータ スが提供されます。ソフトウェアのインストールが完了すると、アプライアンスがリブ ートされます。

1. インストールの進行状況を監視するには、メニューバーの \* インストールの監視 \* をクリックします。

Monitor Installation ページにインストールの進行状況が表示されます。
## Monitor Installation

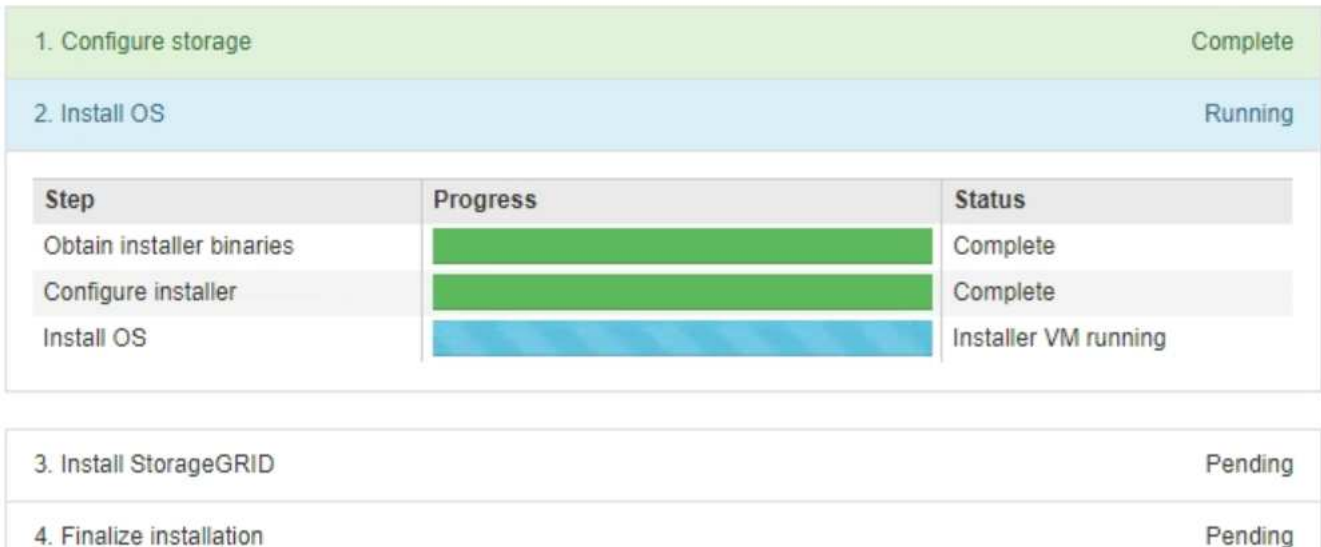

青色のステータスバーは、現在進行中のタスクを示します。緑のステータスバーは、正常に完了したタス クを示します。

インストーラは、以前のインストールで完了したタスクが再実行されないようにします。 ( i ) インストールを再実行している場合 ' 再実行する必要のないタスクは ' 緑色のステータスバ ーとステータスが [ スキップ済み ] と表示されます

2. インストールの最初の 2 つのステージの進行状況を確認します。

◦ \* 1 。ストレージの構成 \*

インストーラが既存の設定をすべてドライブから消去し、ホストを設定します。

◦ ※ 2OS \* をインストールします

インストーラが StorageGRID のベースとなるオペレーティングシステムイメージをプライマリ管理ノ ードからアプライアンスにコピーするか、ベースとなるオペレーティングシステムイメージをプライ マリ管理ノードのインストールパッケージからインストールします。

- 3. 次のいずれかが実行されるまで、インストールの進行状況を監視します。
	- アプライアンスゲートウェイノードまたは非プライマリアプライアンス管理ノードの場合、 \* Install StorageGRID \* ステージが一時停止し、組み込みのコンソールにメッセージが表示されて、グリッド マネージャを使用して管理ノードでこのノードを承認するように求められます。

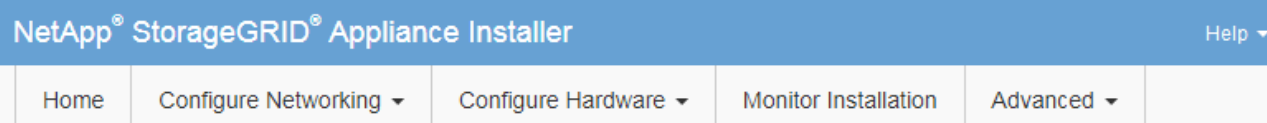

## **Monitor Installation**

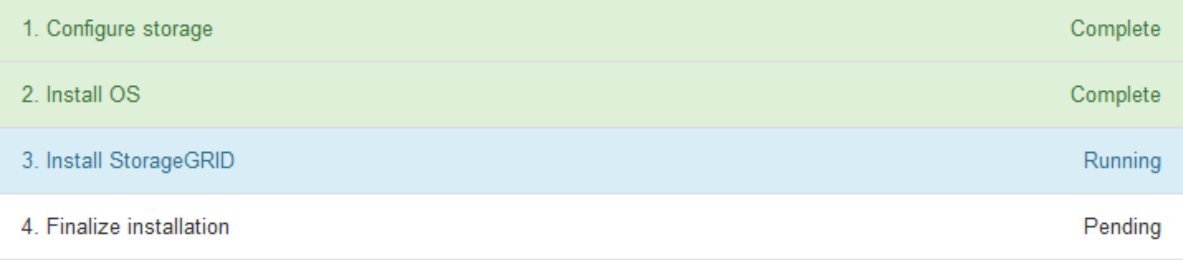

## Connected (unencrypted) to: QEMU

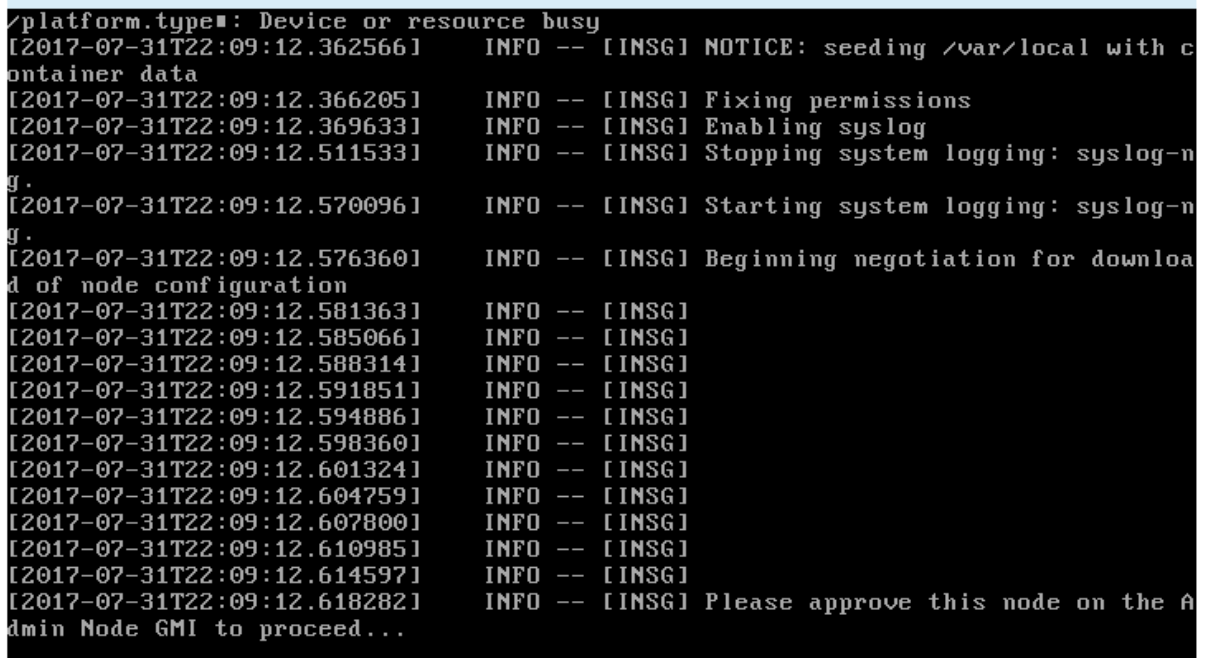

。アプライアンスプライマリ管理ノードの場合、第 5 フェーズ( Load StorageGRID Installer )が表示 されます。5 つ目のフェーズが 10 分以上たっても完了しない場合は、ページを手動で更新してくださ い。

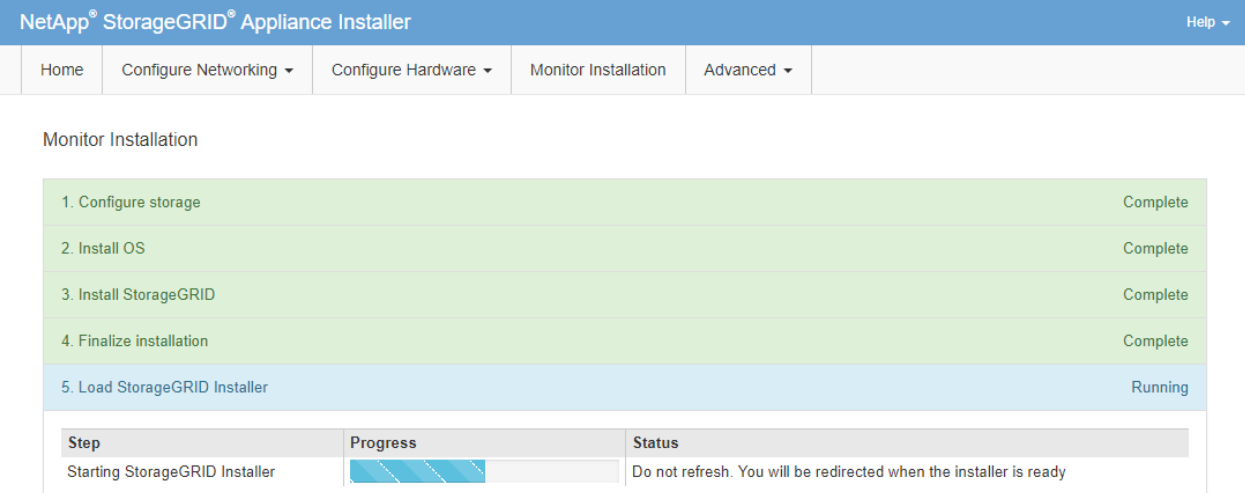

4. リカバリするアプライアンスグリッドノードのタイプに応じて、次のリカバリプロセスステップに進みま す。

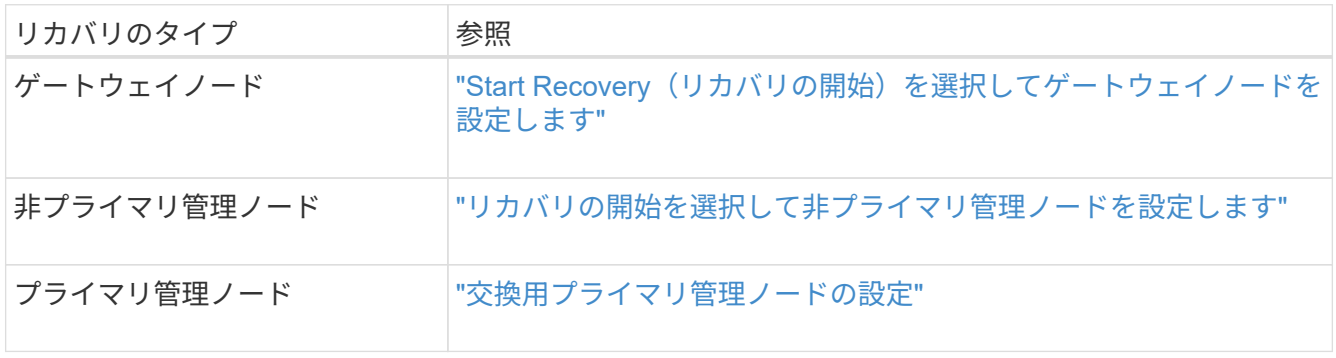

Copyright © 2024 NetApp, Inc. All Rights Reserved. Printed in the U.S.このドキュメントは著作権によって保 護されています。著作権所有者の書面による事前承諾がある場合を除き、画像媒体、電子媒体、および写真複 写、記録媒体、テープ媒体、電子検索システムへの組み込みを含む機械媒体など、いかなる形式および方法に よる複製も禁止します。

ネットアップの著作物から派生したソフトウェアは、次に示す使用許諾条項および免責条項の対象となりま す。

このソフトウェアは、ネットアップによって「現状のまま」提供されています。ネットアップは明示的な保 証、または商品性および特定目的に対する適合性の暗示的保証を含み、かつこれに限定されないいかなる暗示 的な保証も行いません。ネットアップは、代替品または代替サービスの調達、使用不能、データ損失、利益損 失、業務中断を含み、かつこれに限定されない、このソフトウェアの使用により生じたすべての直接的損害、 間接的損害、偶発的損害、特別損害、懲罰的損害、必然的損害の発生に対して、損失の発生の可能性が通知さ れていたとしても、その発生理由、根拠とする責任論、契約の有無、厳格責任、不法行為(過失またはそうで ない場合を含む)にかかわらず、一切の責任を負いません。

ネットアップは、ここに記載されているすべての製品に対する変更を随時、予告なく行う権利を保有します。 ネットアップによる明示的な書面による合意がある場合を除き、ここに記載されている製品の使用により生じ る責任および義務に対して、ネットアップは責任を負いません。この製品の使用または購入は、ネットアップ の特許権、商標権、または他の知的所有権に基づくライセンスの供与とはみなされません。

このマニュアルに記載されている製品は、1つ以上の米国特許、その他の国の特許、および出願中の特許によ って保護されている場合があります。

権利の制限について:政府による使用、複製、開示は、DFARS 252.227-7013(2014年2月)およびFAR 5252.227-19(2007年12月)のRights in Technical Data -Noncommercial Items(技術データ - 非商用品目に関 する諸権利)条項の(b)(3)項、に規定された制限が適用されます。

本書に含まれるデータは商用製品および / または商用サービス(FAR 2.101の定義に基づく)に関係し、デー タの所有権はNetApp, Inc.にあります。本契約に基づき提供されるすべてのネットアップの技術データおよび コンピュータ ソフトウェアは、商用目的であり、私費のみで開発されたものです。米国政府は本データに対 し、非独占的かつ移転およびサブライセンス不可で、全世界を対象とする取り消し不能の制限付き使用権を有 し、本データの提供の根拠となった米国政府契約に関連し、当該契約の裏付けとする場合にのみ本データを使 用できます。前述の場合を除き、NetApp, Inc.の書面による許可を事前に得ることなく、本データを使用、開 示、転載、改変するほか、上演または展示することはできません。国防総省にかかる米国政府のデータ使用権 については、DFARS 252.227-7015(b)項(2014年2月)で定められた権利のみが認められます。

## 商標に関する情報

NetApp、NetAppのロゴ、<http://www.netapp.com/TM>に記載されているマークは、NetApp, Inc.の商標です。そ の他の会社名と製品名は、それを所有する各社の商標である場合があります。